# **МІНІСТЕРСТВО ОСВІТИ І НАУКИ УКРАЇНИ ХАРКІВСЬКИЙ НАЦІОНАЛЬНИЙ УНІВЕРСИТЕТ МІСЬКОГО ГОСПОДАРСТВА імені О. М. БЕКЕТОВА**

# **МЕТОДИЧНІ ВКАЗІВКИ ДО ЛАБОРАТОРНИХ, ПРАКТИЧНИХ, САМОСТІЙНИХ ТА КОНТРОЛЬНИХ РОБІТ З ДИСЦИПЛІНИ ОБЧИСЛЮВАЛЬНА ТЕХНІКА, АЛГОРИТМІЧНІ МОВИ ТА ПРОГРАМНЕ ЗАБЕЗПЕЧЕННЯ**

*(для студентів 2 курсу заочної форми навчання за напрямом підготовки 6.050701 «Електротехніка та електротехнології» спеціальностей «Електротехнічні системи електроспоживання» та «Світлотехніка і джерела світла»)*

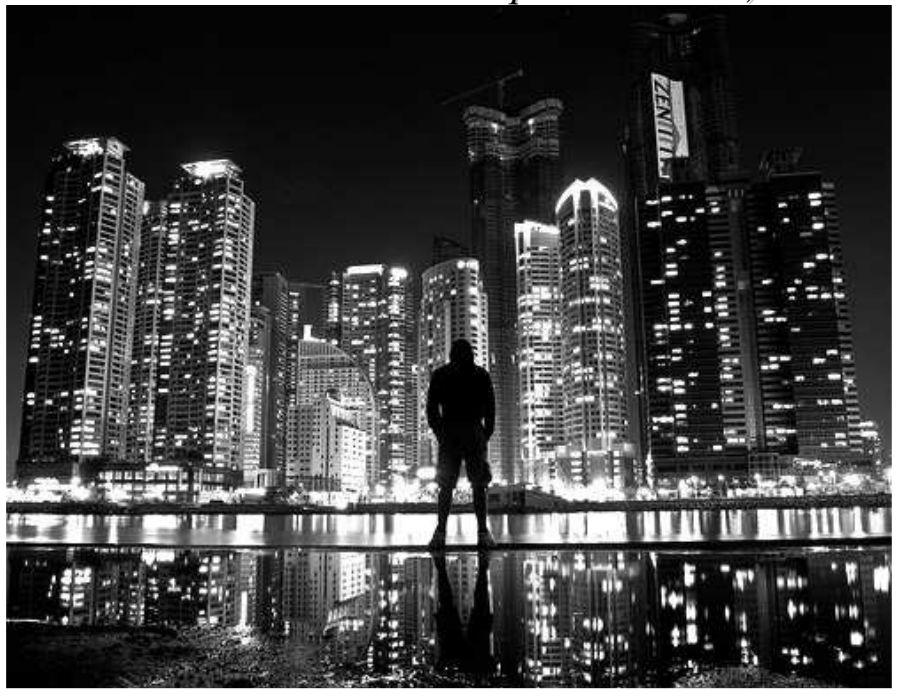

**Харків – ХНУМГ – 2013**

Методичні вказівки до лабораторних, практичних, самостійних та контрольних робіт з дисципліни «Обчислювальна техніка, алгоритмічні мови та програмне забезпечення» (для студентів 2 курсу заочної форми навчання за напрямом підготовки 6.050701 «Електротехніка та електротехнології» спеціальностей «Електротехнічні системи електроспоживання» та «Світлотехніка і джерела світла») / Харк. нац. ун-т міськ. госп-ва ім. О. М. Бекетова; уклад.: С. В. Дядюн. – Х.: ХНУМГ, 2013. – 90 с.

Укладач: С. В. Дядюн

Лабораторні, практичні, самостійні та контрольні роботи для студентів 2 курсу заочної форми навчання за напрямом підготовки 6.050701 «Електротехніка та електротехнології» розроблені за вимогами кредитномодульної системи організації навчального процесу, на підставі робочих програм з дисципліни, і містять такі розділи: лабораторні роботи та практичні заняття, завдання для самостійної роботи, контрольні роботи, а також рекомендації з виконання робіт.

Затверджено на засіданні кафедри прикладної математики і інформаційних технологій, протокол № 6 від 15 грудня 2010 р.

# **Зміст**

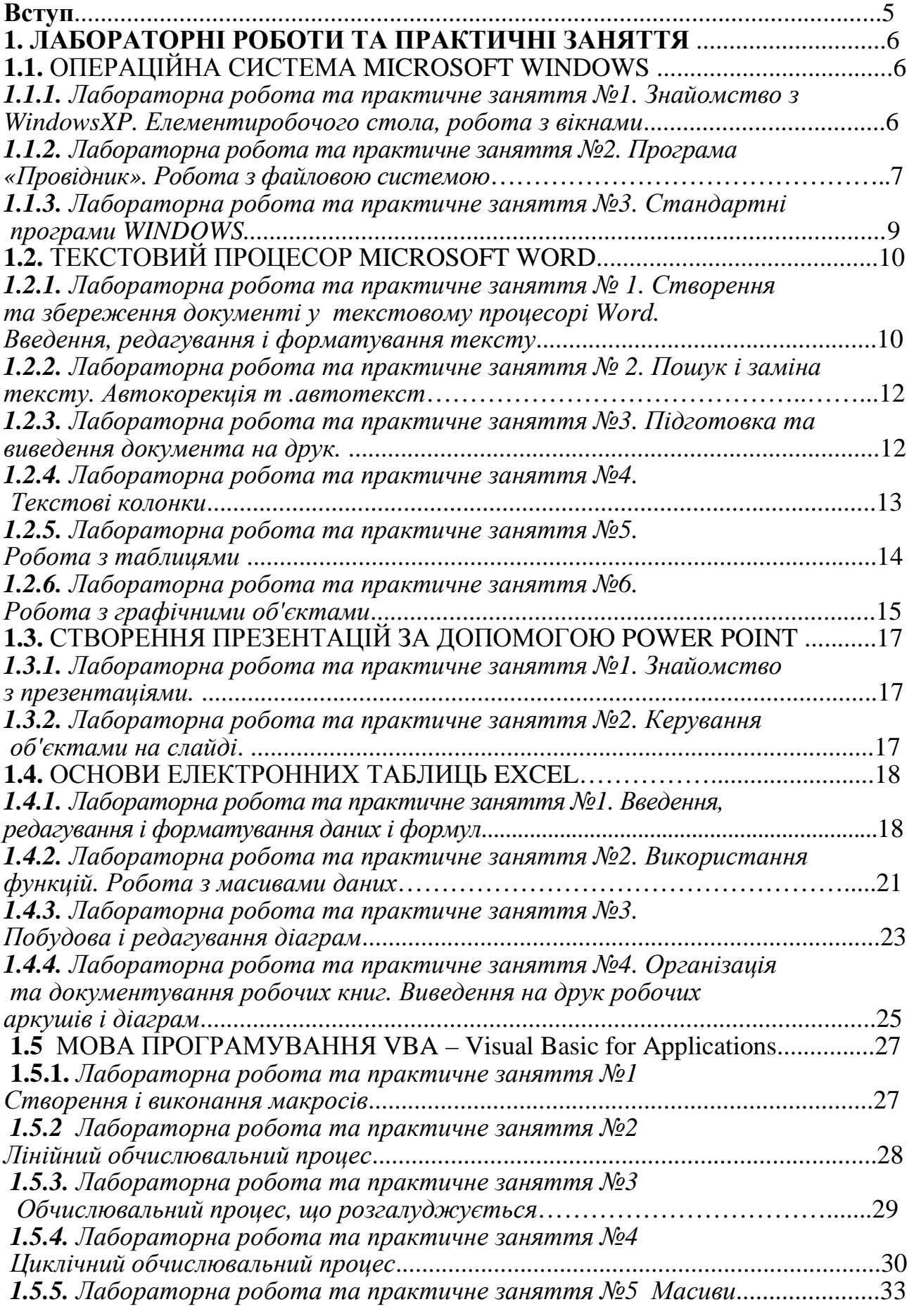

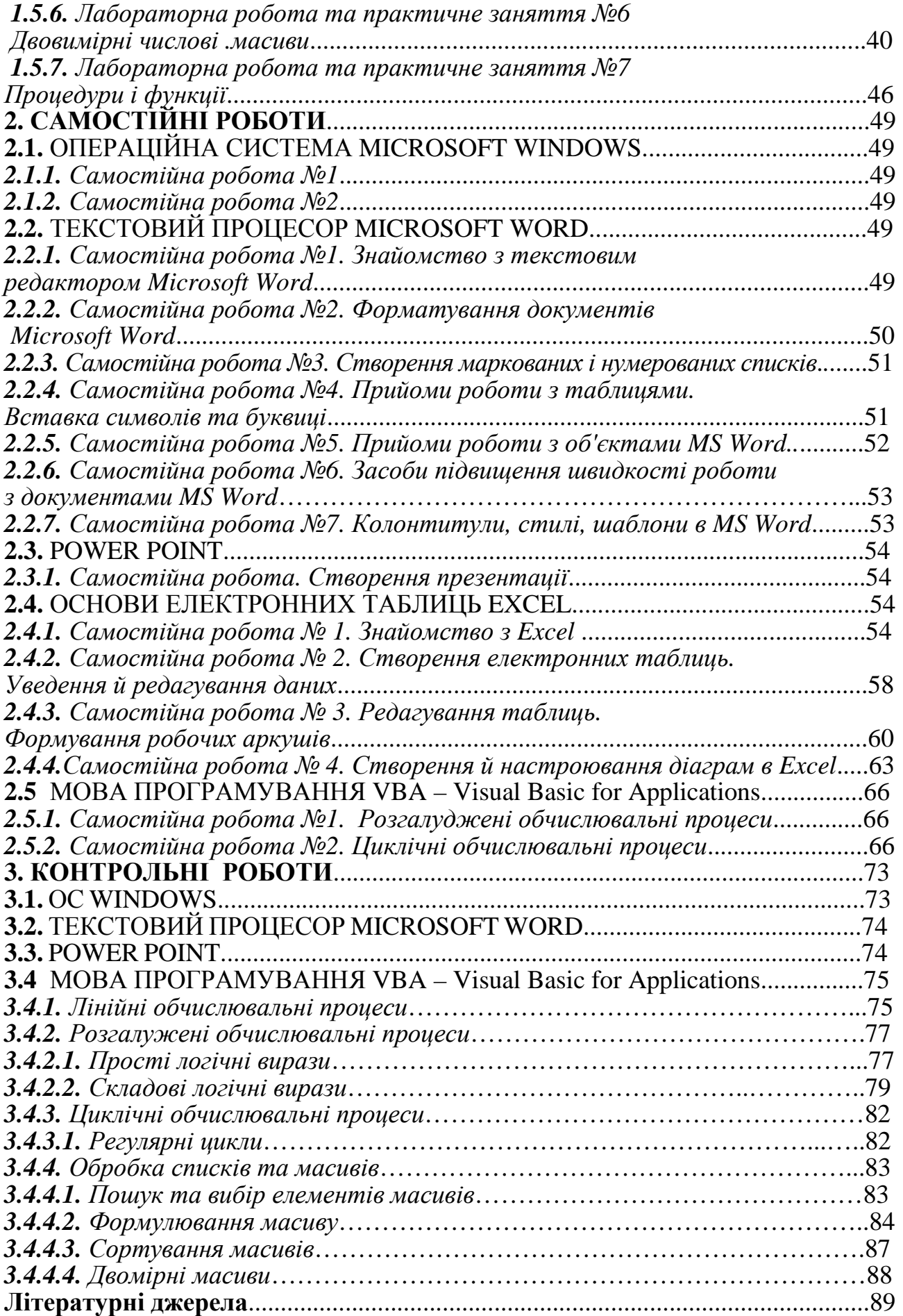

#### **Вступ**

На сучасному етапі розвитку суспільства ніщо не розвивається так інтенсивно, як інформатика та комп'ютерна техніка. Важко знайти сферу діяльності, де б не застосовувалися комп'ютери, при цьому область їхнього використання стає все ширшою. Розробка програмних комплексів, інтернет, електронна пошта, спеціалізовані програмні засоби в різноманітних галузях науки, техніки, економіки, енергетики, промисловості та сільського господарства, мультимедійні засоби, нарешті, вони просто витіснили друкарські машинки – ось далеко неповний перелік використання сучасних комп'ютерів.

Однак спочатку вони призначалися для виконання об'ємних і громіздких обчислювальних робіт, які були не під силу людині, рахівниці та калькулятору. Тому й зараз опанування комп'ютерної техніки у вузах неможливе не тільки без навичок оволодіння комп'ютером на рівні користувача, але й без вивчення основ алгоритмізації та програмування.

Найперший варіант мови програмування BASIC (Бейсік) був створений в 1964 році співробітниками Дартмутського коледжу Дж. Кемені і Т. Курцем. Історія походження назви мови теж вельми цікава. Абревіатура BASIC так і розшифровується – «Beginner's All purpose Symbolic Instruction Code», що в перекладі означає «багатоцільову мову символьних команд для початківців».

Мова програмування VBA – Visual Basic for Applications, є результатом подальшого розвитку мови BASIC. Не дивлячись на те, що VBA для кожного з додатків, яке його підтримує (Microsoft Excel, Microsoft Word і так далі), має свій, особливий, набір можливостей, загальна основа у нього залишається незмінною. Тобто, освоївши одного разу VBA, наприклад, для Microsoft Excel, використання його, потім, наприклад, для автоматизації Microsoft Word не складе особливих труднощів.

# **1. ЛАБОРАТОРНІ РОБОТИ ТА ПРАКТИЧНІ ЗАНЯТТЯ 1.1ОПЕРАЦІЙНА СИСТЕМА MICROSOFT WINDOWS**

*1.1.1 Лабораторна робота та практичне заняття № 1. Знайомство з Windows. Елементи робочого стола, робота з вікнами*

### *Порядок виконання роботи*

1. За розділом «Навчальний матеріал» вивчіть поняття: графічний інтерфейс, робочий стіл, вікно, значок, ярлик, лінійка прокручування.

2. Увімкніть комп'ютер і проведіть аналіз роботи користувача з робочим столом.

3. Розгорніть меню кнопки «Пуск» і відобразіть у зошиті його основні елементи.

4. Отримайте доступ до вікна «Властивості: Миша», виконуючи послідовно переходи: кнопка «Пуск», «Панель керування», «Миша».

5. Клацніть закладкою «Покажчики», вивчить колекцію покажчиків миші (ПМ), які використовуються у WINDOWS.

6. Змініть вигляд ПМ.

7. Не закриваючи панель "Миша", активізуйте вікно "Панель керування".

8. Переміщенням і зміною розмірів виберіть зручне розміщення вікон у полі екрана. При роботі з вікнами використовуйте лінійки горизонтального і вертикального прокручування.

9. Послідовно розташуйте вікна каскадом, зверху вниз, ліворуч, праворуч.

10. Звертаючи послідовно вікна, зверніть увагу на те, як змінюється вигляд панелі завдань.

11. Закрийте вікна.

12. Відкрийте вікно додатка «Калькулятор», виконуючи переходи: «Пуск», «Програми», «Стандартні», «Калькулятор».

13. Відкрийте вікно додатку «Блокнот», виконуючи переходи: «Пуск», «Програми», «Стандартні», «Блокнот».

14. Відобразіть у зошиті вигляд панелі інструментів.

15. Закрийте всі вікна.

16. За допомогою команди «Довідка й підтримка» отримайте довідку про новини у Windows.

17. Відкрийте вікно додатка WORD.

18. Виконайте операції переміщення і зміни розміру вікна додатка.

19. Виконайте команду: Вигляд, Панелі інструментів і видаліть всі інструментальні лінійки.

20. Створіть вікно додатка з панелями «Стандартна», «Форматування» з розмічальною лінійкою.

21. Закрийте вікно додатка WORD.

22. Закріпіть навички роботи з операційною системою WINDOWS, повторюючи завдання 11–19 необхідну кількість разів.

23. Кнопкою Пуск завершіть роботу з WINDOWS.

### *Контрольні запитання*

1. Графічний інтерфейс користувача WINDOWS.

2. Вікно, типи вікон, операції з вікнами.

3. Лінійки прокручування, їхнє призначення і використання.

4. Робота з програмним додатком "Довідка".

5. Настроювання графічного інтерфейсу користувача.

6. Що таке робочий стіл?

7. Назвіть елементи робочого стола.

8. Назвіть елементи керування вікном.

9. Як можна розташувати вікна на робочому столі?

10.Які стандартні програми Windows Ви знаєте?

# *1.1.2 Лабораторна робота та практичне заняття № 2. Програма «Провідник». Робота з файловою системою Порядок виконання роботи*

1. Вибрати свій варіант ("дерево папок") відповідно до Вашого номера в журналі в Варіантах завдань.

2. У папці, названій Вашим прізвищем, створити дерево каталогів за Вашим варіантом.

3. У папку, позначену (\*), записати текстовий документ ВАШЕ\_ІМ'Я.TXT, що містить наступну інформацію:

- $\blacksquare$  ПІБ (повністю);
- стать;
- дата народження;
- місце народження.

4. Створіть текстовий документ ВАШЕ\_ІМ'Я1.TXT, який містить наступну інформацію:

- домашня адреса;
- ПІБ батьків і їхнє місце роботи;
- який навчальний заклад закінчив;
- захоплення.

5. Перемістіть файл ВАШЕ\_ІМ'Я1.TXT у папку, позначену (\*).

6. Перейменувати файл ВАШЕ\_ІМ'Я1.TXT у файл ВАШЕ\_ПРІЗВИЩЕ.TXT.

7. Відкрити файл ВАШЕ\_ПРІЗВИЩЕ.TXT і скопіювати в кінець файлу інформацію з файлу ВАШЕ\_ІМ'Я.TXT.

8. Зберегти файл під тим же ім'ям.

9. Записати в зошиті хід роботи, "дерево каталогів", список використовуваних команд, шлях до текстових файлів і вміст файлів.

10. Перейти в кореневий каталог диска і за допомогою кнопки «Пошук» знайти всі файли, у яких ім'ям є Ваше прізвище.

11. За допомогою кнопки «Пошук» знайти на диску всі текстові файли, імена яких починаються з першої букви Вашого прізвища.

12. Результати пошуку записати у зошит.

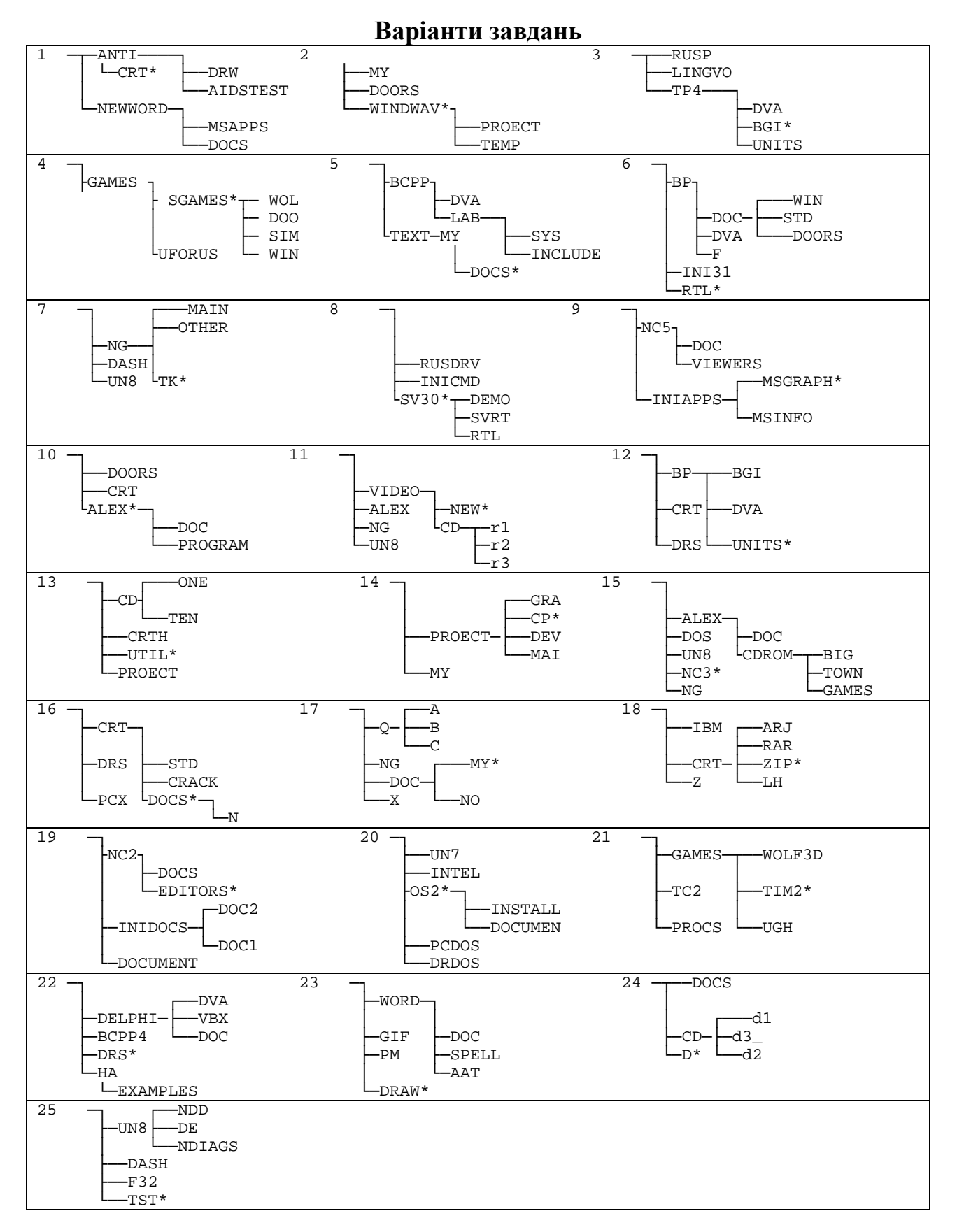

#### *Контрольні запитання*

- 1.Як запустити програму «Провідник»?
- 2.Як вивести дерево папок?
- 3.Що означає знак «+» перед ім'ям папки?
- 4.Як змінити вигляд відображуваної інформації у правому вікні «Провідника»?

5.За якими параметрами і як можна впорядкувати інформацію в правому вікні «Провідника»?

6.Поясніть призначення основних кнопок програми «Провідник».

7.Як створити новий файл? Скільки способів Ви знаєте?

8.Як створити нову папку? Скільки способів Ви знаєте?

9. Як скопіювати об'єкт за допомогою клавіатури?

- 10. Як перемістити об'єкт за допомогою клавіатури?
- 11. Як скопіювати об'єкт за допомогою контекстного меню?
- 12. Як перемістити об'єкт за допомогою контекстного меню?
- 13. Скільки способів переміщення й копіювання Ви знаєте?
- 14. У чому різниця між переміщенням і копіюванням?
- 15. Що таке перейменування і як його здійснити?
- 16. У чому основна відмінність між папкою й файлом?

17. Що таке шаблон файлу?

18. Що заміняють знаки «\*» і «?» у шаблоні файлу?

19. Які об'єкти можна шукати за допомогою кнопки «Пошук» програми «Провідник»?

20. Що таке повне ім'я файлу? Із чого воно складається?

21. Назвіть відомі Вам розширення файлів.

### *1.1.3 Лабораторна робота та практичне заняття № 3. Стандартні програми WINDOWS*

Розглянемо деякі програми, які входять у стандартний пакет WINDOWS. Це програми «Блокнот», графічний редактор Paint і програма «Калькулятор**».** 

#### *Порядок виконання роботи*

1. Створіть папку ПІБ\_Родина, у якій відобразіть Ваше сімейне дерево, використовуючи три рівні вкладення й давши папкам відповідні імена, наприклад, «МОЯ\_МАМА», «МАМИН\_БАТЬКО» і т. д.

2. У кожній папці створіть файл WordPad із короткою біографією свого родича, інформацією про його захоплення, місце роботи, домашніх вихованців і т. д., давши йому відповідне ім'я.

3. У файл додайте порожній перший рядок і додайте поточну дату та час.

4. У кожній папці створіть малюнок за допомогою додатка Paint, що характеризує захоплення вашого родича, використавши обов'язково коло й квадрат різних кольорів з ефектом прозорості.

5. У Ваш файл WordPad додайте свій малюнок, зберігши його під ім'ям «Автобіографія1».

#### *Контрольні запитання*

1.Як запустити програми "Блокнот", Paint, "Калькулятор"?

2.Як додати в текстовий файл поточну дату та час?

3.Чим відрізняються програми "Блокнот" та WordPad?

4.Як намалювати коло в програмі Paint?

5.Як намалювати квадрат у програмі Paint?

6.Як зробити заливання кольором у програмі Paint?

7.Як додати малюнок у текстовий файл?

8.Які режими має програма "Калькулятор"?

9.Які операції можна здійснювати в інженерному режимі програми "Калькулятор"?

# **1.2 ТЕКСТОВИЙ ПРОЦЕСОР MICROSOFT WORD**

*1.2.1 Лабораторна робота та практичне заняття № 1. Створення та збереження документів у текстовому процесорі Word. Введення, редагування і форматування тексту*

# *Порядок виконання роботи*

1. Запустіть програму **Word** (*Пуск* > *Програми* > *Microsoft* **Word**).

2. Виконайте команду *Файл* > *Зберегти як* і збережіть документ у папці, ім'я якої відповідає назві вашої групи. Як ім'я файлу введіть своє прізвище.

3. Введіть первинний текст (див. нижче).

- 4. Перетворіть текст до вигляду, представленому в розділі «Результати роботи».
- 5. Збережіть створений документ.

# *Первинний текст*

### Що таке текстовий процесор?

*Текстовий процесор* – це програма обробки тексту, що використовується для створення різних документів (наприклад, листів, звітів, бюлетенів). Microsoft Word дозволяє вводити, редагувати і форматувати текст. За допомогою цієї програми ви можете вставляти в документ малюнки, таблиці й діаграми, а також автоматично виправляти орфографічні та граматичні помилки.

Microsoft Word має можливості, що дозволяють значно спростити процес створення й редагування документів, зробити його високопродуктивним. Далі приведений короткий огляд деяких часто використовуваних функцій.

Коли при введенні тексту курсор виявляється наприкінці рядка, Microsoft Word автоматично переводить його на наступний рядок. Тому наприкінці рядків не треба натискати клавішу Enter (окрім тих випадків, коли ви хочете почати новий абзац або створити додатковий порожній рядок).

Якщо при введенні тексту ви зробите помилку, функція автокорекції автоматично її виправить, а функція автоматичної перевірки орфографії підкреслить неправильно написані слова червоною хвилястою лінією, щоб ви звернули на них увагу і виправили.

Для представлення тексту у вигляді таблиці Microsoft Word пропонує дуже ефективні засоби. Якщо ж ваша таблиця містить цифрові дані, ви можете легко перетворити її у діаграму.

Режим попереднього перегляду дозволяє представити документ практично в тому вигляді, у якому він вийде друком. Крім того, режим дає можливість відобразити відразу декілька або всі сторінки, що зручно для внесення змін перед роздруківкою.

Програма пропонує також низку наступних корисних функцій.

*Автотекст* – для збереження та вставки часто уживаних слів, фраз або малюнків. *Стилі* – для збереження і присвоєння відразу цілих наборів форматів.

*Злиття* – для створення серійних листів, роздруківки конвертів і етикеток.

*Макроси* – для виконання послідовності часто використовуваних команд.

*«Майстри»* – для створення професійно оформлених документів.

### *Результати роботи*

### **Що таке текстовий процесор**

**Текстовий процесор – це програма обробки тексту, що використовується для створення різних документів (наприклад, листів, звітів, бюлетенів).** *Microsoft Word* **дозволяє вводити, редагувати і форматувати текст. За допомогою цієї програми ви можете вставляти в документ малюнки, таблиці та діаграми, а також автоматично виправляти орфографічні та граматичні помилки.** 

*Microsoft Word* має можливості, що дозволяють значно спростити процес створення й редагування документів, зробити його високопродуктивним. Далі приведений короткий огляд деяких часто використовуваних функцій.

 Якщо при введенні тексту ви зробите помилку, функція автокорекції автоматично її виправить, а функція автоматичної перевірки орфографії підкреслить неправильно написані слова червоною хвилястою лінією, щоб ви звернули на них увагу і виправили.

 Коли при введенні тексту курсор виявляється наприкінці рядка, *Microsoft Word* автоматично переводить його на наступний рядок. Тому наприкінці рядків не треба натискати клавішу Enter (крім тих випадків, коли ви хочете почати новий абзац або створити додатковий порожній рядок).

 Режим попереднього перегляду дозволяє представити документ практично в тому вигляді, у якому він вийде друком. Крім того, режим дає можливість відобразити відразу декілька або всі сторінки, що зручно для внесення змін перед роздруківкою.

 Для представлення тексту у вигляді таблиці *Microsoft Word* пропонує дуже ефективні засоби. Якщо ж ваша таблиця містить цифрові дані, ви можете легко перетворити її у діаграму.

Програма пропонує також низку наступних корисних функцій:

1. «*Майстри*» – для створення професійно оформлених документів.

2. *Макроси* – для виконання послідовності часто використовуваних команд.

3. *Автотекст* – для збереження і вставки часто уживаних слів, фраз або малюнків.

4. *Стилі* – для збереження та присвоєння відразу цілих наборів форматів.

5. *Злиття* – для створення серійних листів, роздруківки конвертів і етикеток.

#### *Контрольні запитання*

1. Призначення і способи запуску текстового процесора Word.

2. Вікно програми Word і його елементи.

3. Режими відображення документів у вікні Word.

4. Створення, відкриття і збереження документів Word.

5. Загальні принципи виконання будь-яких дій над елементами документу.

6. Прийоми виділення елементів тексту.

7. Введення тексту і його редагування.

8. Форматування тексту.

9. Копіювання форматів.

10. Установлення полів за допомогою маркерів лінійки.

# *1.2.2 Лабораторна робота та практичне заняття № 2. Пошук і заміна тексту. Автокорекція та автотекст Порядок виконання роботи*

1. Відкрийте папку, ім'я якої відповідає назві вашої групи. У цій папці є документ **Текст.** Створіть копію цього документа в тій же папці. Як ім'я цієї отриманої копії введіть своє прізвище.

2. На стор. 1 замінити словосполучення Microsoft Word на словосполучення «текстовий процесор» (із підкресленням подвійною хвилястою лінією)

3. На стор. 2 замінити формат «Курсив» на формат «Напівжирний підкреслений».

4. Створити елемент автокорекції mw, що відповідає словосполученню Microsoft Word. Додати в кінець документа наступний текст (користуючись елементом автокорекції):

Microsoft Word припускає різноманітне настроювання параметрів. У результаті активізація однієї або декількох опцій у діалогових вікнах може вплинути на вигляд екрана або на роботу деяких функцій.

Microsoft Word дозволяє настроювати вікно програми відповідно до вашого стилю роботи та пріоритетів. Якщо по ходу уроку ви зміните вигляд екрана і вийдете з Microsoft Word, наступного разу, коли ви відкриєте вікно програми, воно стане в тому вигляді, у якому ви його залишили наприкінці останнього сеансу роботи.

5. Перевірте правопис доданого тексту за допомогою команди **Правопис** із пункту меню **Сервіс**.

6. Створіть елементи автотексту для введення близьких номерів телефонів і введіть у кінець документа наступний текст:

Список номерів телефонів, за якими можна одержати консультації:

(095)-333-66-71 (095)-333-66-72 (095)-333-66-73 (095)-333-66-74 7. Збережіть результати роботи.

#### *Контрольні запитання*

- 1. Пошук тексту.
- 2. Заміна тексту.
- 3. Автокорекція.
- 4. Автотекст.
- 5. Перевірка правопису.
- 6. Підбір синонімів.

# *1.2.3 Лабораторна робота та практичне заняття № 3. Підготовка та виведення документа на друк*

### *Порядок виконання роботи*

1. Відкрийте папку, ім'я якої відповідає назві вашої групи. У цій папці є документ **Текст.** Створіть копію цього документа в тій же папці. Як ім'я цієї отриманої копії введіть своє прізвище.

2. Встановіть параметри сторінки:

- орієнтація альбомна;
- розміри полів: 2 см;

• дві сторінки на аркуші;

• застосувати до всього документа.

3. Розбити текст на два розділи. Кожний розділ починається словами: «Що таке текстовий процесор». Розділ починається з нової сторінки.

4. Установити нумерацію розділів. Для цього заголовку кожного розділу привласнити стиль «Заголовок 1». Виконати команду **Список** із меню **Формат**. На вкладці **Багаторівневий** вибрати другий тип у другому ряді.

5. Ввести виноски для кожної з назв розділу. У виносці записати слово «Розділ» і номер Розділу.

6. Ввести колонтитули:

• верхній: дата (ліворуч), номер сторінки із вказівкою розділу (праворуч). Ці операції виконати за допомогою команд **Дата й час**, **Номер сторінки** з меню **Вставка;**

• нижній: прізвище, ім'я, по батькові виконавця (посередині).

7. Виконати команду Попередній перегляд.

8. Зберегти документ.

### *Контрольні запитання*

1.Вставка роздільників сторінок і розбивка документа на розділи.

2.Встановлення параметрів сторінки.

3.Колонтитули.

4.Вставка номерів сторінок, дати і часу, виносок із пункту меню Вставка.

5.Попередній перегляд документа.

6.Виведення документа на друк.

# *1.2.4 Лабораторна робота та практичне заняття № 4. Текстові колонки Порядок виконання роботи*

1. Відкрийте папку, ім'я якої відповідає назві вашої групи. У цій папці є документ **Текст.** Створіть копію цього документа в тій же папці. Як ім'я цієї отриманої копії введіть власне прізвище.

2. Видалити другу сторінку. Зробіть розрідженим шрифт у назві сторінки, що залишилася. Установіть колір напису назви – червоний.

3. Із тексту в рамці залишити слова «Текстовий редактор – це програма обробки тексту».

4. Скасувати списки.

5. Розбити документ на розділи. Другий розділ починається словами «Якщо при введенні...». Третій розділ складається з речення: «Програма пропонує також низку наступних корисних функцій». Частина тексту, що залишилася, складає четвертий розділ. Усі розділи розташовуються на одній сторінці.

6. У другому розділі текст розташувати у двох колонках.

7. У четвертому розділі текст розташувати в п'ятьох колонках. Стовпчики починаються словами: Майстри, Макроси, Автотекст, Стилі, Злиття.

8. Зберегти результати роботи.

9. Результати роботи повинні мати такий вигляд, як на сторінці, що розташована після контрольних питань.

#### *Контрольні запитання*

1.Чим відрізняється представлення колонок у звичайному режимі від представлення в режимі розмітки?

2.Як розбити текст на колонки, використовуючи кнопку **Колонки** панелі інструментів **Стандартна**?

3.Як забезпечити розбивку різних частин документа на різне число стовпчиків?

4.Як вставити вручну розрив у колонку?

5.Як змінити ширину стовпчиків і інтервал між ними?

6.Як встановити вертикальні роздільники між колонками?

# **Що таке текстовий процесор**

### **Текстовий процесор – це програма обробки тексту.**

*Microsoft Word* має можливості, що дозволяють значно спростити процес створення й редагування документів, зробити його високопродуктивним. Далі приведений короткий огляд деяких часто використовуваних функцій.

Якщо при введенні тексту ви зробите помилку, функція автокорекції автоматично виправить, а функція автоматичної перевірки орфографії підкреслить неправильно написані слова червоною хвилястою лінією, щоб ви звернули на них увагу і виправили.

 Режим попереднього перегляду дозволяє представити документ практично в тому вигляді, у якому він вийде друком. Крім того, режим дає можливість відобразити відразу декілька або всі сторінки, що зручно для внесення змін перед роздрукуванням.

Коли при введенні тексту курсор виявляється наприкінці рядка, *Microsoft Word* автоматично переводить його на наступний рядок. Тому наприкінці рядків не треба натискати клавішу Enter (крім тих випадків, коли ви хочете почати новий абзац або створити додатковий порожній рядок).

 Для представлення тексту у вигляді таблиці *Microsoft Word* пропонує дуже ефективні засоби. Якщо ж ваша таблиця містить цифрові дані, ви можете легко перетворити її у діаграму.

#### **Програма пропонує також низку наступних корисних функцій**

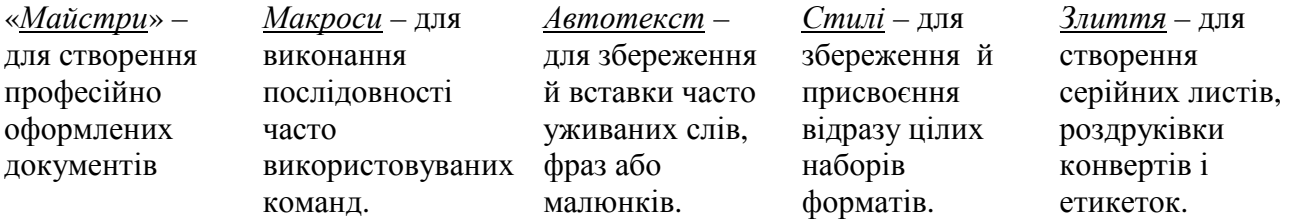

### *1.2.5 Лабораторна робота та практичне заняття № 5. Робота з таблицями*

### *Порядок виконання роботи*

1. Відкрийте папку, ім'я якої відповідає назві вашої групи. У цій папці створіть документ. Як ім'я цього документа введіть своє прізвище.

2. На першій сторінці створіть бланк квитанції оплати за комунальні послуги.

# **ОПЛАТА ЗА КОМУНАЛЬНІ ПОСЛУГИ**

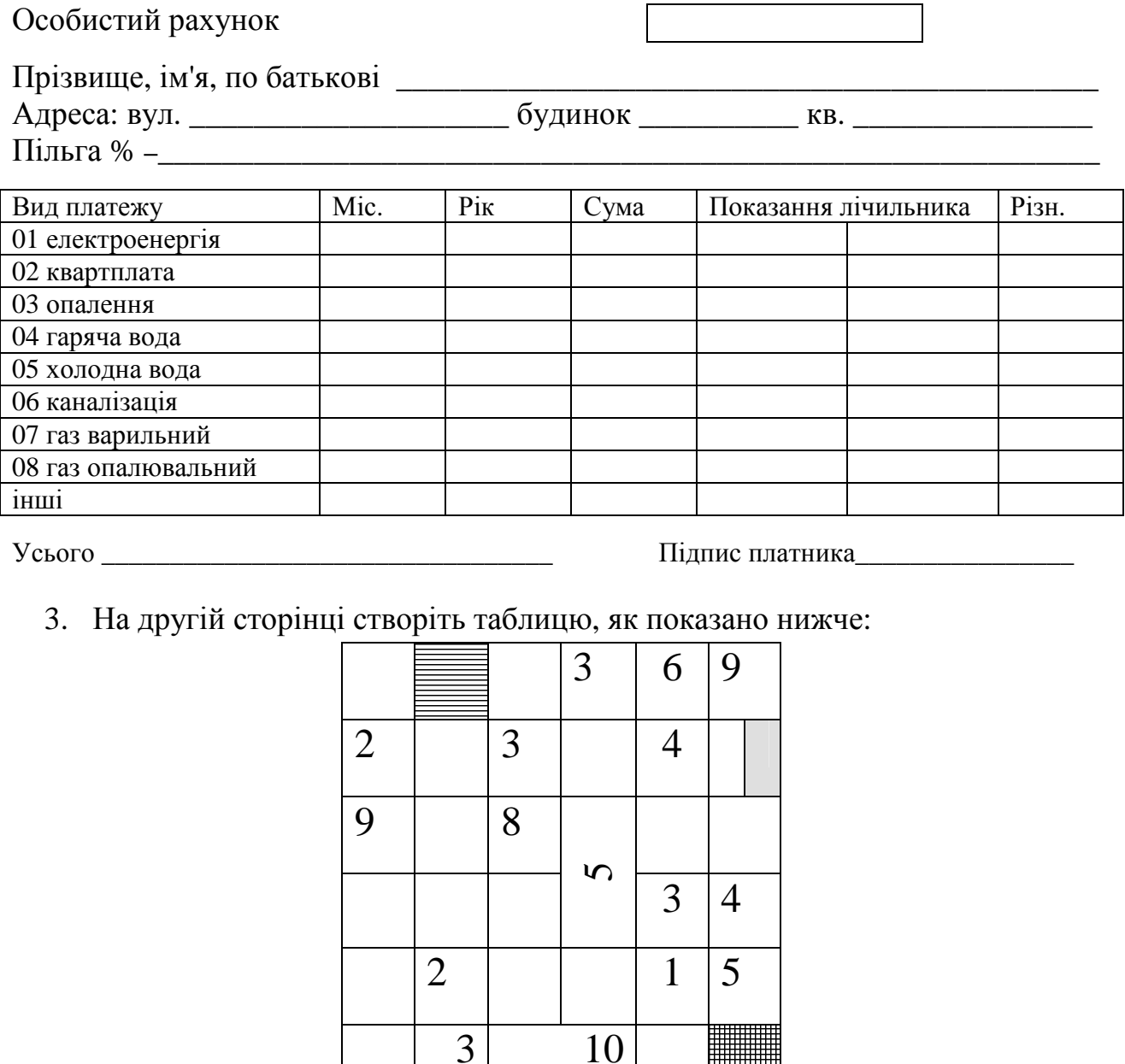

#### *Контрольні запитання*

- 1. Способи створення і заповнення таблиць.
- 2. Виділення таблиці та її елементів.
- 3. Команди для роботи з таблицями.
- 4. Зміна ширини і висоти комірки.
- 5. Форматування таблиць.

# *1.2.6 Лабораторна робота та практичне заняття № 6. Робота з графічними об'єктами*

### *Порядок виконання роботи*

1. Відкрийте папку, ім'я якої відповідає назві вашої групи. У цій папці створіть документ. Як ім'я документа введіть своє прізвище.

2. На сторінці розташуйте малюнки, як показано нижче.

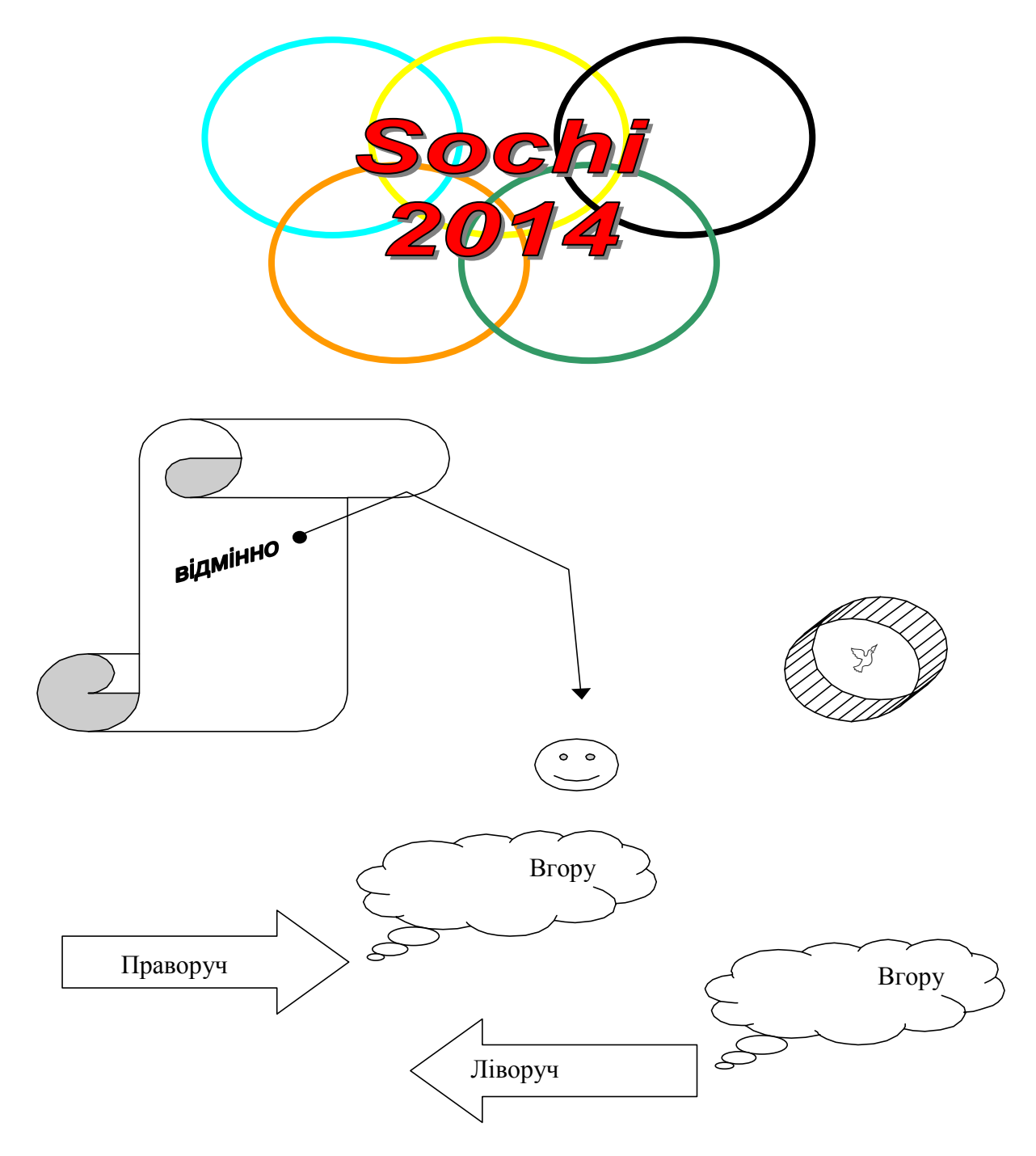

#### *Контрольні запитання*

- 1. Малювання фігур і ліній.
- 2. Вставка автофігури.
- 3. Вставка тексту й об'єктів ClipArt та WordArt.
- 4. Виділення графічних об'єктів і зміна їхніх розмірів.
- 5. Редагування графічних об'єктів за допомогою команд меню **Дії**.
- 6. Форматування графічних об'єктів.
- 7. Створення фігур з ефектом об'єму.

# **1.3 СТВОРЕННЯ ПРЕЗЕНТАЦІЙ ЗА ДОПОМОГОЮ POWER POINT**

# *1.3.1 Лабораторна робота та практичне заняття №1. Знайомство з презентаціями*

# *Порядок виконання роботи*

1. У папці **Приклад** запустіть навчальну презентацію «Введення в бази даних1».

2. Зверніть увагу на об'єкти, які можуть бути вмістом слайду.

3. Завершіть показ слайдів.

4. Перейдіть в папку **Приклад** і відкрийте навчальну презентацію «Введення в бази даних1»**.**

# 5. Відкрийте **Довідку Microsoft PowerPoint.**

*6.* Перегляньте розділ Довідки *Робота в різних режимах ->Режими PowerPoint.* 

- 7. Запишіть у зошит головні опції.
- 8. Увімкніть різні режими для відкритої презентації.

9. Перегляньте розділ Довідки **Робота зі слайдами**.

10.Створіть презентацію «Ваше прізвище» й скопіюйте в неї три перших слайди навчальної презентації.

11.Перегляньте розділи Довідки "**Додавання й форматування тексту", "Маркіровані й нумеровані списки", "Малювання й робота з об'єктами".**

12.Запишіть у зошит головні опції.

13.Створіть свій варіант перших трьох слайдів, описуючи відомий Вам додаток Windows "Блокнот". Це треба виконати в презентації «Ваше прізвище».

14.Перегляньте розділи Довідки "**Підготовка показів слайдів", "Запуск і керування показом слайдів".**

15.Налаштуйте різні стилі показу слайдів презентації «Ваше прізвище».

16.Збережіть файл презентації та покажіть свою роботу викладачеві.

# *1.3.2 Лабораторна робота та практичне заняття № 2. Керування об'єктами на слайді*

# *Порядок виконання роботи*

1. Увійдіть в папку *Приклад* і відкрийте навчальну презентацію «Введення в бази даних1».

2. Знайдіть об'єкти: напис, малюнок, організаційна діаграма, керуюча кнопка.

3. Подивіться властивості цих об'єктів, виділяючи їх і клацаючи опцію *властивості* на правій кнопці миші.

4. Відкрийте презентацію «Ваше прізвище» і додайте новий слайд (меню Вставка → Новий слайд), використовуючи будь-який макет.

5. Потренуйтеся у додаванні та видаленні об'єктів на слайді (керуючі кнопки *Автофігури → Керуючі кнопки*).

6. Перейдіть у папку *Приклад* і відкрийте навчальну презентацію «Введення в бази даних1».

7. Перегляньте настроювання вікна *Настроювання дії всіх керуючих кнопок*.

8. Відкрийте презентацію «Ваше прізвище» і додайте п'ять нових слайдів (меню Вставка → Новий слайд), використовуючи будь-який макет.

9. На кожен слайд поставте керуючу кнопку, яка викликає перехід до наступного слайда.

10. На кожен слайд поставте керуючу кнопку, що викликає перехід до файлу завдання, який Ви читаєте.

11. Заповніть нові слайди написами й малюнками з описом розпорядку свого навчального дня.

12. Збережіть файл презентації та покажіть свою роботу викладачеві.

# **1.4 ОСНОВИ ЕЛЕКТРОННИХ ТАБЛИЦЬ EXCEL**

### *1.4.1 Лабораторна робота та практичне заняття №1. Введення, редагування і форматування даних і формул*

# *Порядок виконання роботи*

*Вправа 1. Обробка даних.* 

1. Запустіть програму Excel (*Пуск* > *Програми* > *Microsoft Excel*).

2. Виконайте команду *Файл* > *Зберегти як* і збережіть робочу книгу в папці, ім'я якої відповідає назві вашої групи. Як ім'я файлу уведіть своє прізвище.

3. Зробіть поточною клітинку **А1** на **аркуші 1** і введіть в неї заголовок **Перше число**.

4. Введіть **1**, **3**, **5**, **9**, **11** у послідовні комірки стовпчика **А**, починаючи з комірки **А2**.

5. Введіть у комірку **В1** рядок **Друге число**.

6. Введіть **10**, **8**, **6**, **4**, **2** у послідовні комірки стовпчика **В**, починаючи з комірки **В2**.

7. Введіть у комірку **C1** рядок **Сума**.

8. Введіть у комірку **D1** рядок **Різниця**.

9. Введіть у комірку **E1** рядок **Добуток**.

10.Введіть у комірку **F1** рядок **Частка**.

11.Введіть у комірку **G1** рядок **Різниця квадратів**.

12.Введіть у комірку **C2** формулу **=А2+У2**.

13.Введіть у комірку **D2** формулу **=А2–У2**.

14.Введіть у комірку **E2** формулу **=А2\*У2**.

15.Введіть у комірку **F2** формулу **=А2/У2**.

16.Введіть у комірку **G2** формулу **=А2\*А2–У2\*B2**.

17.Виділіть протяганням комірки **C2, D2, E2, F2, G2**.

18.Наведіть покажчик миші на маркер заповнення в правому нижньому куті рамки, що охоплює виділений діапазон. Натисніть ліву кнопку миші та перетягніть цей маркер, щоб рамка охопила стільки рядків у стовпчиках **C, D, E, F, G,** скільки маємо чисел у стовпчику **А.**

19.Переконайтеся, що формули автоматично модифікуються так, щоб працювати зі значеннями комірок у стовпчиках **А** і **B** поточного рядка.

20.Виділіть комірки **F2:F6**. Виконайте команду **Формат > Комірка**. У діалоговому вікні, що з'явилося, виберіть **вкладку** Число. Встановіть формат **Числовий**, число десяткових знаків – **2**.

21.Двічі клацніть на границі між заголовками стовпчиків А і В, В і С, С і D, D і E, E і F. Зверніть увагу, як при цьому змінюється ширина стовпчиків.

22.Змініть у клітинці А6 число 11 на число 7 і переконайтеся, що відповідні значення у стовпчиках C, D, E, F, G у цьому ж рядку були автоматично перераховані.

23. Збережіть робочу книгу, клацнувши на кнопці **Зберегти** панелі інструментів **Стандартна**.

*Вправа 2. Використання абсолютного посилання.* 

1. Зробіть поточний **Лист 2**.

2. У комірку А2 введіть рядок **Гірські вершини**.

3. У комірку B2 введіть рядок **Висота (м)**.

4. У комірку C2 введіть рядок **Висота (км)**.

5. У комірку А3 введіть рядок **Джомолунгма**.

6. У комірку А4 введіть рядок **Мак-Кінлі**.

7. У комірку А5 введіть рядок **Ельбрус**.

8. У комірку А6 введіть рядок **Арарат**.

9. У комірку А7 введіть рядок **Монблан**.

10.Встановіть ширину стовпчиків **A, B, C,** щоб у комірках містилися всі назви.

11.У послідовні комірки стовпця **B**, починаючи з комірка **B3** введіть числа **8848**, **6193**, **5642**, **5165**, **4810**.

12.У комірку **E2** введіть рядок **Коефіцієнт масштабування =**.

13.У комірку **G2** введіть значення **0,001**.

14.Введіть у комірку **C3** формулу **=У3\*H2**. Натисніть на клавішу **F4**. Переконайтеся, що формула тепер виглядає як =**У3\*\$H\$2** і тільки потім натисніть на клавішу **Enter**.

15.Використайте метод автозаповнення, щоб скопіювати цю формулу в комірки стовпчика **C**, що відповідають заповненим коміркам стовпчика **А.**

16.Встановіть у комірках **A2:C2** шрифт **Курсив**.

17. Встановіть у комірках **A3:A7** шрифт **Напівжирний, Курсив**.

18.Встановіть у комірках **B3:B7** колір шрифту **Червоний**.

19.Встановіть у комірках **C3:C7** число десяткових знаків 2, колір шрифту Синій**.**

20.Виділіть методом протягання діапазон **A2:З7**. Клацніть на кнопці, що розкриває, яка розташована поруч із кнопкою Границі на панелі інструментів **Форматування**, задайте для цих комірок широку зовнішню рамку (кнопка в правому нижньому куті палітри, що відкрилася,).

21.Виділіть діапазон **E2:H2**. Встановіть колір шрифту Червоний і задайте для цих комірок широку зовнішню рамку.

22.Збережіть робочу книгу.

*Вправа 3. Підготовка і форматування прайс-листа*

1. Зробіть поточним **Аркуш 3**.

2. У комірку А1 уведіть текст **Прейскурант**.

3. У комірку А2 уведіть текст **Курс перерахування**. У комірку **B2** уведіть текст **1\$=**. У комірку **C2** уведіть поточний курс перерахування (число), установіть формат осередку **Грошовий**, число десяткових знаків – 2, позначення **грн. Український**.

4. У комірку **А3** уведіть текст **Найменування товару**. У комірку **B3** уведіть текст **Ціна (грн)**. У комірку **C3** уведіть текст **Ціна (\$)**.

5. У наступних п'ять комірок стовпчика **A** уведіть назви товарів, що ви хочете включити в прейскурант.

6. Двічі клацніть на границі між заголовками стовпчиків А і В, В і С, С і D.

7. У відповідні комірки стовпчика **B** введіть ціни товарів у гривнях. Встановіть формат осередків **Грошовий**, число десяткових знаків – 2, позначення **грн. Український**.

8. У комірку **C4** уведіть формулу: **=B4/\$C\$2**, що використовується для перерахування ціни з гривні в долари. Встановіть формат осередку **Грошовий**, число десяткових знаків – 2, позначення **\$ Англійський (США)**.

9. Методом автозаповнення скопіюйте формули в усі комірки стовпчика C, яким відповідають заповнені комірки стовпчиків А и В.

10.Змініть курс перерахування у комірку C2. Зверніть увагу, що всі ціни в доларах при цьому обновляються автоматично.

11.Виділіть методом протягання діапазон А1:C1 і виконайте команду **Формат** > **Комірка**. На вкладці **Вирівнювання** задайте вирівнювання по горизонталі **По центру** й установіть прапорець **Об'єднання комірок**.

12.На вкладці **Шрифт** задайте розмір шрифту в **14** пунктів і в списку **Накреслення** виберіть варіант **Напівжирний**. Клацніть на кнопці **ОК**.

13.Клацніть правою кнопкою миші на **В2** і виберіть у контекстному меню команду **Формат комірок**. Задайте вирівнювання по горизонталі **По правому краю** і клацніть на кнопці **ОК**.

14.Клацніть правою кнопкою миші на комірку **C2** і виберіть у контекстному меню команду **Формат комірок**. Задайте вирівнювання по горизонталі **По лівому краю** і клацніть на кнопці **ОК**.

15.Виділіть методом протягання діапазон **B2:З2** і задайте для цих комірок широку зовнішню рамку.

*Вправа 4. Створення таблиці обліку переміщення матеріалів.* 

Використовуючи засоби форматування, побудувати на новому аркуші під назвою *Таблиця* наступну таблицю:

| Ном      | Назва | Од.<br>ВИМ. | Залишок |      | Прихід |      | Видаток |      | Перехідний<br>залишок |      | Ціна |
|----------|-------|-------------|---------|------|--------|------|---------|------|-----------------------|------|------|
|          |       |             | К1ЛЬК.  | сума | К1ЛЬК. | сума | К1ЛЬК.  | сума | К1ЛЬК.                | сума |      |
| ı.       |       |             |         |      |        |      |         |      |                       |      |      |
| $\cdots$ |       |             |         |      |        |      |         |      |                       |      |      |
| 7.       |       |             |         |      |        |      |         |      |                       |      |      |
| Усього   |       |             |         |      |        |      |         |      |                       |      |      |

**Таблиця обліку переміщення товарів та матеріалів**

Посада Ваше прізвище (повністю)

1. Дані таблиці задати наступним чином:

 $\bullet$  кількість матеріалів у списку - 7;

• назву матеріалів, кількість, ціну, прихід, видаток і перехідний залишок задати за власним розсудом;

• сума = кількість  $*$  ціна (формула);

 $\bullet$  залишок = перехідний залишок + прихід – видаток (формула).

2. Використовуючи команду «Формат», встановити в комірках таблиці, в яких є грошові суми, числовий (грошовий, фінансовий) формат числа з двома знаками після коми без позначення грошових одиниць.

3. У рядку *Усього* одержати підсумкові дані за відповідними діапазонами.

4. Збережіть робочу книгу.

#### *Контрольні запитання*

- 1. Призначення і можливості Excel.
- 2. Вікно Excel і його елементи.
- 3. Типи даних.
- 4. Введення тексту і чисел.
- 5. Використання формул. Посилання на комірки.
- 6. Абсолютні й відносні посилання.
- 7. Методи копіювання і переміщення комірок.
- 8. Команда «Спеціальна вставка» і її можливості.
- 9. Як вставляти і видаляти комірки, рядки і стовпчики.
- 10. Автозавершення.
- 11. Автозаповнення числами і формулами.
- 12. Інструменти форматування даних.
- 13. Розташування довгих підписів у комірках.
- 14. Об'єднання комірок.

# *1.4.2 Лабораторна робота та практичне заняття № 2. Використання функцій. Робота з масивами даних*

# *Порядок виконання роботи*

*Вправа 1. Використання функцій.* 

1. Створіть робочу книгу Excel у папці, ім'я якої відповідає назві вашої групи. Як ім'я робочої книги введіть своє прізвище.

| 12 |    |    |    |
|----|----|----|----|
|    | 13 |    |    |
|    |    | 15 | 14 |
|    | 10 |    | 16 |

2. У комірки **A2:D5 Аркуша 1** введіть таблицю чисел.

Установіть колір шрифту чисел – зелений.

3. Уведіть текст: у комірку F1 – **логарифм**; у комірку G1– **експонента;** у комірку H1 – **синус**. Установіть колір шрифту – синій.

4. У комірку F2 уведіть формулу **=LN(A2)**. Методом автозаповнення скопіюйте формулу у комірки F3:F5.

5. У комірках **G2:G5** обчисліть значення функції **EXP** для значень, записаних у комірках **B2:B5**.

6. У комірку **H2** уведіть формулу **=SIN(C2/D2).** Методом автозаповнення скопіюйте цю формулу в комірки **H3:H5**.

7. Комірки **F2:H5** виділити жовтим кольором, а також задати для них границі.

8. Уведіть текст: у комірку A7 – **сума**; у комірку B7 – **мінімум;** у комірку C7 – **максимум**, у комірку D7 – **середнє**. Встановіть шрифт – напівжирний.

9. У комірку A8 уведіть формулу =СУМ(A2:A5)

10. За допомогою підсумкових функцій МІН, МАКС, СРЗНАЧ визначте мінімальне, максимальне і середнє значення для чисел, записаних у комірках стовпчиків B, C, відповідно.

11. У комірках **A8:D8** встановіть колір шрифту – червоний.

*Вправа 2. Робота з масивами.* 

1. Зробіть активним **Аркуш 2**.

2. У комірки **A1:D4 Аркуша 2** скопіюйте зміст комірок **A2:D5 Аркуша 1**.

3. Використовуючи формулу масиву, помножте елементи діапазону **A1:D4**  на 2, результати запишіть у діапазон **A6:D9**.

4. Розділіть елементи діапазону **A1:D4** на 5, результати запишіть у діапазон **A11:D15**.

5. Додайте до кожного елемента діапазону **A1:D4** число 5, результати запишіть у діапазон **F1:I4**.

6. Відніміть від кожного елемента діапазону **A1:D4** число 5, результати запишіть у діапазон **K1:N4**.

7. Поелементно додайте масиви **F1:I4** і **K1:N4**, результати запишіть у діапазон **F6:I9**.

8. Від елементів масиву **F1:I4** відніміть відповідні елементи масиву **K1:N4,**  результати запишіть у діапазон **K6:N9**.

9. За допомогою функції МОБР обчислити матрицю, яка є зворотною до записаної в діапазоні **A1:D4**, результати запишіть у діапазон.

10.Використовуючи функцію МУМНОЖ у діапазон **K11:I14,** запишіть добуток матриць, розташованих у комірках **A1:D4** і **F11:I14**.

*Вправа 3. Розв'язання системи лінійних рівнянь.* 

1. Зробіть активним **Аркуш 3**. Вирішується система, що складається з чотирьох рівнянь з чотирма невідомими. Коефіцієнти при невідомих записуються в масив **A1:D4**, стовпчик вільних членів – у масив **F1:F4**, результат – у масив **H1:H4**.

2. У масив **A1:D4** уведіть формулу масиву, в якій до кожного елемента масиву **A1:D4** Аркуша 2 необхідно додати число, рівне половині порядкового номера студента у списку групи.

3. У комірки масиву **F1:F4** уведіть відповідно числа **1, 2, 3, 4**.

4. У комірки масиву **H1:H4** уведіть формулу масиву =МУМНОЖ(МОБР(A1:D4),F1:F4), з огляду на особливості роботи з вкладеними функціями.

5. У комірки **J1:J4** запишемо результат перевірки отриманого вирішення. Для цього в ці комірки введемо формулу масиву, у якій треба перемножити матрицю **A1:D4** і вектор-стовпчик **H1:H4**.

#### *Контрольні запитання*

- 1. Введення функцій.
- 2. Які списки містить діалог **Майстер функцій**? Яке призначення цих списків?
- 3. Робота з палітрою формул.
- 4. Функції для підсумкових обчислень. Особливості роботи з цими функціями.
- 5. Вкладені функції. Особливості введення вкладених функцій.
- 6. Визначення формули масиву. Правила введення формули масиву.
- 7. Які операції можна виконати над масивами?
- 8. Функції для роботи з матрицями.

# *1.4.3 Лабораторна робота та практичне заняття № 3. Побудова і редагування діаграм*

### *Порядок виконання роботи*

*Вправа № 1. Побудова діаграм.* 

1. Створити робочу книгу Excel у папці, ім'я якої відповідає назві вашої групи. Як ім'я робочої книги ввести своє прізвище. Двічі клацніть на ярличку **Аркуш1** і дайте цьому робочому аркушу ім'я **Впр1**.

2. Побудувати таблицю

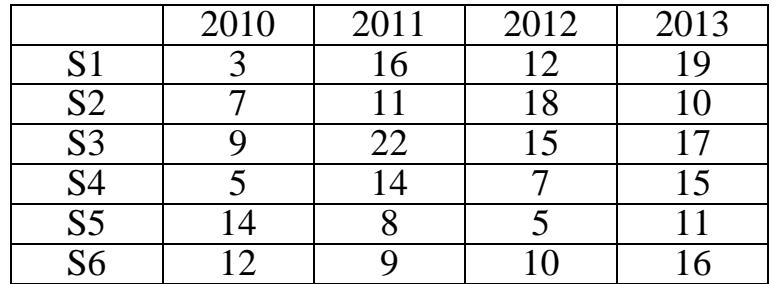

3. Побудувати впроваджену діаграму (гістограму) для рядів: S1, S2, S3. Ввести назву діаграми «Діаграма», осі Х (категорій) – «Роки», осі Y (значень) – «Значення». Під віссю категорій мають бути проставлені значення категорій.

4. Побудувати кругову діаграму для ряду S6 на окремому аркуші. Указати підписи категорій і часток.

*Вправа № 2. Редагування діаграми (гістограми).* 

1. Скопіювати аркуш **Впр1**. Новий аркуш автоматично одержить ім'я **Впр1(2)**. Двічі клацніть на ярличку цього аркуша і дайте йому ім'я **Впр2**. Далі операції виконуються на цьому аркуші.

- 2. Видалити ряд S3 з діаграми.
- 3. Додати ряд S4 у діаграму (засобом перетягнення).
- 4. Видалити ряд S2 з діаграми.
- 5. Додати ряд S5 у діаграму, використовуючи команди меню.
- 6. Легенду розмістити внизу діаграми.
- 7. Збільшити область побудови діаграми.
- 8. Ввести сітку по осі Y з основними і проміжними розподілами.
- 9. Для назви діаграми установити розмір шрифту 10, колір червоний.
- 10. Колір осей зробити синім.
- 11. Для ряду S1 показати тренд. Вивести рівняння тренда на екран.
- 12. Скопіювати **Впр2**. Новий аркуш автоматично отримає ім'я **Впр2(2)**.
- 13. Видалити лінію тренда з діаграми на цьому листі.
- 14. Змінити тип діаграми на об'ємний. Змінити перспективу об'ємної діаграми.

*Вправа 3. Побудова експериментального графіка.* 

1. Виберіть щигликом на ярличку робочий аркуш, що не використовується, або створіть новий ( Вставка > Лист). Двічі клацніть на ярличку нового аркуша і перейменуйте його як **Впр3**.

2. У стовпчик А, починаючи з комірки А1, введіть довільний набір значень незалежної перемінної (десять чисел у зростаючому порядку).

3. У стовпчик B, починаючи з комірки В1, введіть довільний набір значень функції (десять довільних чисел).

4. Методом протягання виділіть всі заповнені комірки стовпчиків А і В.

5. Клацніть на значку Майстер діаграм на стандартній панелі інструментів.

6. У списку **Тип** виберіть пункт **Точечна** (для відображення графіка, заданого парами значень). У палітрі **Вигляд** виберіть середній пункт у першому стовпчику (маркери, з'єднані гладкими кривими). Клацніть на кнопці **Далі**.

7. Тому що діапазон комірок був виділений заздалегідь, майстер діаграм автоматично визначає розташування рядів даних. Переконайтеся, що дані на діаграмі обрані правильно. На вкладці **Ряд** у поле **Ім'я** вкажіть: **Результати вимірів**. Клацніть на кнопці **Далі**.

8. Виберіть вкладку **Заголовки**. Переконайтеся, що задана назва ряду даних автоматично використана як заголовок діаграми. Замініть його, увівши в поле **Назва діаграми** заголовок **Експериментальні точки**. Клацніть на кнопці **Далі**.

9. Встановіть перемикач на **Окремому**. За бажанням, задайте довільне ім'я робочого аркуша, що додається. Клацніть на кнопці **Готово**.

10.Переконаєтеся, що діаграма побудована і введена в новий робочий аркуш. Розгляньте її і клацніть на побудованій кривій, щоб виділити ряд даних.

11.Дайте команду **Формат** > **Виділений ряд**. Відкрийте вкладку **Вигляд**.

12.На панелі **Лінія** відкрийте палітру **Колір** і виберіть червоний колір. У списку **Тип лінії** виберіть пунктир.

13.На панелі **Маркер** виберіть у списку **Тип маркера** трикутний маркер. У палітрах **Колір** і **Тло** виберіть зелений колір.

14.Клацніть на кнопці **ОК**, зніміть виділення з ряду даних і подивіться, як змінився вид графіка.

15.Збережіть робочу книгу.

### *Контрольні запитання*

- 1. Визначення понять діаграма, ряди даних, категорії.
- 2. Типи і види діаграм.
- 3. Основні компоненти діаграм.
- 4. Порядок побудови діаграм.
- 5. Виділення діаграми та її елементів і зміна їхніх розмірів.
- 6. Додавання і видалення рядів даних.
- 7. Форматування елементів діаграм.
- 8. Побудова лінії тренда і завдання її параметрів.
- 9. Способи настроювання об'ємної діаграми.

10. Додавання графічних елементів на діаграму і на аркуш.

# *1.4.4 Лабораторна робота та практичне заняття № 4. Організація та документування робочих книг. Виведення на друк робочих аркушів і діаграм Порядок виконання роботи*

*Вправа 1.* 

1. Створити робочу книгу Excel у папці, ім'я якої відповідає назві вашої групи. Як ім'я робочої книги ввести своє прізвище. Двічі клацніть на ярличку **Аркуш1** і дайте цьому робочому аркушу ім'я **Впр1**. Створіть таблицю, яка має вигляд, приведений на малюнку. При заповненні таблиці числами врахуйте, що в кожному рядку послідовність чисел є арифметичною послідовністю.

2. Вставити перед таблицею п'ять рядків.

3. У комірку, в яку записано **1998,** вставити **Примітка**. Текст примітки: «Ряд даних для кругової діаграми». Спосіб відображення примітки: **Примітка й індикатор**.

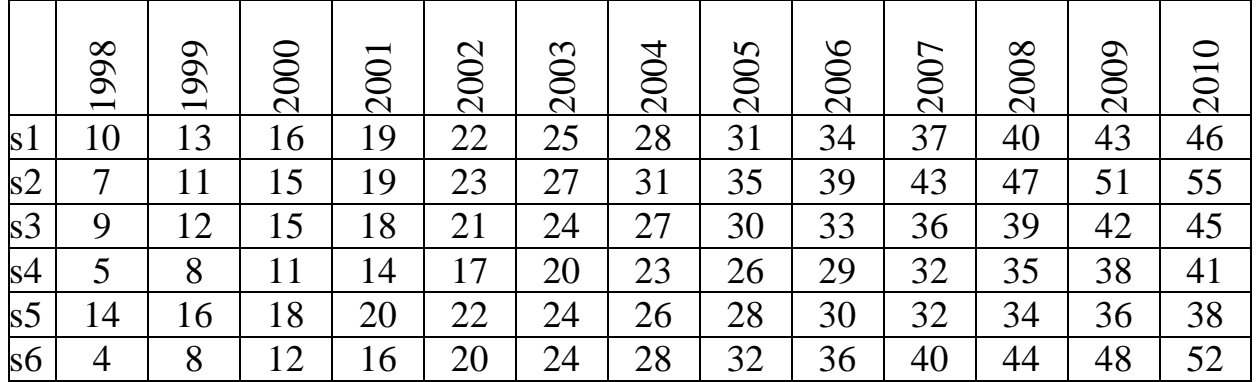

4. У комірку, в яке записано **2001,** вставити **Примітка**. Текст примітки: «Ряд даних для розрізної кругової діаграми». Спосіб відображення примітки: **Примітка й індикатор**.

5. Побудувати дві колові діаграми, відповідно до типу зазначеним у примітках, для рядів даних, розташованих у стовпчиках з назвами 1998 і 2001.

6. Побудувати діаграму-графік із з'єднаними точками для рядів, розташованих у рядках з назвами S2 і S3.

7. В області побудови діаграми задати текстове поле, у якому записати ряд S3. Установити розмір шрифту – 10, колір – зелений.

8. Намалювати стрілку від текстового поля до ряду S3.

*Вправа 2.* 

1. Скопіювати аркуш **Впр1**. Перейменувати новий аркуш у **Впр2**. Змінити орієнтацію сторінки на альбомну.

2. У комірках, у яких записані значення **1998** і **2001,** видалити примітки.

- 3. Видалити текстове поле і стрілку на діаграмі.
- 4. Розмістити зміст робочого аркуша на одній сторінці.
- 5. Скопіювати аркуш **Впр2**. Аркуш автоматично буде мати ім'я **Впр2(2)**.
- 6. Повернути книжкову орієнтацію сторінки.
- 7. Встановити масштаб 100 %.

8. Розмістити зміст робочого аркуша на чотирьох сторінках відповідно за приведеною нижче схемою (для цього необхідно скористатися командою **Розрив сторінки** з меню **Вставка**).

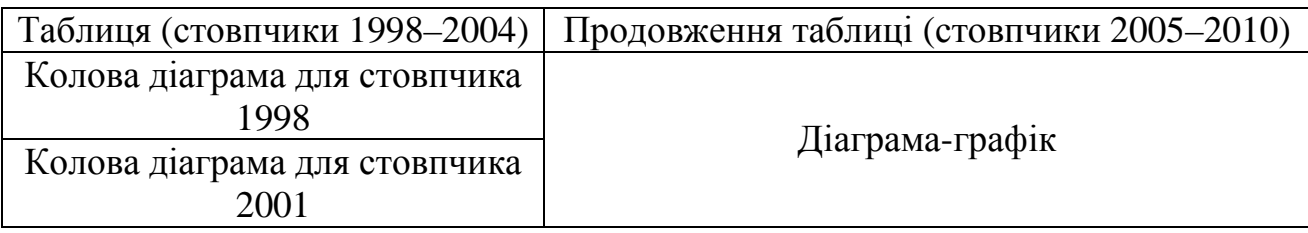

9. Встановити друк заголовків рядків на кожній сторінці. Виконати команду **Попередній перегляд**.

*Вправа 3.* 

1. Закрити вікно **Попереднього перегляду**.

2. Скопіювати аркуш **Впр2(2)**. Перейменувати новий аркуш у **Впр3**.

3. Встановити значення полів: верхнє і нижнє – 5 см, ліве – 2см і праве – 2,5 см (пункт меню **Файл**, команда **Параметри сторінки**, вкладка **Поля**).

- 4. Встановити режим виведення сітки і заголовків рядків і стовпчиків.
- 5. Змінити порядок виводу сторінок з опції вниз вправо на опцію вправо униз.
- 6. Вибрати один із стандартних нижніх колонтитулів.
- 7. Створити користувальницький верхній колонтитул за наступним зразком.

Дата і час Прізвище, ім'я, по батькові Ім'я файлу

8. Виконати команду **Попередній перегляд**. Закрити вікно **Попереднього перегляду**.

9. Встановити режим друку робочих аркушів без впровадженої діаграмграфік (виділити діаграму, пункт меню **Формат**, команда **Формат об'єкта**, вкладка **Властивості**). Виконати команду **Попередній перегляд**. Закрити вікно **Попереднього перегляду**.

10.Виділити колову діаграму-1998. Виконати команду **Попередній перегляд**. Закрити вікно **Попереднього перегляду**.

### *Контрольні запитання*

- 1. Вставка, видалення, копіювання і переміщення робочих аркушів.
- 2. Форматування аркуша.
- 3. Створення, редагування і видалення приміток.
- 4. Способи відображення приміток.
- 5. Копіювання приміток.
- 6. Як провести розмітку документа по сторінках?
- 7. Як указати, на якій кількості аркушів папера варто розмістити таблицю, що друкується?
- 8. Створення колонтитулів. Користувальницькі колонтитули.
- 9. Наскрізні рядки і стовпчики: їхнє призначення і завдання.
- 10. Як задати послідовність виводу сторінок при друку?
- 11. Розбивка робочого аркуша на сторінки за бажанням користувача.

12.Друк робочих аркушів без впроваджених у них діаграм.

# **1.5 МОВА ПРОГРАМУВАННЯ VBA – VISUAL BASIC FOR APPLICATIONS**

### *1.5.1 Лабораторна робота та практичне заняття № 1 «Створення і виконання макросів»*  **Варіанти завдань**

У поточній робочій книзі створити макрос, який:

- 1. Створює нову робочу книгу з ім'ям, вказаним користувачем.
- 2. Додає в поточну робочу книгу лист з ім'ям, вказаним користувачем.
- 3. Встановлює в активному осередку шрифт розміром у 14 пунктів.
- 4. Встановлює в активному осередку напівжирне зображення шрифту.
- 5. Встановлює в активному осередку курсивне зображення шрифту.
- 6. Встановлює в активному осередку шрифт Arial.
- 7. Записує в активний осередок Ваше ім'я.
- 8. Встановлює навколо активного осередку широку рамку.
- 9. Записує в активний осередок формулу  $= A1 + A2$ .

10. Відкриває вказану користувачем робочу книгу.

- 11. Робить активним, вказаний користувачем, робочий аркуш.
- 12. Робить активним вказаний користувачем осередок.
- 13. Вирівнює вміст активного осередку по центру.
- 14. Встановлює в активному осередку червоний колір шрифту.
- 15. Встановлює в активному осередку зелений колір заливки.
- 16. Встановлює вказане користувачем ім'я для виділеного робочого аркуша.
- 17. Об'єднує два суміжні осередки.
- 18. Копіює вміст вказаного користувачем осередку в активний осередок.
- 19. Привласнює активному осередку вказане користувачем ім'я.
- 20. Встановлює в активному осередку довільний грошовий формат.
- 21. Записує в активний осередок символ авторського права ©.

22. Записує в активний осередок формулу обчислення площі круга, якщо радіус зберігається в осередку A1.

23. Записує в активний осередок формулу обчислення площі прямокутника, якщо його висота зберігається в осередку A1, а ширина – в B1.

24. Записує в активний осередок символ Товарний знак ™.

- 25. Вставляє порожній рядок перед активним осередком.
- 26. Вставляє порожній стовпчик перед активним осередком.
- 27. Видаляє рядок у позиції активного осередку.
- 28. Видаляє стовпчик у позиції активного осередку.
- 29. Встановлює в активному осередку Фінансовий формат.

30. Записує в активний осередок формулу обчислення площі прямокутного трикутника, висота і ширина якого зберігаються в осередках A1 і B1, відповідно.

### *Контрольні питання*

- 1. Що таке макрос? Для чого він використовується?
- 2. Де Excel зберігає записані макроси?
- 3. Як у програмі Excel виконується записаний раніше макрос?
- 4. Як ви запускаєте програму запису макросів?

5. Де ви збережете макрос, якщо ви хочете, щоб він був доступний для всіх відкритих книг Excel в будь-якому сеансі роботи?

- 6. Які макроси ви побачите в списку діалогового вікна Макрос після виконання роботи?
- 7. Назвіть три основні вікна VB-редактора. Опишіть призначення кожного з них.
- 8. Що таке *модуль* VBA?
- 9. Що таке коментарі? Як їх вставити в текст макросу?
- 10. Що таке *ключове слово* VBA?
- 11. Які необхідні елементи містить процедура?
- 12. Що таке *тіло процедури* і де воно розташоване?
- 13. Чому текст записаних макросівмає відступи? Навіщо робити відступи в текстах програм?
- 14. Для чого призначена процедура MsgBox?

| тндивідуальні завдання   |                               |                |                            |  |  |  |  |
|--------------------------|-------------------------------|----------------|----------------------------|--|--|--|--|
| $N_2$                    | Завдання                      | $N_2$          | Завдання                   |  |  |  |  |
| 1                        | $Y = a \cdot x + b$ ;         | 2              | $Y = cos(a) \cdot x + b$ ; |  |  |  |  |
| 3                        | $Y = \sin(a) \cdot x + b/c$ ; | $\overline{4}$ | $Y = tg(a) \cdot x + b$ ;  |  |  |  |  |
| 5                        | $Y = a/x + b$ ;               | 6              | $Y=(a+b)/x;$               |  |  |  |  |
| $\overline{\mathcal{L}}$ | $Y = tg(a) + b/c;$            | 8              | $Y =  a-b /x;$             |  |  |  |  |
| 9                        | $Y = cos(a) + x/b;$           | 10             | $Y =  c - b  / x;$         |  |  |  |  |
| 11                       | $Y = cos(a) + b$ ;            | 12             | $Y = sin(a) + b;$          |  |  |  |  |
| 13                       | $Y = \sin(a) + b/c$ ;         | 14             | $Y =  c - b/a $ ;          |  |  |  |  |
| 15                       | $Y = \sin(a+b)$ ;             | 16             | $Y = a \cdot x + b$ ;      |  |  |  |  |
| 17                       | $Y = cos(a + x) + b;$         | 18             | $Y = \sin(a)/x + b/c$ ;    |  |  |  |  |
| 19                       | $Y = tg(a) \cdot x + b$ ;     | 20             | $Y = a/(x+c);$             |  |  |  |  |
| 21                       | $Y=(a+b)/x;$                  | 22             | $Y=e^a+b/c;$               |  |  |  |  |
| 23                       | $Y =  a-b /x;$                | 24             | $Y = \sin(a + x/b);$       |  |  |  |  |
| 25                       | $Y =  c - b / x $ ;           | 26             | $Y=e^a+b;$                 |  |  |  |  |
| 27                       | $Y = \sin(a + b/x);$          | 28             | $Y=e^a+b/c$ ;              |  |  |  |  |
| 29                       | $Y = \sin  c - b/a $ ;        | 30             | $Y = cos(a+b);$            |  |  |  |  |

*1.5.2 Лабораторна робота та практичне заняття № 2 «Лінійний обчислювальний процес»*  **Індивідуальні завдання**

#### *Контрольні питання*

- 1. Скільки числових типів даних налічується у VBA?
- 2. Яка різниця між числами типу Integer і Single? Між Integer і Long?
- 3. Що таке символи визначення типу?
- 4. Що означає вислів "визначити змінну неявно"? А що таке "явно"?
- 5. Які правила в мові VBA для імен змінних? Чим ще слід керуватися при виборі імен змінних?
- 6. Які переваги дає явний опис змінних?
- 7. Чому в процедурах краще використовувати пойменовані константи?
- 8. Для чого служить функція InputBox?
- 9. Які аргументи функції InputBox є обов'язковими?
- 10. Якого типу значення повертає функція InputBox?
- 11. Як можна скористатися результатом виразу? Чи повинні ви використовувати результат виразу?
- 12. Для яких цілей використовується знак рівності як оператор?

### **Вправи**

1. Вирішіть, яка з перерахованих нижче величин має бути змінною, а яка — константою. Виберіть для них імена і напишіть визначення типу (якщо можна, зробіть це і за допомогою ключових слів, і за допомогою символів визначення типу).

А Обчислена кількість стовпчиків в аркуші Excel

БОбсяг продажів для підрозділу компанії

В Передбачувана кількість респондентів в опитуванні

ГОбчислена площа поверхні циліндра

Д Коефіцієнт для переведення дюймів у сантиметри

ЕРентабельність операції, виражена у відсотках

2. Напишіть уручну процедуру з назвою EchoThis, в якій використовується функція InputBox для введення користувачем деякої фрази, а потім ця фраза виводиться на екран функцією MsgBox.

3. За допомогою програми запису макросів створіть у книзі Personal.xls макрос, який відкриватиме існуючу книгу Excel і вибиратиме в ній аркуш з ім'ям ЛІСТЗ. Зупиніть запис макросу. Відредагуйте записаний макрос так, щоб він питав у користувача ім'я файлу книги і потім відкривав книгу з цим ім'ям. (Підказка. Спочатку уважно ознайомтеся з текстом записаного макросу і зрозумійте, в якому рядку відкривається файл книги. Помістіть виклик функції InputBox безпосередньо перед цим рядком. Привласніть введене користувачем значення змінної, а потім підмініть цій змінній непойменовану константу, створену при записі макросу.)

4. Розставте дужки в приведених нижче виразах так, щоб їх результат відповідав вказаному.

 $3*5-7$  –6  $4-7 + 26/10$  3.07 312 /47+16–2 5.114754

### *1.5.3 Лабораторна робота та практичне заняття № 3 «Обчислювальний процес, що розгалужується»*  **Варіанти завдань**

1. Чи потрапляє точка А в круг радіусом R=3 з центром у точці C(3, 4)?

2. Чи потрапляє точка А в круг радіусом R=5 з центром у точці C(6, 8)?

3. Чи потрапляє точка А у прямокутник 2 ≤ *x* ≤ 4 і 2 ≤ *y* ≤ 5 ?

4. Чи потрапляє точка А в смугу  $0 \le x \le 5$ ?

5. Чи потрапляє точка А в смугу 4 ≤ *x* ≤ 6 ?

6. Чи перевищує відстань від точки А до точки В 5 одиниць. Координати точки У ввести з клавіатури?

7. Чи лежить точка А на прямій  $y = a + 4$ ?

8. Чи належить точка А графіку функції  $y = 4x^2 - 5$ ?

9. Чи потрапляє точка А у прямокутник 6 ≤ *x* ≤ 10 і 7 ≤ *y* ≤ 9 ?

10. Чи потрапляє точка А в один з кругів *R*1 = 1C1(1, 1); *R*2 = 2C2(5, 4)?

11. Чи потрапляє точка А в перший квадрант?

12. Чи потрапляє точка А у другий квадрант?

13. Чи потрапляє точка А у третій квадрант?

14. Чи потрапляє точка А в четвертий квадрант?

15. Чи потрапляє точка А в область додатних значень Х?

16. Чи потрапляє точка А в область від'ємних значень Х?

17. Чи потрапляє точка А в область непозитивних значень осі у?

18. Чи потрапляє точка А в область не негативних значень осі у?

19. Чи потрапляє точка А в точку перетину графіків функцій *y* = *x* +1 і  $y = x^2 - 4 \cdot x + 2$  ?

20. Чи належить точка А графіку функції  $y = 4x^2 + 8$ ?

21. Чи потрапляє точка А в область перетину кругів С1: R1=3, центр у точці C1(0, 0) i C2: R2=5, C2(5, 0)?

22. Чи потрапляє точка А у прямокутник −1 ≤ *x* ≤ 5 і − 2 ≤ *y* ≤ 3?

23. Чи потрапляє точка А на коло  $R = 4$ ,  $C(1,1)$ ?

24. Чи потрапляє точка А на коло  $R = 3$ ,  $C(4,5)$ ?

25. Чи перевищує відстань від т. А до осі Х 6 одиниць?

26. Чи перевищує відстань від т. А до осі У 7 одиниць?

- 27. Чи перевищує відстань від т. А до початку координат 5 одиниць?
- 28. Чи потрапляє точка А на одне з кіл:  $R1 = 1$ ,  $C1(1,2)$ **i**  $R2 = 2$ ,  $C2(2,3)$ ?

29. Чи перевищує відстань від т. А до прямої *x* = 4 шість одиниць?

30. Чи перевищує відстань від т. А до прямій *y* = −5 десять одиниць?

#### *Контрольні питання*

1. Що таке умовний і безумовний перехід?

2. Які ви знаєте інструкції умовного переходу?

3. Які ви знаєте інструкції безумовного переходу?

4. Коли і чому можна використовувати інструкцію Select Case?

5. Скільки пропозицій Case може включати інструкція Select Case?

6. Як визначити гілку інструкції для виконання, якщо в інструкції Select Case немає жодної пропозиції Case? Куди в цьому випадку переходить виконання усередині інструкції Select Case?

7. Що таке складна умова? Як воно будується?

8. Скільки гілок має оператор If Then?

9. Скільки гілок має оператор Select Case?

10. Як перейти на потрібний рядок програми?

# *1.5.4 Лабораторна робота та практичне заняття № 4 «Циклічний обчислювальний процес»*

### **Варіанти завдань**

1. Напишіть програму, яка виводить усі числа першої сотні, що закінчуються на 5.

2. Напишіть програму, яка вводить число, а виводить таблицю множення цього числа на всі числа від 1 до 9.

3. Напишіть програму, яка виводить таблицю ступенів з 0-ої по 9-у числа 2.

4. Напишіть програму, яка виводить таблицю значень квадратного кореня на інтервалі [2;4] з кроком 0.1

5. Напишіть програму виведення таблиці квадратів перших 10 цілих додатних чисел.

6. Напишіть програму, виведення всіх чисел, що діляться на 13 без залишку в інтервалі [1;100].

7. Напишіть програму обчислення середнього арифметичного 10-и введених чисел.

8. Напишіть програму, яка 10 разів виводить Ваше ім'я і прізвище.

9. Напишіть програму, обчислення суми перших *n* цілих додатних чисел. Кількість підсумовуваних чисел *n* водиться на початку роботи програми.

10. Напишіть програму, яка обчислює суму перших *n* членів ряду *n*  $... + \frac{1}{1}$ 3 1 2  $1+\frac{1}{2}+\frac{1}{2}+\ldots+\frac{1}{n}$ . Кількість підсумовуваних членів ряду задається під час роботи програми.

11. Напишіть програму, яка виводить таблицю значень функції *y* = −2.4*x*<sup>2</sup> + 5*x* − 3 у діапазоні [−2;2] з кроком 0.5.

12. Напишіть програму, яка виводить таблицю значень функції  $y = |x|$  у діапазоні [–4;4] з кроком 0.5.

13. Напишіть програму, яка виводить таблицю значень функції  $y = |x + 2|$  у діапазоні [-4;4] з кроком 0.5.

14. Напишіть програму, яка виводить таблицю значень функції *y* = |*x* − 2| + |*x* + 1| у діапазоні [−4;4] з кроком 0.5.

15. Напишіть програму, яка виводить таблицю вартості яблук у діапазоні від 1 кг до 100 г з кроком 100 р. Вартість 1 кг яблук вводиться під час роботи програми.

16. Напишіть програму підрахунку суми і середнього арифметичного всіх цілих додатних чисел із заданого діапазону. Діапазон задається під час роботи програми.

17. Напишіть програму обчислення факторіалу *y* = *n*! за формулою *n*!= 1\*2\*3\*…\*(*n* − 1)\**n*; 0!= 1. Значення *n* вводиться під час роботи програми.

18. Напишіть програму обчислення  $y = 1! + 2! + 3! + \cdots + n!$ . Введення *n* здійснюється під час роботи програми.

19. Напишіть програму визначення числа Ейлера *e* – підстави натурального логарифма, за допомогою ряду:  $e = 1 + 1/1! + 1/2! + 1/3! + \cdots + 1/n!$  для всіх значень *n* від 1 до *m* . Введення *m* здійснюється під час роботи програми.

20. Напишіть програму обчислення  $e^x = 1 + \frac{x}{1!} + \frac{x^2}{2!} + \dots + \frac{x^n}{n!} + \dots = 1 + \sum_{i=0}^{n}$  $= 1 + \frac{x}{1!} + \frac{x^2}{2!} + \dots + \frac{x^n}{1!} + \dots = 1 + \sum_{r=1}^{n}$ *i*  $x = 1 + \sum_{n=1}^{n} x^{n}$ *i x n*  $e^{x} = 1 + \frac{x}{x} + \frac{x^{2}}{x^{2}} + \dots + \frac{x^{n}}{x^{n}}$ 0 2 ! 1  $1! 2!$   $n!$  $1 + \frac{x}{x} + \frac{x^2}{y} + \dots + \frac{x^n}{x} + \dots = 1 + \sum_{n=1}^{\infty} \frac{x^n}{x^n}$  is заданою точністю <sup>ε</sup> > 0.0 , а також загальне число доданків *n* . Кожен черговий доданок обчислюється через попередній за наступною рекурентною формулою:  $u_i = \frac{x}{i} u_{i-1}$ *i*  $u_i = \frac{x}{u_i} u_{i-1}$ де *i* = 3,2,1 і так далі. Введення *x* і <sup>ε</sup> здійснюється під час роботи програми.

21. Напишіть програму обчислення числа  $\pi$  is заданою точністю  $\varepsilon > 0.0$  за допомогою наступного ряду:  $\pi/4 = 1/1 - 1/3 + 1/5 - 1/7 + 1/9...$ , загальний член якого обчислюється за формулою: (−1<sup>k</sup>)/(2k+1), де k – номер члена ряду. Підрахувати

і вивести при цьому також загальне число підсумованих членів ряду. Введення  $\varepsilon$  здійснюється під час роботи програми.

22. Напишіть програму визначення варіанта лабораторної роботи за двома останніми цифрами номера залікової книжки. Варіант лабораторної роботи обчислюється шляхом віднімання 30 з числа, утвореного двома останніми цифрами номера залікової книжки, до тих пір, поки воно більше 30. Дві останні цифри номера залікової книжки вводяться під час роботи програми.

23. Напишіть програму добування квадратного кореня  $y = \sqrt{x}$  методом Ньютона із заданою точністю  $\varepsilon > 0.0$  за наступною рекурентною формулою:  $y_{n=1} = y_n + (x/y_n - y_n)/2$ , де  $n = 1,2,3$  і так далі. Введення *x* і *є* здійснюється під час роботи програми.

24. Напишіть програму визначення значення величини:  $y = \sum_{n=1}^{\infty} \frac{n}{n+1}$  $=$  $\sum_{m=1}^{m}$  $\sum_{n=1}$  *n*  $y = \sum_{n=1}^{m} \frac{n}{n}$  $\frac{1}{1} n + 1$ . Введення

*m* здійснюється під час роботи програми.

25. Напишіть програму визначення значення величини:  $y = \prod_{n=1}^{m} ((n+1))$  $=\prod^{m} ((n+1)/n!+$ *n*  $y = \prod ((n+1)/n! + n)$ 1  $1)/ n! + n).$ Введення *m* здійснюється під час роботи програми.

26. Напишіть програму, яка послідовно вводить у змінну цілого типу довільні числа до тих пір, поки чергове введене число не буде рівне нулю, і визначає їх суму.

27. Напишіть програму, яка послідовно вводить у змінну цілого типу довільні числа до тих пір, поки чергове введене число не буде рівне нулю, і визначає їх середнє арифметичне.

28. Напишіть програму, яка послідовно вводить *n* разів у змінну цілого типу довільні числа і визначає їх середнє арифметичне.

29. Напишіть програму друку таблиці переведення температури за шкалою Фаренгейта в температуру за шкалою Цельсія в диапазоні від *x* до *y* з кроком *z* за формулою *C*(*F*) = )(9/5( *F* − 32) , де *C* – температура за шкалою Цельсія, *F* – температура за шкалою Фаренгейта. Введення *x* , *y* і *z* виконується під час роботи програми.

30. Напишіть програму друку таблиці переведення температури за шкалою Фаренгейта в температуру за шкалою Цельсія в диапазоні від *x* до *y* з кроком *z* за формулою  $F(C) = (9/5)(C+32) C(F) = (5/9)(F-32)$ , де *C* – температура за шкалою Цельсія,  $F$  – температура за шкалою Фаренгейта. Введення *x*, *y* и *z* виконується під час роботи програми.

#### *Контрольні питання*

1. Що таке цикли і для чого вони призначені?

2. Які типи циклів ви знаєте?

3. Що таке визначник циклу? У яких структурах він є числом?

4. Чим відрізняються цикли передумови й умови поста?

5. Запишіть синтаксис усіх циклів і охарактеризуйте його за таким планом: синтаксис; тип циклу; тип умови; характер визначника. Наприклад:

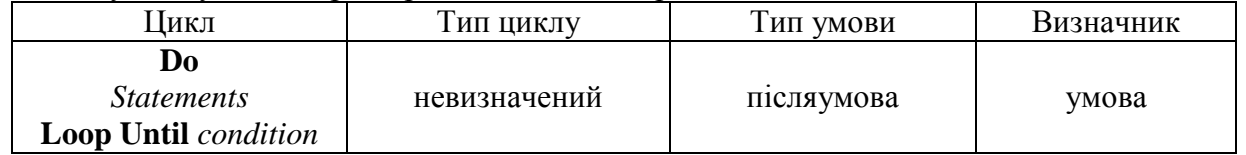

# **1.5.5** *Лабораторна робота та практичне заняття № 5 «Масиви»*  **Варіанти завдань**

- 1. *a)* Одновимірний масив з 10 елементів цілого типу в діапазоні [-10, 20].
	- *b)* Замінити в початковому масиві одиницями елементи з четвертого по сьомий.
	- *с)* Обчислити суму елементів масиву, що залишилися.
	- *d)* Вивести початковий, отриманий масиви і значення суми.
- 2. *a)* Одновимірний масив з 12 елементів цілого типу в діапазоні [-1, 36].
	- *b)* Утворити новий масив, перенісши в нього чотири останні елементи початкового масиву.
	- *с)* Обчислити суму елементів отриманого масиву.
	- *d)* Вивести початковий, отриманий масиви і значення суми.
- 3. *a)* Одновимірний масив з 10 елементів цілого типу в діапазоні [45, 100].
	- *b)* Вставити два елементи по 1000, починаючи з четвертого елемента початкового масиву, зрушуючи його елементи.
	- *с)* Обчислити суму елементів отриманого масиву.
	- *d)* Вивести масив до і після зміни, і значення суми.
- 4. *a)* Одновимірний масив з 8 елементів цілого типу в діапазоні [16, 40].
	- *b)* Переставити четвертий елемент масиву на останнє місце, зрушуючи елементи масиву.
	- *с)* Обчислити суму елементів масиву, починаючи з п'ятого.
	- *d)* Вивести масив до і після зміни, і значення суми.
- 5. *a)* Два одновимірні масиви по 6 елементів цілого типу в діапазоні [-10, 10].
	- *b)* Переставити три перші елементи першого масиву на три останні місця другого масиву.
	- *с)* Обчислити суми початкового і перетвореного масивів.
	- *d)* Вивести два початкові масиви, змінений масив і значення суми.
- 6. *a)* Два одновимірні масиви по 6 елементів цілого типу в діапазоні [1, 40].
	- *b)* Переставити на друге місце в другому масиві, зрушуючи його елементи, другий елемент першого масиву.
	- *с)* Знайти мінімальний елемент перетвореного другого масиву.
	- *d)* Вивести початковий, отриманий масиви і мінімальний елемент.
- 7. *a)* Два одновимірні масиви по 6 елементів цілого типу в діапазоні [10, 20].
	- *b)* Переставити на п'яте місце в першому масиві, зрушуючи його елементи, останній елемент другого масиву.
	- *с)* Знайти максимальний елемент перетвореного другого масиву.
	- *d)* Вивести початковий, отриманий масиви і максимальний елемент.
- 8. *a)* Одновимірний масив з 10 елементів цілого типу в діапазоні [-14, 80].
	- *b)* Зрушити елементи початкового масиву на сім значень праворуч, звільняючи сім місць, і заповнити їх нулями.
	- *с)* Знайти максимальний елемент перетвореного другого масиву.
	- *d)* Вивести початковий, отриманий масиви і максимальний елемент.
- 9. *a)* Два одновимірні масиви по 5 елементів цілого типу в діапазоні [-100, 100].
	- *b)* Переставити на третє місце в першому масиві, зрушуючи його елементи, четвертий елемент другого масиву.
	- *с)* Обчислити суму елементів отриманого масиву.
	- *d)* Вивести початковий, отриманий масиви і значення суми.
- 10. *a)* Два одновимірні масиви по 5 елементів цілого типу в діапазоні [-4, 18].
	- *b)* Переставити четвертий елемент першого масиву на четверте місце в другому масиві, перший масив стиснути.
	- *с)* Знайти результат помноження елементів першого масиву.
	- *d)* Вивести два початкових, два отримані масиви і значення результату помноження.
- 11. *a)* Одновимірний масив з 10 елементів цілого типу в діапазоні [50, 200].
	- *b)* Видалити з початкового масиву елементи з другого по сьомій, зрушуючи його елементи.
	- *с)* Обчислити суму елементів отриманого масиву.
	- *d)* Вивести початковий, отриманий масиви і значення суми.
- 12. *a)* Два одновимірні масиви по 5 елементів цілого типу в діапазоні  $[-80, -30]$ .
	- *b)* Поміняти місцями треті елементи цих масивів.
	- *с)* Обчислити суму елементів першого масиву до і після перетворення.
	- *d)* Вивести початковий, отриманий масиви і значення сум.
- 13. *a)* Одновимірний масив з 6 елементів цілого типу в діапазоні [-10, 20].
	- *b)* Видалити з початкового масиву другий елемент і стиснути масив (значення видаленого елемента надрукувати).
	- *с)* Знайти мінімальний елемент перетвореного масиву.
	- *d)* Вивести початковий, отриманий масиви і значення мінімального елемента.
- 14. *a)* Два одновимірні масиви по 5 елементів цілого типу в діапазоні [16, 80].
	- *b)* переставити чотири останні елементи першого масиву на чотири перші елементи в другому масиві.
	- *с)* Знайти мінімальний елемент перетвореного другого масиву.
	- *d)* Вивести початковий, отриманий масиви і значення мінімального елемента.
- 15. *a)* Одновимірний масив з 8 елементів цілого типу в діапазоні [-5, 20].
	- *b)* Замінити в початковому масиві два перші елементи одиницями.
	- *с)* Обчислити суму елементів масиву, починаючи з третього.
	- *d)* Вивести початковий, отриманий масиви і значення суми.
- 16. *a)* Одновимірний масив з 5 елементів цілого типу в діапазоні [-4, 100].
	- *b)* Доповнити початковий масив, починаючи з третього номера, п'ятьма двійками, зрушуючи елементи масиву.
	- *с)* Знайти максимальний елемент перетвореного масиву.
	- *d)* Вивести початковий, отриманий масиви і значення максимального елемента.
- 17. *a)* Два одновимірні масиви по 5 елементів цілого типу в діапазоні [-10, 30].
	- *b)* Доповнити другий масив, починаючи з другого номера, трьома останніми елементами першого масиву.
	- *с)* Знайти максимальний елемент перетвореного другого масиву.
	- *d)* Вивести два початкових, два отриманих масиви і значення максимального елемента.
- 18. *a)* Одновимірний масив з 10 елементів цілого типу в діапазоні [40, 120].
	- *b)* Видалити з початкового масиву три перші елементи, зрушуючи елементи масиву, надрукувати їх значення.
	- *с)* Знайти результат помноження елементів перетвореного масиву.
	- *d)* Вивести початковий, отриманий масиви і значення результату помноження.
- 19. *a)* Одновимірний масив з 9 елементів цілого типу в діапазоні [-30, -1].
	- *b)* Переставити шостий елемент початкового масиву на перше місце, зрушуючи його елементи, вивести його значення.
	- *с)* Обчислити результат помноження елементів перетвореного масиву.

*d)* Вивести початковий, отриманий масиви і значення результату помноження.

- 20. *a)* Одновимірний масив з 12 елементів цілого типу в діапазоні [-50, 50].
	- *b)* Видалити з початкового масиву три перші елементи і чотири останніх, вивести значення елементів, що видаляються.
	- *с)* Знайти максимальний елемент перетвореного масиву.
	- *d)* Вивести початковий, отриманий масиви і значення суми.
- 21. *a)* Одновимірний масив з 10 елементів цілого типу в діапазоні [40, 70].
	- *b)* Замінити п'ять останніх елементів початкового масиву числом 100.
	- *с)* Знайти максимальний елемент перетвореного масиву і його порядковий номер у масиві.
	- *d)* Вивести початковий, отриманий масиви, значення максимального елемента і його порядковий номер.
- 22. *a)* Одновимірний масив з 10 елементів цілого типу в діапазоні [-80, -50].
	- *b)* Зрушити елементи початкового масиву на 5 значень до початку, заповнивши порожні місця одиницями.
	- *с)* Обчислити суму елементів нового масиву.
	- *d)* Вивести початковий, отриманий масиви і значення суми.
- 23. *a)* Одновимірний масив з 10 елементів цілого типу в діапазоні [0, 40].
	- *b)* Доповнити початковий масив трьома одиницями, починаючи з п'ятого елемента, не зрушуючи елементи початкового масиву.
	- *с)* Знайти мінімальний елемент перетвореного масиву.
	- *d)* Вивести початковий, отриманий масиви і значення мінімального елемента.
- 24. *a)* Одновимірний масив з 10 елементів цілого типу в діапазоні [-17, 60].
	- *b)* У кінець початкового масиву додати шість дев'яток.
	- *с)* Знайти максимальний елемент перетвореного масиву.
	- *d)* Вивести початковий, отриманий масиви і значення максимального елемента.
- 25. *a)* Два одновимірні масиви (по 5 елементів в кожному) з цілих чисел у діапазоні [-30, 18].
	- *b)* Замінити два останні елементи першого масиву четвертим і шостим елементами першого масиву.
	- *с)* Знайти мінімальний елемент до і після перетворень.
	- *d)* Вивести початковий, отриманий масиви і значення мінімальних елементів.
- 26. *a)* Одновимірний масив із 7 елементів цілого типу в діапазоні [-5, 100].
	- *b)* Інвертувати початковий масив (змінити знаки елементів на протилежні).
	- *с)* Обчислити суму елементів отриманого масиву.
	- *d)* Вивести початковий, отриманий масиви і значення суми.
- 27. *a)* Одновимірний масив з 10 елементів цілого типу в діапазоні [4, 46].
	- *b)* Утворити новий масив, перенісши в нього елементи початкового масиву з 4 по 9 елементів включно.
	- *с)* Обчислити суму елементів отриманого масиву.
	- *d)* Вивести початковий, отриманий масиви і значення суми.
- 28. *a)* Одновимірний масив з 9 елементів цілого типу в діапазоні [-18, 42].
	- *b)* Привласнити першому елементу масиву значення 0, решту елементів зрушити.
	- *с)* Обчислити суму елементів отриманого масиву.
	- *d)* Вивести початковий, отриманий масиви і значення суми.
- 29. *a)* Одновимірний масив з 5 елементів цілого типу в діапазоні [-32, -5].
	- *b)* Поставити на перші три місця в початковому масиві -1, зрушуючи його елементи.
	- *с)* Знайти мінімальний елемент перетвореного масиву.
	- *d)* Вивести початковий, отриманий масиви і значення мінімального елемента.
- 30. *a)* Одновимірний масив з 8 елементів цілого типу в діапазоні [4, 36].
	- *b)* Поміняти місцями четвертий і сьомий елементи початкового масиву.
	- *с)* Знайти максимальний елемент перетвореного масиву.
	- *d)* Вивести початковий, отриманий масиви, значення переставлених елементів і максимальний елемент.

# **Приклад виконання завдання**

 *a)* Одновимірний масив з 10 елементів цілого типу в діапазоні [-20, 80].

*b)* Другий масив скласти з першого шляхом перенесення в нього непарних елементів початкового масиву. Вивести отриманий масив на екран. Потім видалити з цього масиву третій за номером елемент, зрушуючи його елементи.

*с)* Обчислити суму елементів початкового масиву і знайти мінімальний елемент перетвореного масиву.

*d)* Вивести початковий, два отримані масиви і значення суми і мінімального елемента.
```
1) Текст програми з поясненнями
Sub ArrayOne() 
' Масив First статичний з 10 елементами від 0 до 9 
Dim First(9) As Integer 
' Масив Second динамічний
Dim Second() As Integer 
'Виконуємо пункт а) 'Заповнення початкового масиву випадковими числами
Randomize 'Запуск лічильника випадкових чисел
For i = 0 To 9
'Привласнити елементу масиву випадкове число від 1 до 100 із зрушенням на 
-20 
First(i)= Int((100) * Rnd - 21)Next i 
'Заповнити рядок елементами масиву,
'перемежаючи їх пропусками, і вивести на екран початковий масив
For i = 0 To 9
FirstStr = FirstStr & First(i)& " " 
Next i 
MsgBox FirstStr,, "Початковий масив" 
'Виконуємо пункт b) 'Підрахувати кількість непарних чисел для визначення
розмірності 'масиву Second
For i = 0 To 9
  If (First(j) Mod 2) \lt 0 Then
   до = до + 1 
   End If 
Next j 
'Вивести на екран кількість непарних елементів
MsgBox до,, "Кількість непарних елементів" 
'Визначити розмірність масиву Second елементів від 0 до k-1 
ReDim Second(до - 1) 
  i = 0 'лічильник масиву Second обнулити
 For i = 0 To 9
 If (First(j) Mod 2) \lt 0 Then
     'Записати в масив Second непарне число з масиву First
   Second(i)= First(j) 
  'лічильник масиву Second збільшується тільки для непарних чисел масиву First
  i = i + 1 End If 
Next j 
'Заповнити рядок елементами масиву, перемежаючи їх пропусками, і вивести
на 'екран другий масив з непарними елементами
For i = 0 To - 1
   SecondStr = SecondStr & Second(i)& " " 
Next i 
MsgBox SecondStr,, "Перетворений масив" 
'Якщо величина масиву Second більше 3, то викинути з нього елемент
з номером 3 
If до > 3 Then 
'Починаючи з елемента з номером три привласнювати йому наступний
елемент цього ж масиву
```
'*Щоб не вийти за межі масиву, завершуємо' на передостанньому елементі.*  For  $i = 3$  To - 2 Second(i)= Second(i + 1) Next i *' Оскільки кількість елементів у масиві Second на одиницю зменшилося, ' змінюємо його розмірність на 1. Ключове слово Preserve не дозволить ' обнулити вже існуючі елементи масиву* ReDim Preserve Second(до - 2)  *'Сформувати рядок для виведення стислого масиву на екран і вивести його на екран* For  $i = 0$  To - 2 ThirdStr = ThirdStr & Second(i)& " " Next i MsgBox ThirdStr,, "Стислий масив" Else *' Якщо в масиві Second менше 4 елементів, він стисненню не підлягає* MsgBox "Масив не підлягає стисненню, оскільки його розмір менше 4",, "Стислий масив" End If '*Виконуємо пункт з)* '*Підраховуємо суму елементів початкового масиву*  $Sum = 0$ For  $i = 0$  To 9 *'Додаємо до суми кожен елемент початкового масиву*  $Sum = Sum + First(i)$ Next i MsgBox Sum,, "Сума елементів початкового масиву" '*Знаходимо мінімальний елемент* '*Приймаємо за мінімальний елемент нульовий елемент масиву*  $Min = Second(0)$ For  $i = 1$  To - 2 '*Починаючи з першого елемента масиву перевіряємо, якщо він менший* '*мінімального, то записуємо його в мінімальне значення* If Second(i)< Min Then  $Min = Second(i)$ End If Next i MsgBox Min,, "Мінімальний елемент стислого масиву" '*Вивести на екран все обчислене в програмі 'виведено на екран, тому наступну команду можна не виконувати, але виводячи на екран 'все одночасно легко перевірити правильність роботи всієї програми* MsgBox "Початковий масив: " & FirstStr & Chr(13)& "Перетворений масив: " & SecondStr & Chr(13)& \_ "Стислий масив: " & ThirdStr & Chr(13)& \_ "Сума елементів початкового масиву: " $\overline{\text{g}}$  Sum & Chr(13)& \_ "Мінімальний елемент стислого масиву: " & Min \_ "Підсумки роботи програми" End Sub

### 2) Таблиця результатів тестування

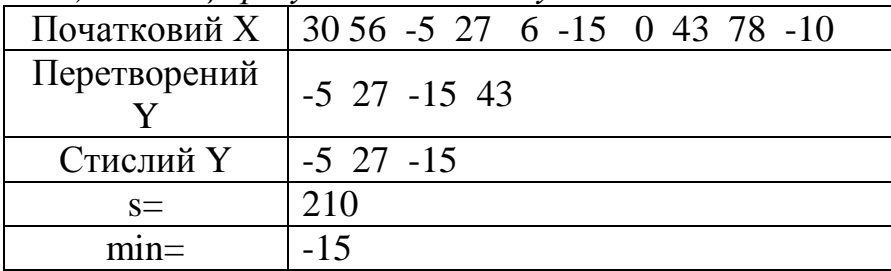

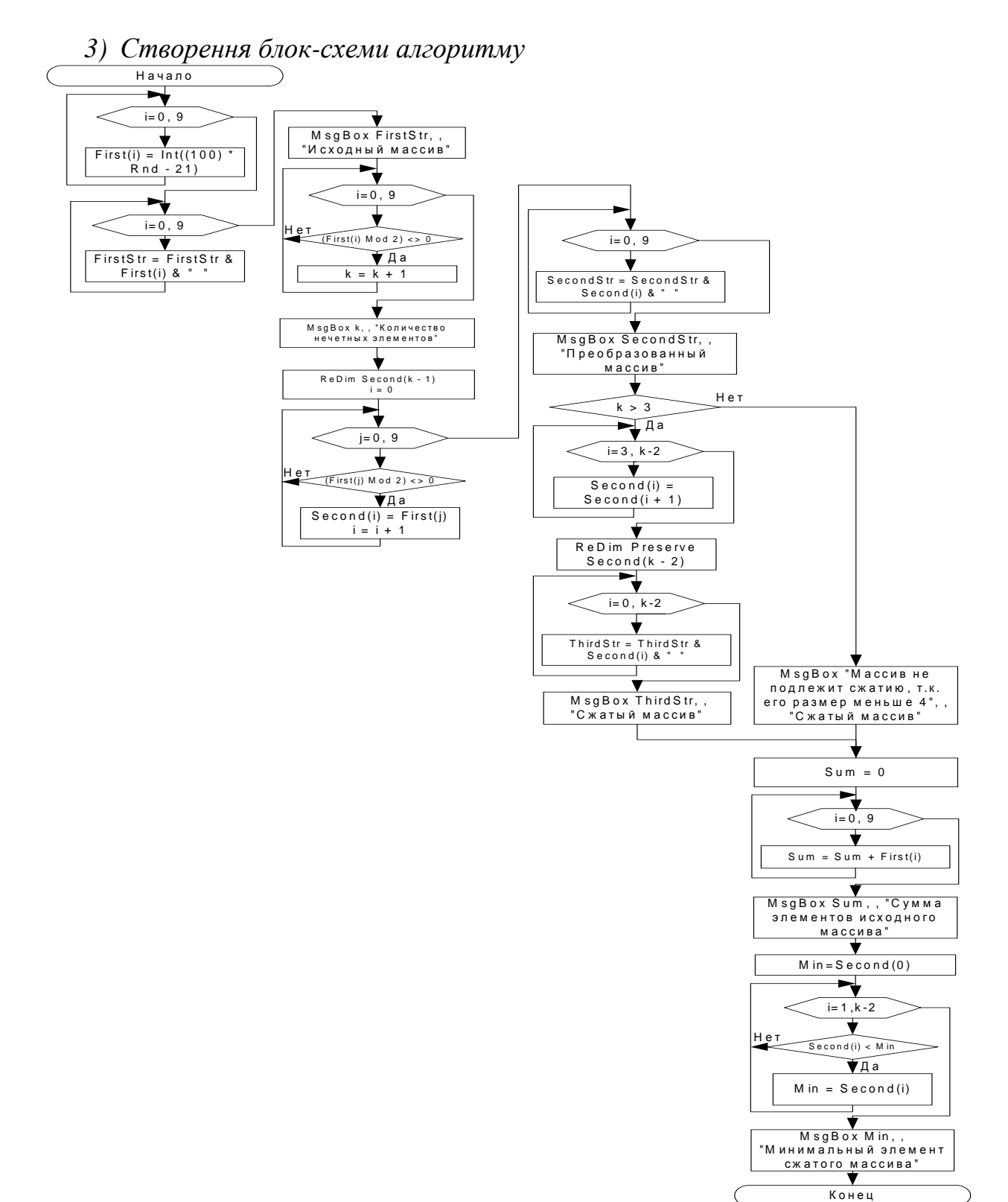

### *1.5.6. Лабораторна робота та практичне заняття № 6 «Двовимірні числові масиви»*  **Варіанти завдань**

- 1. *a)* Двовимірний масив розмірністю 5 на 8 з цілих елементів у діапазоні [-30, 30].
	- *b)* Знайти максимальний елемент другого рядка.
	- *с)* Обчислити суму елементів третього стовпчика.
	- *d)* Вивести початкову матрицю, елементи третього стовпчика і значення максимального елемента й обчислену суму.
- 2. *a)* Матрицю розмірністю 6 на 5 з випадкових елементів дійсного типу, виведених з точністю до десятих, в діапазоні [-80, 30].
	- *b)* Транспонувати початкову матрицю.
	- *с)* Знайти мінімальний елемент на головній діагоналі.
	- *d)* Вивести початкову і транспоновану матриці та мінімальний елемент.
- 3. *a)* Матрицю розмірністю 9 на 6 з випадкових цілих елементів у діапазоні [-50, 50].
	- *b)* Знайти суму елементів шостого стовпчика і сьомого рядка.
	- *с)* Знайти мінімальну з двох сум.
	- *d)* Вивести на екран початкову матрицю, обидві суми і мінімальну з них.
- 4. *a)* Матрицю розмірністю 4 на 4 з випадкових елементів дійсного типу, виведених з точністю до сотих, у діапазоні [-20, 20].
	- *b)* Зробити початкову матрицю симетричною щодо головної діагоналі.
	- *с)* Знайти результат помноження елементів головної діагоналі.
	- *d)* Вивести на екран початкову, симетричну матриці та результат помноження елементів.
- 5. *a)* Матрицю розмірністю 8 на 7 елементів дійсного типу, виведених з точністю до десятих, у діапазоні [-60, 40].
	- *b)* Знайти елементи менші 0 і замінити їх нулями.
	- *с)* Порахувати кількість замінених елементів.
	- *d)* Вивести на екран початкову і перетворену матриці і кількість замінених елементів.
- 6. *a)* Матрицю розмірністю 6 на 8 з елементів цілого типу в діапазоні [-80, 80].
	- *b)* З початкової матриці утворити підматрицю розміром 4 на 5, починаючи з другого рядка і другого стовпчика початкової.
	- *с)* Знайти суму елементів підматриці.
	- *d)* Вивести на екран початкову матрицю, підматрицю і суму елементів.
- 7. *a)* Масив розмірністю 5 на 8 з елементів цілого типу в діапазоні [-50, 40].
	- *b)* Сформувати з початкової матриці вектор розмірністю 1 на 5.
		- *с)* Непарні елементи вектора знаходяться як мінімальні елементи відповідного рядка, а парні елементи - як максимальні елементи відповідних рядків.
	- *d)* Вивести на екран початкову матрицю й отриманий вектор.
- 8. *a)* Матрицю розмірністю 8 на 9 з елементів цілого типу в діапазоні [-90, 80].
	- *b)* Сформувати з початкової матриці вектор розмірністю 9 на 1.
	- *с)* Елементами вектора є кількості позитивних елементів відповідних стовпчиків початкової матриці.
	- *d)* Вивести на екран початкову матрицю й отриманий вектор.
- 9. *a)* Матрицю розмірністю 5 на 6 з елементів дійсного типу з точністю до десятих у діапазоні [-40, 40].
	- *b)* Знайти кількість позитивних елементів початкової матриці.
	- *с)* Елементи на головній діагоналі замінити одиницями.
	- *d)* Вивести на екран початкову, перетворену матриці та кількість позитивних елементів.
- 10. *a)* Матрицю розмірністю 10 на 8 з елементів цілого типу в діапазоні [-16, 43].
	- *b)* З початкової матриці утворити вектор 1 на 4.
	- *с)* Перший елемент вектора сума елементів другого рядка матриці, другий - різниця елементів четвертого рядка, третій елемент - результат помноження елементів п'ятого стовпчика, четвертий – результат ділення елементів сьомого стовпчика.
	- *d)* Вивести на екран початкову матрицю й отриманий вектор.
- 11. *a)* Матрицю розмірністю 8 на 6 з елементів дійсного типу з точністю до сотих у діапазоні [4, 16].
	- *b)* Визначити кількість елементів, менших 10.
	- *с)* Максимальний елемент матриці замінити цим числом.
	- *d)* Вивести на екран початкову і перетворену матриці.
- 12. *a)* Матрицю розмірністю 6 на 6 з елементів цілого типу в діапазоні [-20, 20].
	- *b)* Замінити місцями другий стовпчик і третій рядок.
	- *с)* Для заміни використовувати додатковий вектор.
	- *d)* Вивести на екран початкову, перетворену матриці та додатковий вектор.
- 13. *a)* Матрицю розмірністю 5 на 8 з елементів цілого типу в діапазоні [-50, 60].
	- *b)* Змінити знаки елементів матриці на протилежні.
	- *с)* Порахувати кількість нульових елементів.
	- *d)* Вивести на екран початкову, перетворену матриці та кількість нулів.
- 14. *a)* Матрицю розмірністю 6 на 5 з елементів цілого типу в діапазоні [-100, 100].
	- *b)* Підрахувати кількість від'ємних елементів.
	- *с)* Замінити третій і четвертий рядки початкової матриці кількістю від'ємних елементів.
	- *d)* Вивести на екран початкову і перетворену матриці.
- 15. *a)* Матрицю розмірністю 7 на 7 з елементів дійсного типу (з точністю до сотих) в діапазоні [0, 50].
	- *b)* Зробити дзеркальне відображення щодо елементів третього стовпчика.
	- *с)* Підрахувати кількість додатних елементів.
	- *d)* Вивести на екран початкову, перетворену матриці, вектор обміну і кількість позитивних елементів.
- 16. *a)* Матрицю розмірністю 8 на 8 з елементів цілого типу в діапазоні [-50, 50].
	- *b)* Підрахувати кількість елементів більше нуля і кількість елементів менше нуля.
	- *с)* Максимальний елемент матриці замінити кількістю елементів більше нуля, а мінімальний - кількістю елементів менше нуля.
	- *d)* Вивести на екран початкову, перетворену матриці.
- 17. *a)* Матрицю розмірністю 9 на 4 з елементів дійсного типу (з точністю до десятих) в діапазоні [-80, 40].
	- *b)* Всі елементи матриці збільшити удвічі.
- *с)* Знайти суму елементів головної діагоналі.
- *d)* Вивести на екран початкову, перетворену матриці та суму елементів головної діагоналі.
- 18. *a)* Матрицю розмірністю 8 на 10 з елементів цілого типу в діапазоні [-40, 40].
	- *b)* З початкової матриці отримати підматрицю розмірністю 8 на 5 елементів, починаючи з елемента Х [1, 1].
	- *с)* Знайти максимальний елемент підматриці.
	- *d)* Вивести на екран початкову матрицю, підматрицю і максимальний елемент.
- 19. *a)* Матрицю розмірністю 5 на 6 з елементів цілого типу в діапазоні [-40, 50].
	- *b)* Поміняти місцями елементи п'ятого рядка і п'ятого стовпчика.
	- *с)* Знайти суму елементів вектора обміну.
	- *d)* Вивести на екран початкову, перетворену матриці та суму елементів вектора обміну.
- 20. *a)* Матрицю розмірністю 4 на 10 з елементів дійсного типу (з точністю до десятих) в діапазоні [-20, 20].
	- *b)* Знайти мінімальний елемент матриці.
	- *с)* Помножити елементи другого і четвертого стовпчиків на мінімальний елемент.
	- *d)* Вивести на екран початкову, перетворену матриці та мінімальний елемент.
- 21. *a)* Матрицю розмірністю 6 на 9 з елементів цілого типу в діапазоні [-60, 40].
	- *b)* Парним елементам матриці замінити знак на протилежний.
	- *с)* Знайти результат помноження парних елементів матриці.
	- *d)* Вивести на екран початкову, перетворену матриці і результат помноження.
- 22. *a)* Матрицю розмірністю 9 на 6 з елементів цілого типу в діапазоні [-30, 80].
	- *b)* Створити другу матрицю розмірністю 2 на 2 й заповнити її нулями.
	- *с)* Замінити елементи початкової матриці, починаючи з п'ятого рядка і четвертого стовпчика, елементами другої матриці.
	- *d)* Вивести на екран початкові матриці та перетворену матрицю.
- 23. *a)* Матрицю розмірністю 7 на 8 з елементів цілого типу у діапазоні [-50, 50].
	- *b)* Утворити другу матрицю розмірністю 7 на 7 і заповнити її випадковими числами в діапазоні від 10 до 20.
	- *с)* Відняти з першої матриці другу поелементно.
	- *d)* Вивести на екран початкову і перетворену матриці.
- 24. *a)* Матрицю розмірністю 5 на 6 з елементів дійсного типу з точністю до десятих в діапазоні [-10, 10].
	- *b)* Підрахувати кількість позитивних елементів.
	- *с)* Позитивні елементи замінити одиницями.
	- *d)* Вивести на екран початкову, перетворену матриці та кількість позитивних елементів.
- 25. *a)* Матрицю розмірністю 10 на 8 з елементів цілого типу в діапазоні [-50, 60].
	- *) Знайти суму елементів, для яких X [i, j]>0.*
	- *с)* Елементи, для яких X [i, j]>0, зменшити в 10 разів.
	- *d)* Вивести на екран початкову, перетворену матриці та суму елементів.
- 26. *a)* Матрицю розмірністю 5 на 5 з елементів цілого типу в діапазоні [-50, 60].
	- *b)* Перетворити початкову матрицю в симетричну, залишивши без зміни елементи, що стоять над діагоналлю.
	- *с)* Знайти різницю елементів, що не змінили свого місця розміщення.
	- *d)* Вивести на екран початкову, перетворену матриці та різницю.
- 27. *a)* Матрицю розмірністю 8 на 8 з елементів цілого типу в діапазоні [-60, 50].
	- *b)* Перетворити початкову матрицю в симетричну, залишивши без зміни елементи, що стоять під головною діагоналлю.
	- *с)* Замінити елементи головної діагоналі нулями.
	- *d)* Вивести на екран початкову, перетворену матриці (до і після зміни головної діагоналі).
- 28. *a)* Матрицю розмірністю 5 на 8 з елементів цілого типу в діапазоні [-50, 60].
	- *b)* Транспонувати початкову матрицю.
	- *с)* Підрахувати кількість позитивних і негативних елементів матриці.
	- *d)* Вивести на екран початкову, перетворену матриці та кількість позитивних і негативних елементів окремо.

### 29. *a)* Матрицю розмірністю 7 на 8 з елементів цілого типу в діапазоні [10, 60].

- *b)* Знайти мінімальний і максимальний елементи початкової матриці.
- *с)* Перетворити початкову матрицю так, щоб максимальний елемент стояв на місці мінімального, а мінімальний на місці максимального.
- *d)* Вивести на екран початкову, перетворену матриці.
- 30. *a)* Матрицю розмірністю 10 на 7 з елементів цілого типу в діапазоні [-60, 60].
	- *b)* Підрахувати кількість позитивних елементів у початковій матриці.
	- *с)* Всім позитивним елементам змінити знак на протилежний.
	- *d)* Вивести на екран початкову, перетворену матриці та кількість позитивних елементів у початковій матриці.

### **Приклад виконання завдання**

*a)* Матрицю розмірністю 5 на 7 з випадкових елементів дійсного типу, заданих з точністю до сотих у діапазоні [-30, 40].

*b)* Знайти мінімальні елементи в нульовому, другому і четвертому рядках і утворити з них одновимірний масив.

*с)* Знайти суму мінімальних елементів і перетворити початковий масив так, щоб елементи другого стовпчика отриманої матриці були зменшені на отриману суму.

*d)* Вивести на екран початкову, отриману матриці, матрицю мінімальних елементів і їх суму.

*1) Текст програми з поясненнями* { Робота з двовимірними числовими масивами.} Sub ArraySecond()

' *Початковий Масив First статичний двовимірний (матриця) розмірністю 5 на 7 ' з елементами, занумерованими від 0 до 4 і від 0 до 6* 

Dim First(4, 6) As Single

*' Масив Help статичний допоміжний масив з нумерацією ' елементів від 0 до 2 для*

*' трьох мінімальних значень з рядків з номерами 0, 2, 4*  Dim Help(2) As Single

*' Перетворений масив Second статичний двовимірний (матриця) розмірністю 5 на 7 ' з елементами, занумерованими від 0 до 4 і від 0 до 6*  Dim Second(4, 6) As Single

'*Виконуємо пункт а )Заповнення початкового масиву випадковими числами'*  Randomize '*Запуск лічильника випадкових чисел*

```
For i = 0 To 4
For i = 0 To 6
 ' Привласнити елементу масиву випадкове число від 1 до 70 із зрушенням на -31 
First(i, j)= Round((70) * Rnd - 31, 2)
Next j 
Next i
```
'*Заповнити рядок елементами масиву, перемежаючи їх пропусками і початком нового рядка,* '*по зміні індексу i як лічильника рядка вивести на екран початковий масив*

```
For i = 0 To 4
For i = 0 To 6
FirstStr = FirstStr & First(i, j)& " "
Next j 
FirstStr = FirstStr & Chr(13)Next i 
MsgBox FirstStr,, "Початковий масив" 
   'Виконуємо пункт b), тобто знаходимо мінімальне значення 'для рядків 0, 2, 
4 і записуємо ці значення в масив Help' 
   ' Для рядка 0 
Help(0) = First(0, 0)For i = 0 To 6
If Help(0)> First(0, j) Then Help(0)= First(0, j)
Next j 
   ' Для рядка 2 
Help(1)= First(2, 0)For i = 0 To 6
If Help(1)> First(2, j) Then Help(1)= First(2, j)
Next j 
   ' Для рядка 4 
Help(2)= First(4, 0)For i = 0 To 6
If Help(2) > First(4, j) Then Help(2) = First(4, j)
Next j 
   'Заповнити рядок HelpStr елементами масиву Help і вивести його на друк
For i = 0 To 2
  HelpStr = HelpStr \& Help(i) \& "Next i 
MsgBox HelpStr,, "Масив мінімальних елементів" 
   'Виконуємо пункт с) Підраховуємо суму елементів масиву мінімальних
елементів
Sum = 0For i = 0 To 2
```
'*Додаємо до суми кожен елемент початкового масиву*  $Sum = Sum + Help(i)$ Next i MsgBox Sum,, "Сума елементів початкового масиву" '*Заповнення перетвореними елементами другого масиву* For  $i = 0$  To 4 For  $i = 0$  To 6 If  $i = 2$  Then

Second(i, j)= First(i, j) - Sum Else: Second $(i, j)$ = First $(i, j)$ End If Next j

Next i

'*Заповнити рядок елементами масиву, перемежаючи їх пропусками і початком нового рядка* '*по зміні індексу i як лічильника рядків, і вивести на екран перетворений масив*

For  $i = 0$  To 4 For  $i = 0$  To 6 SecondStr = SecondStr & Second(i, j) & " " Next j

SecondStr = SecondStr & Chr $(13)$ 

Next i

MsgBox SecondStr,, "Перетворений масив"

'*Вивести на екран все отримане в програмі. Усе обчислене вже виведене на екран* '*тому наступну команду можна не виконувати, 'але виводячи на екран все одночасно ' легко перевірити правильність роботи всієї програми*

MsgBox "Початковий масив: " & Chr(13)& FirstStr & Chr(13)&

"Масив мінімальних елементів рядків 0, 2, 4: "  $&$  HelpStr  $&$  Chr(13) $&$  $Chr(13)$ &

"Сума мінімальних елементів рядків 0, 2, 4: " & Sum & Chr(13) & Chr(13) & "Перетворений масив: "  $& Chr(13)& SecondStr \_$ 

"Підсумки роботи програми"

End Sub

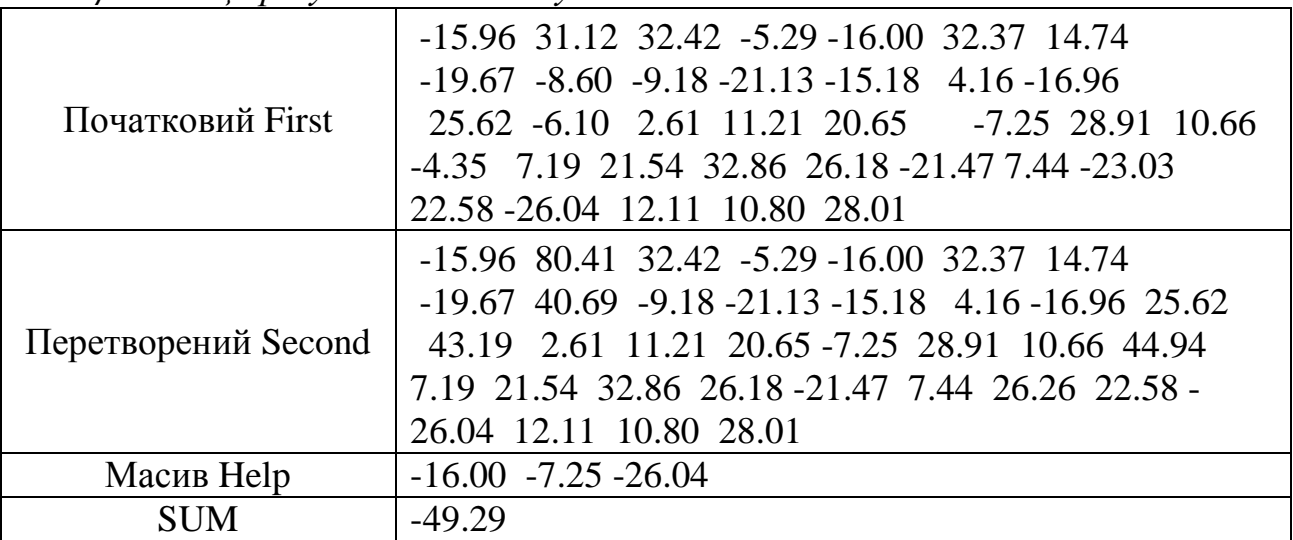

*2) Таблиця результатів тестування*

*3) Створення блок-схеми алгоритму*

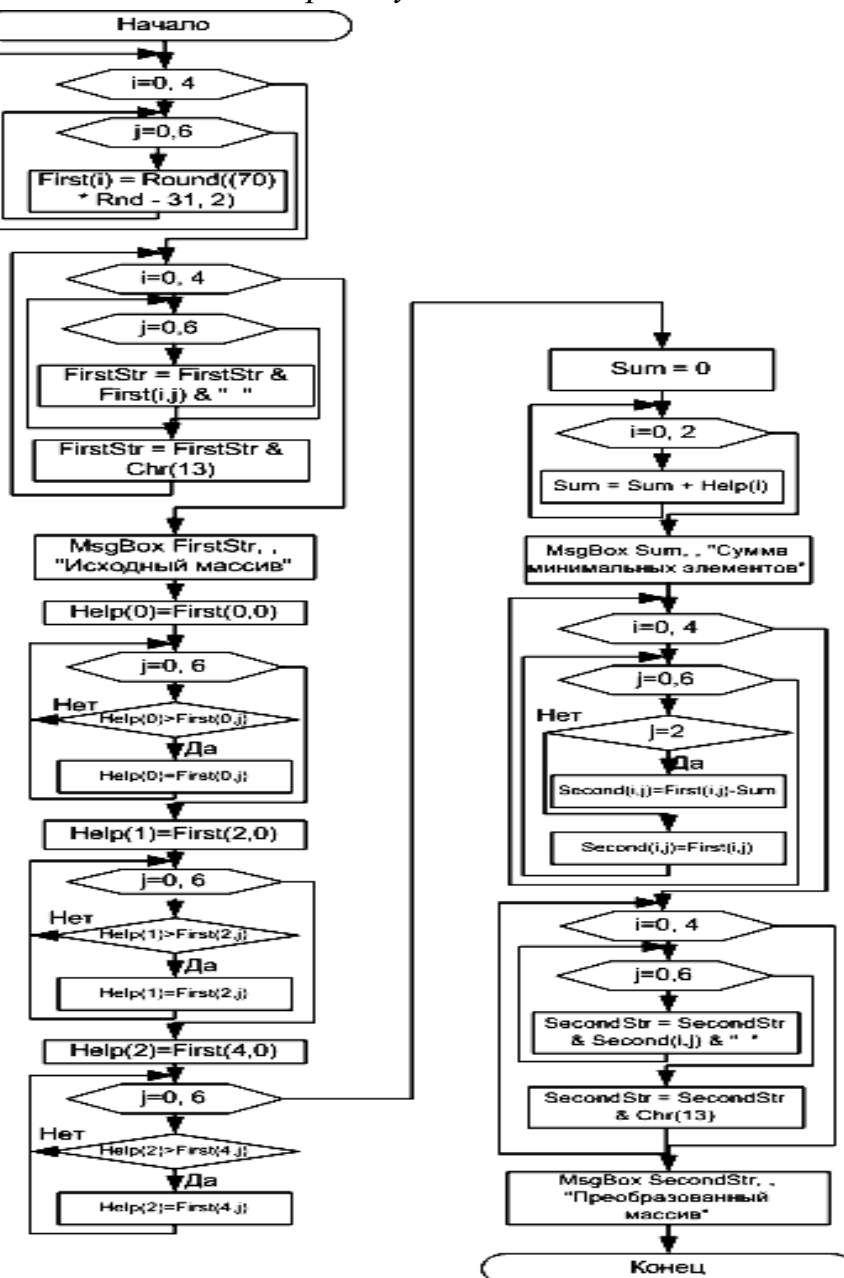

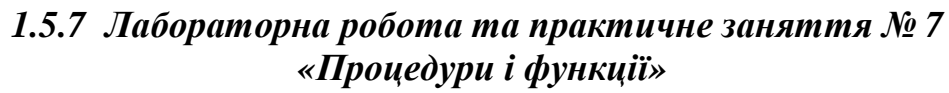

### *Приклад виконання завдання*

Відповідно до завдання з роботи 5 потрібно було ввести довільний масив розмірності 10, зробити низку перетворень, знайти суму масиву, його мінімальний елемент і вивести на екран. Причому низка дій (наприклад, виведення на екран) виконувалися кілька разів.

*' Масив First статичний з 10 елементами від 0 до 9*  Dim First(9) As Integer *' Масив Second динамічний* Dim Second() As Integer Sub InputArray(Arr, Length) *'Заповнення початкового масиву випадковими числами*

```
Randomize 'Запуск лічильника випадкових чисел
For i = 0 To Length - 1
' Привласнити елементу масиву випадкове число від 1 100 із зрушенням на -20 
Arr(i)= Int((100) * Rnd - 21)
Next i 
End Sub 
Sub ArrayToScreen(Arr, Length, Title) 
'Заповнити рядок елементами масиву, 'перемежаючи їх пропусками, і вивести
на екран початковий масив
For i = 0 To Length - 1
Str = Str \& Arr(i) \& "Next i 
MsgBox Str,, Title 
End Sub 
Function SummaOfArray(Arr, Length) 
''Підрахуємо суму елементів початкового масиву
Sum = 0For i = 0 To 9
'Додаємо до суми кожен елемент початкового масиву
Sum = Sum + Arr(i)Next i 
SummaOfArray = Sum 
End Function 
Function MinOfArray(Arr, Length) 
'Знаходимо мінімальний елемент 
'Приймаємо за мінімальний елемент нульовий елемент масиву
Min = Arr(0)For i = 1 To no - 2'Починаючи з першого елементу масиву, перевіряємо, якщо він менший
'мінімального, то записуємо його в мінімальне значення
If Arr(i)< Min Then 
Min = Arr(i)End If 
Next i 
MinOfArray = MinEnd Function 
Sub Main() 
' Виконуємо пункт а) 
' Заповнення початкового масиву випадковими числами і виведення його на екран
InputArray First, 10 
ArrayToScreen First, 10, "Початковий масив" 
' Виконуємо пункт b) 
' Підрахувати кількість непарних чисел для визначення розмірності масиву Second
For i = 0 To 9
  If (First(j) Mod 2) \ll 0 Then
  \muо = до + 1
   End If 
Next j
```
*' Вивести на екран кількість непарних елементів MsgBox до,, "Кількість непарних елементів"* 

*' Визначити розмірність масиву Second елементів від 0 до k-1* 

ReDim Second(до - 1)

 $i = 0$  'лічильник масиву Second обнулити

For  $i = 0$  To 9

If (First(j) Mod 2)  $\ll$  0 Then l.

*' Записати в масив Second непарне число з масиву First* 

 $Second(i)= First(j)$ 

*' лічильник масиву Second збільшується тільки для непарних чисел масиву First*   $i = i + 1$ 

End If

Next j

*' Вивести на екран перетворений масив*

ArrayToScreen Second, до, "Перетворений масив"

*' Якщо величина масиву Second більше 3, то викинути з нього ' елемент з номером 3*  If до  $>$  3 Then

*' Починаючи з елемента з номером 3 привласнювати йому наступний елемент ' цього ж масиву*

*' Щоб не вийти за межі масиву, закінчуємо на передостанньому елементі.* 

For  $i = 3$  To до - 2 Second(i)= Second(i + 1)

Next i

*' Оскільки кількість елементів у масиву Second на одиницю зменшилося змінюємо його розмірність на 1. Ключове слово Preserve не дозволить обнулити вже існуючі елементи масиву*

ReDim Preserve Second(до - 2)

l. *' Вивести на екран стислий масив*

ArrayToScreen Second, до - 1, "Стислий масив"

Else

*' Якщо в масиві Second менше 4 елементів, він стисненню не підлягає*

MsgBox "Масив не підлягає стисненню, оскільки його розмір менше 4",, "Стислий масив"

End If

*' Виконуємо пункт с)* 

MsgBox SummaOfArray(First, Length),, "Сума елементів початкового масиву" MsgBox MinOfArray(Second, Length),, "Мінімальний елемент стислого масиву" End Sub

### *Контрольні питання*

- 1. Що таке процедури і функції та для чого вони призначені?
- 2. Чим вони відрізняються один від одного?

# **2.САМОСТІЙНІ РОБОТИ 2.1 ОПЕРАЦІЙНА СИСТЕМА MICROSOFT WINDOWS**  *2.1.1 Самостійна робота № 1*

#### **Завдання**

Самостійно зробіть настроювання робочого стола Вашого комп'ютера, змінивши шпалери робочого стола, вигляд і настроювання миші, сформувавши свою панель швидкого запуску завдань і ярлики робочого стола. Результат і поетапне настроювання відобразіть у зошиті.

### *2.1.2 Самостійна робота № 2*  **Завдання**

1. У кореневому каталозі диска (A, C, D) створити папку «Самостійна робота Ваше прізвище», наприклад, «Самостійна робота Іванова».

2. Створити малюнок за допомогою додатка Paint – умовно «Ваш автопортрет», зберегти його у файлі під ім'ям «Мій портрет» у папці «Самостійна робота Ваше прізвище».

3. Створити документ WordPad, записати в ньому три абзаци тексту не менш двох рядків кожний:

o про себе;

- o про свої захоплення;
- o цікаві випадки з Вами.

4. Зберегти цей документ під ім'ям «Про мене» у папці «Самостійна робота Ваше прізвище».

5. Вставити свій автопортрет з документа «Мій портрет» у документ «Про мене» і зберегти його під ім'ям «Про мене з портретом» у папці «Самостійна робота Ваше прізвище».

### **2.2ТЕКСТОВИЙ ПРОЦЕСОР MICROSOFT WORD**

## *2.2.1 Самостійна робота № 1. Знайомство з текстовим редактором Microsoft Word*

### **Завдання**

Відкрийте Microsoft Word за допомогою меню кнопки «Пуск» *Пуск → Програми → Microsoft Word.* 

1.Відкрийте по черзі всі команди меню і запишіть їх у зошит.

2. Запишіть у зошит у стовпчик назви кнопок «Стандартної панелі інструментів» і навпроти кожної з них – назву команди меню, яка дублює цю операцію.

3. Перегляньте документ у чотирьох різних режимах (кнопки режимів знаходяться в лівому нижньому кутку екрана).

4. Увімкніть режим показу знаків, які не друкуються (кнопка ¶ на панелі інструментів).

5. Увійдіть у настроювання панелі інструментів *Сервіс* <sup>→</sup> *Настроювання* <sup>→</sup> *Панелі інструментів*

6.Встановлюючи позначки, перегляньте всі можливі панелі інструментів.

7. Залишіть у робочому вікні тільки панелі «Стандартна» і «Форматування».

8. Зробіть переміщення по тексту усіма вивченим Вами способами.

9.Створіть новий документ шляхом клацання на кнопці «Створити». Зверніть увагу на назву цього документа.

10. Сформуйте текст шляхом копіювання фрагментів тексту самостійної роботи через буфер обміну. Отриманий Вами текст має містити фрагменти тексту в наступному порядку: Тема, Контрольні питання, Способи переміщення по тексту, Панелі інструментів, Способи виділення тексту.

11. Запишіть новий документ на знімний носій під ім'ям «Фрагменти тексту.doc»

## *2.2.2 Самостійна робота № 2. Форматування документів Microsoft Word*  **Завдання**

1. Відкрийте документ «Фрагменти тексту.doc».

2. Встановіть режим розмітки сторінки (див. Меню Вигляд ).

3. За допомогою пункту «Параметри сторінки → Поля» встановіть верхнє поле 2,5 см, а ліве – 3 см. Подивіться, як змінилися границі смуги набору тексту. Відповідь запишіть у зошит.

4. За допомогою лінійок встановіть величину правого поля 2 см, а нижнього – 4 см.

5. Збережіть документ із старим ім'ям (зберегти).

6. За допомогою пункту «Параметри сторінки  $\rightarrow$  Розмір паперу» встановіть замість книжкової - альбомну орієнтацію. Зверніть увагу на те, як при цьому змінилися розміри полів. Відповідь запишіть у зошит.

7. За допомогою пункту «Параметри сторінки → Декілька сторінок → «Дзеркальні поля» подивіться, як змінилися параметри сторінки й назви полів. Відповідь запишіть у зошит.

8. За допомогою кнопки «Скасувати введення» поверніться до книжкової орієнтації.

9. Зберегти документ у каталог «Ваше Прізвище» під ім'ям «Форматування фрагментів тексту.doc».

10. В останньому абзаці встановіть такі параметри: відступ ліворуч – 0, відступ праворуч – 4 см, відступ першого рядка – 0.5 см, відступ попереду – 12 пт, міжрядковий інтервал – подвійний, вирівнювання – по лівому краю.

11. Виділіть перший абзац файлу «Форматування фрагментів тексту.doc» і помістіть його в буфер обміну.

12. Вставте скопійований абзац після зміненого (останнього) з нового рядка.

13. Цей абзац відформатуйте в такий спосіб: вирівнювання – по правому краю, лівий та правий відступи й відступ першого рядка – 0 см, відступ зверху – 6 пт, відступ знизу – 18 пт, міжрядковий інтервал – множник, значення – 0,8.

14. Починаючи з наступного порожнього рядка, напишіть свої плани на майбутній тиждень (наприклад, відвідати лекції .... , закінчити курсову роботу, піти в театр, купити нову річ та ін). Текст має складатися з декількох (трьох) речень, що створюють абзац. Бажано розписати план кожного дня.

15. Для символів першої речення вашого тексту встановіть наступні параметри шрифту: гарнітура – Bookman Old Style, розмір – 20, накреслення – напівжирний.

16. Для символів другого речення встановити гарнітуру – Courier New, розмір – 10, накреслення – підкреслений курсив, кольори – червоний, усі прописні.

17. Для символів третього речення: гарнітура – Comic Sans MS, розмір – 32, кольори – синій, виділення кольорами – жовтий.

18. Запишіть новий документ на знімний носій під ім'ям «Фрагменти тексту 2.doc».

## *2.2.3 Самостійна робота № 3. Створення маркованих і нумерованих списків* **Завдання**

1. Створіть список, що описує ваше місто, що складається з районів, які містять вулиці, на яких розташовані будинки (4-рівневі структури).

2. Для цього списку створіть свій багаторівневий список.

- 3. Збережіть документ з ім'ям (Багаторівневий список.doc).
- 4. Замініть стандартний маркер символом, який Вам сподобався.
- 5. Відкрийте додаток Microsoft Word.
- 6. Відкрийте файл, створений раніше (Фрагменти тексту2.doc).

7. Виділіть всі абзаци, крім «Контрольні питання» й «Тема» і вимкніть підкреслення.

8. Не знімаючи виділення, встановіть нумерований список.

9. Збережіть файл у вашому каталозі під ім'ям (Нумерований список.doc).

10. Замініть нумерований список маркованим.

11. Зберегти файл під ім'ям (Маркований список.doc).

12. Встановіть курсор в останній маркований абзац, натисніть «Enter» і в абзаці, що з'явився, напишіть висновки (що при цьому відбулося?).

13. Зберегти файл під ім'ям (Маркований список.doc).

# *2.2.4 Самостійна робота № 4. Прийоми роботи з таблицями. Вставка символів та буквиці*

### **Завдання**

1. Створіть новий документ Word з ім'ям <Ваше ім'я>.doc і наберіть текст, заданий викладачем.

2. Після кожного п'ятого слова введіть символ «Стрілочка вліво», «Авторське право» й «Ключик».

3. Зробіть новий абзац, починаючи із другого речення, і зробіть для нього буквицю.

4. Виконаєте «Вирівнювання по ширині».

5. Виконайте перевірку правопису для набраного вами фрагмента тексту й виправте помилки.

6. Якщо помилок немає, внесіть їх самостійно й подивіться, як реагує Word.

7. Виконайте розміщення переносів (пункт меню «Розміщення переносів...» з меню «Мова»).

8. Між першим і другим абзацами за допомогою кнопки "Додати таблицю" вставте таблицю, що складається з 3 рядків й 5 стовпчиків.

9. За допомогою команди «Границі й заливання» зробіть зовнішню рамку подвійною, а межі між комірками – пунктирними.

10. Скопіюйте цю таблицю в буфер обміну і вставте її перед першим абзацом.

11. У скопійованій таблиці видаліть межі комірок за допомогою команди Автоформат…

12. Сховайте сітку скопійованої таблиці командою «Сховати сітку».

13. Після другого абзацу вставте таблицю з використанням вікна діалогу «Вставка таблиці». Таблиця повинна мати 5 рядків й 6 стовпчиків.

14. Після третього абзацу вставте таблицю за допомогою інструмента "Намалювати таблицю". Таблиця повинна мати 2 рядки й 10 стовпчиків.

15. Змініть останню комірку таблиці за допомогою «ластику» таким чином, щоб залишилося 5 стовпчиків різної ширини.

16. У зошиті опишіть способи переміщення по таблиці.

17. У зошиті опишіть способи виділення елементів таблиці (комірок, рядків, стовпчиків, ділянок).

18. У таблицю розмірністю 5 на 6 внесіть наступні дані:

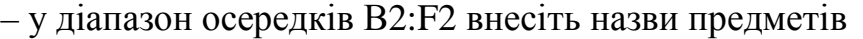

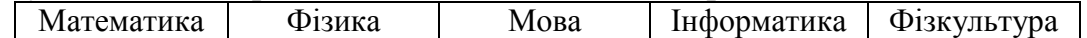

– у діапазон осередків А3:А5 внесіть імена друзів

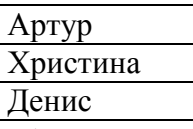

– об'єднайте діапазон В1:F1 в одну комірку і внесіть у неї текст «**Найменування предметів**»;

– об'єднайте діапазон А1:А2 в одну комірку і внесіть у неї текст «Імена друзів».

19. Виконайте наступні елементи форматування:

o виконайте вирівнювання по центру для заповнених комірок;

o текст «Назви предметів» позначте як «Жирний»;

o для комірки з текстом «Імена друзів» виконайте вирівнювання по вертикалі (по центру).

20. Заповніть відповідні комірки оцінками.

21. Розфарбуйте текст і тло комірок у різні кольори.

22. Збережіть файл під ім'ям (Таблиця.doc).

# *2.2.5 Самостійна робота № 5. Прийоми роботи з об'єктами MS Word*  **Завдання**

1. Викличте панель «Малювання» і запишіть у зошит назви кнопок цієї панелі, включаючи всі підменю.

2. Відкрийте файл «Таблиця.doc».

3. Після останньої таблиці намалюйте пряму, квадрат і коло.

4. З'єднайте центр кола і квадрата (коло зверху квадрата).

5. Зменшуючи або збільшуючи розміри фігур, зробіть, щоб коло було вписано у квадрат.

6. Перетягніть пряму так, щоб вона перекреслювала обидві фігури.

7. Згрупуйте фігури в одну.

8. Скопіюйте отриману фігуру в початок документа.

9. Збережіть документ під ім'ям «ВАШЕ ім'я1.doc».

10. Для фігури, що перебуває на початку документа, змініть розміщення відносно тексту (за текстом і перед текстом).

11. Розгрупуйте фігури, що перебувають наприкінці тексту.

12. Розфарбуйте їх у різні кольори і застосуйте заливання.

13. Поставте квадрат попереду круга. Що ви спостерігаєте?

14. За допомогою винесень підпишіть кожну фігуру.

15. Для фігури, що знаходиться на початку тексту, задайте параметри за допомогою пункту «Формат автофігури...» з контекстного меню.

16. Наприкінці документу створіть текстовий ефект фрагменту: «Ваше Прізвище Ім'я По батькові».

17. Витягніть на стандартну панель інструментів кнопку запуску редактора формул.

18. Наберіть довільну формулу.

19. Збережіть документ з ім'ям «Таблиця1.doc».

# *2.2.6 Самостійна робота № 6. Засоби підвищення швидкості роботи з документами MS Word*

## **Завдання**

1. Викличте панель інструментів «Автотекст».

2. Перегляньте й законспектуйте кнопки меню «Автотекст».

3. Відкрийте файл, створений минулого разу і збережіть його під ім'ям «Ваше ім'я6.doc».

4. Із цього файлу видаліть усі графічні об'єкти і вставлені символи.

5. Наберіть заданий фрагмент тексту (теоретичний розділ цієї роботи).

6. У набраному фрагменті тексту виберіть два ключових слова, тобто два поняття, які визначають суть цього фрагмента. Запишіть ключові слова в зошит.

7. Для кожного ключового слова створіть елемент автотексту.

8. Скопіюйте через буфер обміну набраний текст і вставте його після набраного тексту.

9. Між першим і другим чистинами тексту вставте порожній рядок.

10. У порожній рядок вставте обидва ключові слова одне за іншим.

11. Вставте ключові слова перед першим абзацом.

12. Другому ключовому слову призначте комбінацію клавіш.

13. Перевірте, як вона працює.

14. Одному із ключових слів призначте кнопку на панелі інструментів.

15. Перевірте, як вона працює.

16. Збережіть файл під ім'ям «Ваше ім'я6.doc».

## *2.2.7 Самостійна робота № 7. Колонтитули, стилі, шаблони в MS Word*  **Завдання**

1. Викличте вікно «Колонтитули» і запишіть у зошит назви кожної із кнопок, використовуючи для цього коротку підказку.

2. Відкрийте документ, створений минулого разу.

3. Створіть верхній колонтитул, який буде містити Ваше прізвище, поточну дату й час.

4. Прикрасьте верхній колонтитул за своїм розсудом.

5. У нижній колонтитул вставте номер сторінки.

6. Збережіть файл під ім'ям «<Ваше ім'я>-Колонтитул.doc».

7. Задайте відстань до верхнього колонтитула (1,5 см), ширина колонтитула (2 см).

8. Зробіть так, щоб кожен елемент верхнього колонтитула починався з нового рядка і текст колонтитулів був вирівняний по центру.

9. Збережіть зміни у файлі.

10. Натисніть кнопку «Стиль» і запишіть у зошит декілька стилів, що сподобалися, з їхньою назвою і параметрами.

11. Скопіюйте останній абзац вашого документа три рази.

12. За допомогою діалогового вікна «Створення стилю» створіть стиль абзацу з наступними параметрами: тип шрифту «Courier New», розмір – 15, кольори – жовтогарячий, вирівнювання по центру, напівжирний курсив, подвійна рамка навколо абзацу, мова російська з перевіркою орфографії.

13. Застосуйте створений вами стиль до першого із скопійованих абзаців.

14. На базі тексту другого скопійованого абзацу створіть стиль, в якому шрифт 8 розміру, червоного кольору із чорними мурахами.

15. Перегляньте всі наявні шаблони за допомогою засобів попереднього перегляду.

16. Назви переглянутих шаблонів запишіть у зошит.

17. Створіть шаблон залікової книжки.

18. Збережіть створений шаблон під своїм ім'ям у каталозі «Шаблони».

19. На підставі створеного вами шаблона створіть документ, що містить заповнену залікову книжку Іванова.

20. Збережіть файл під ім'ям «Ваше ім'я-Колонтитул.doc».

# **2.3 POWER POINT**

## **2.3.1 Самостійна робота. Створення презентації**

Створіть файл презентації на підставі самостійних робіт з Microsoft Word. Презентація має містити 7 слайдів з написами, малюнками та діаграмами, які ілюструють відповідну роботу, а також перший слайд із назвами усіх робіт і керуючими кнопками, які здійснюють перехід до кожного із 7 слайдів. Використайте в презентації різноманітні ефекти та стилі.

# **2.4 ОСНОВИ ЕЛЕКТРОННИХ ТАБЛИЦЬ EXCEL 2.4.1 Самостійна робота № 1. Знайомство з Excel Завдання**

1. Запустіть Excel, клацнувши на відповідній піктограмі на робочому столі. Вивчіть можливість запуску Excel, використовуючи *Пуск* <sup>→</sup> *Програми*  $\rightarrow$ *Excel.* 

2. Вивчіть основні елементи вікна Excel, яке відкрилося. Укажіть на рядок заголовка, рядок меню, стандартну панель інструментів, панель інструментів форматування, вікно адреси комірки, рядок формул, смуги прокручування аркуша, рядок стану, панель задач.

3. Вивчіть рядок меню Excel. Законспектуйте вкладені меню кожної команди рядка меню. Зверніть увагу на активні й пасивні команди.

4. Вивчіть порожнє вікно, що відкрилося, книги. Зверніть увагу на основні об'єкти, з якими працює Microsoft Excel:

• Робоча книга

- Аркуш
- Рядок
- Стовпчик
- Комірка
- Діапазон
- Список.

5. Перейдіть на аркуш 2, використовуючи ярлички аркушів. Поверніться на Аркуш 1.

6. Змініть розмір аркуша, скориставшись кнопкою "Відновити".

7. Згорніть вікно книги, скориставшись кнопкою "Згорнути".

8. Розгорніть вікно книги до максимального розміру.

9. Послідовно зробіть активними комірки A1, A19, K19, K1, A1.

10. Установіть покажчик на будь-якій комірці та клацніть правою клавішею миші. Вивчіть і законспектуйте контекстне меню, яке відкрилося.

11. Установіть покажчик на будь-якій панелі інструментів і клацніть правою клавішею миші. Вивчіть й законспектуйте контекстне меню, яке відкрилося.

12. Вивчіть панель інструментів. Законспектуйте найбільше часто використовувані команди стандартної панелі інструментів.

13. Перемістіть стандартну панель інструментів до правого краю екрана, потягнувши мишею за вертикальну риску на початку панелі. Зробіть панель «висячою».

14. Виберіть меню *Вигляд* <sup>→</sup> *Панелі інструментів* <sup>→</sup> *Настроювання* й установіть на вкладці *Панелі інструментів* прапорці біля *Стандартна, Форматування та Границя.* Розташуйте панель *Границя*, яка з'явилася, у зручному для Вас місці екрана.

15. Виберіть вкладку *Параметри* відкритого вікна настроювання й законспектуйте всі вкладки цього вікна.

16. Видаліть кнопку *Вирізати* з панелі інструментів *Стандартна.* Виберіть меню *Вид* <sup>→</sup> *Панелі інструментів* <sup>→</sup> *Настроювання*. Виділіть на панелі інструментів кнопку *Вирізати* й перетягніть її за межі панелі.

17. Додайте кнопку *Вирізати* на панель інструментів (*Вид* <sup>→</sup> *Панелі інструментів* <sup>→</sup> *Настроювання* <sup>→</sup> *Команди* <sup>→</sup> *Виправлення*, вибрати кнопку й перетягнути її на панель інструментів; або за допомогою контекстного меню на панелі інструментів).

18. Додайте на панель інструментів кнопку *Очистити.* 

19. Клацніть на кнопці *Довідка* рядка меню. Вивчіть вікно, що відкрилося, довідки. Отримайте довідку з уведення формул у таблицю (викличте помічника й уведіть у вікно для пошуку Формула, потім з переліку пропонованих посилань виберіть Створення формули).

20. Скопіюйте отриману довідку через буфер обміну у свій каталог у файл із ім'ям Довідка.doc. Закрийте вікно довідки.

21. Клацніть правою клавішею миші на Помічнику й виберіть *Параметри*. Установіть прапорці біля всіх опцій, крім «Відображувати тільки важливі поради». Клацніть на ОК. Спробуйте змінити помічника, вибравши іншого на вкладці *Колекція*.

22. Клацніть правою клавішею миші на *Помічнику* й виберіть *Мотор!* Відобразіть результат у зошиті.

23. За своїм варіантом виберіть предметну галузь і складіть у зошиті «Звіт продажів» і «Список товарів», аналогічних наведеним нижче.

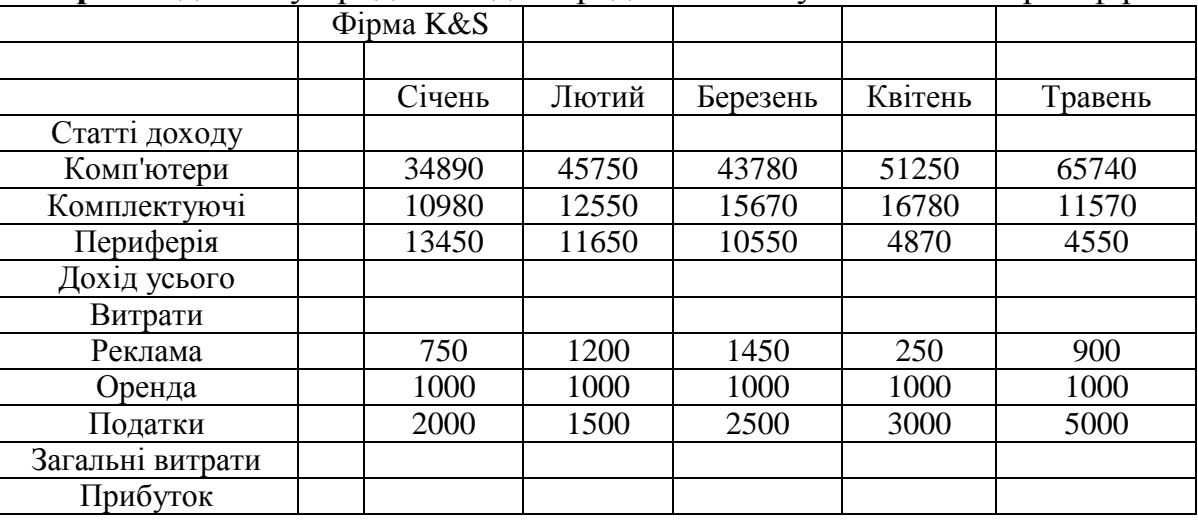

**Приклад** «Звіту продажів» для предметної галузі «Комп'ютерна фірма»

### **Приклад** «Списку товарів» для предметної галузі «Молочний ларьок»

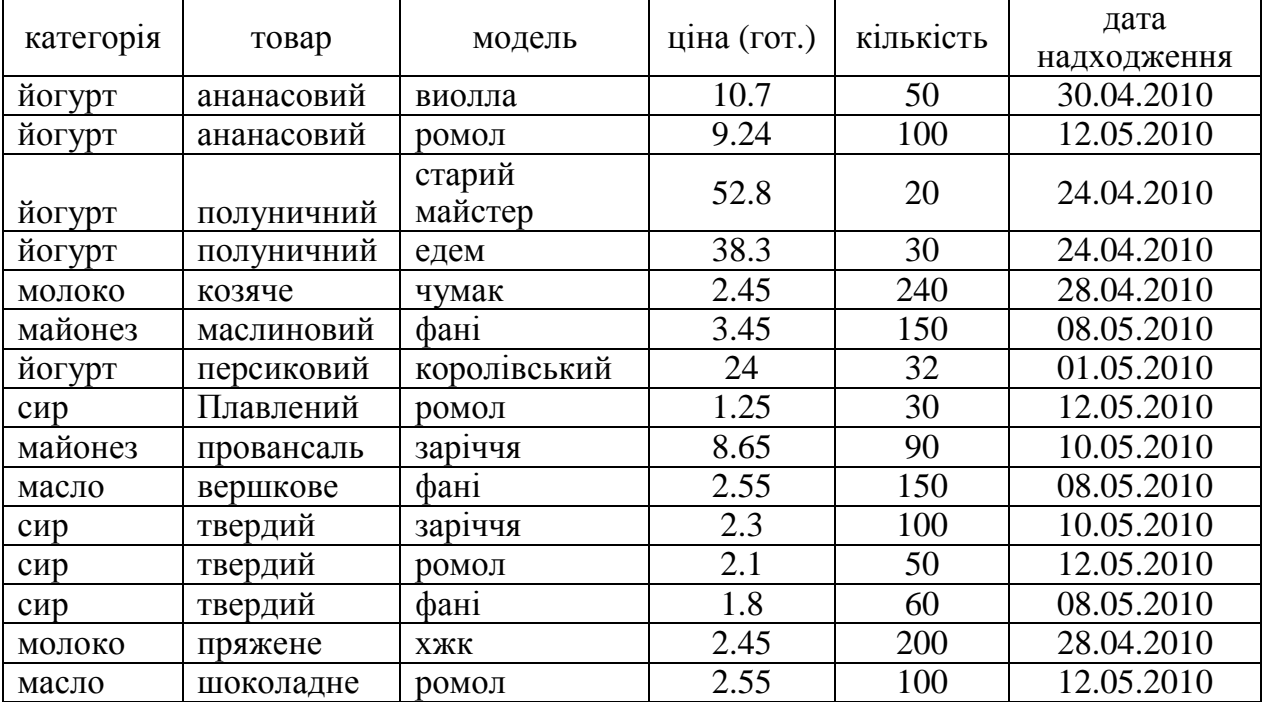

| Баріантій завдань |                         |         |                           |
|-------------------|-------------------------|---------|---------------------------|
| Варіант           | Предметна галузь        | Варіант | Предметна галузь          |
|                   | Молочна крамниця        | 16      | Кондитерська крамниця     |
| $\overline{2}$    | Хлібний магазин.        | 17      | Вино-горілчаний магазин   |
| 3                 | Магазин «Соки - води»   | 18      | Магазин «Овочі - фрукти»  |
| $\overline{4}$    | Склад-магазин           | 19      | Ковбасний магазин         |
|                   | пиломатеріалів          |         |                           |
| 5                 | Тютюнова крамниця       | 20      | Книгарня                  |
| 6                 | Аптечна крамниця        | 21      | Іграшковий магазин        |
| 7                 | Магазин канцтоварів     | 22      | Взуттєвий магазин         |
| 8                 | Ювелірний магазин       | 23      | <b>UMC-крамниця</b>       |
| 9                 | Магазин оргтехніки      | 24      | Господарський магазин     |
| 10                | Крамниця із продажу     | 25      | Магазин побутової техніки |
|                   | побутової хімії         |         |                           |
| 11                | Магазин верхнього одягу | 26      | Меблевий магазин          |
| 12                | Автомагазин             | 27      | Квітковий магазин         |
| 13                | Магазин «Годинники»     | 28      | Магазин із продажу шпалер |
| 14                | Магазин «Килими»        | 29      | Магазин освітлювальних    |
|                   |                         |         | приладив                  |
| 15                | Магазин із продажу      | 30      | Косметична крамниця       |
|                   | музичних інструментів   |         |                           |

Варіанти завдань

### *Контрольні запитання*

1. У чому складається основне призначення електронних таблиць?

2. Яким іншим способом можна запустити Microsoft Excel, якщо на робочому столі немає піктограми Excel?

3. На панелі інструментів відсутні деякі знайомі кнопки та присутні непотрібні. Як повернути звичний стан панелі?

4.Що відбудеться при натисканні кнопки *Скидання меню* настроювання панелі інструментів?

- 5. Як можна збільшити частину документа, яку ви бачите?
- 6. Назвіть основні об'єкти Microsoft Excel.
- 7. Яке розширення мають файли, створені в Microsoft Excel?
- 8. Що таке робоча книга?
- 9. Які типи аркушів Вам відомі?
- 10. Що таке робочий аркуш, із чого він складається?
- 11. Які позначки мають рядки, стовпчики таблиці?
- 12. Що являє собою комірка таблиці, яка інформація в ній може міститися?
- 13. Які константи може містити комірка?
- 14. Що означає адреса комірки?
- 15. Які стилі адресації використовуються в Microsoft Excel?
- 16. Як змінити стиль адресації комірок?
- 17. З яких елементів складається рядок формул?
- 18. Поясніть поняття: поточна (активна) робоча книга, що таке аркуш, що таке комірка?
- 19. Назвіть способи навігації по аркушах книги.
- 20. Як відобразити (сховати) ярлички аркушів?
- 21. Назвіть способи переміщення по робочому аркуші.
- 22. Які комбінації клавіш дозволяють переміщуватися по аркуші за допомогою клавіатури?
- 23. Як викликати Помічника, як можна змінити його вигляд?
- 24. Як активізувати неактивні команди підменю рядка меню?
- 25. Назвіть режими, у яких може перебувати Microsoft Excel?
- 26. Як активізувати закриту робочу книгу?
- 27. Якими способами може здійснюватися перехід між відкритими робочими книгами?
- 28. Як створити новий документ Microsoft Excel?
- 29. Як зберегти поточний документ?
- 30. Назвіть способи завершення роботи Microsoft Excel.

### *2.4.2 Самостійна робота № 2. Створення електронних таблиць. Введення і редагування даних* **Завдання**

1. Запустіть Excel.

2. Зробіть активною комірку B1. Уведіть текст *Продажі*.

3. Зробіть активною комірку A5. Уведіть текст *Виконавець*.

4. Зробіть активною комірку A6. Уведіть текст *Дата*, в C6 – поточну дату = *сьогодні().* Зверніть увагу на те, що *сьогодні()* це функція, результатом якої є поточна дата.

5. Зробіть активною комірку C5. Уведіть Ваше прізвище, ім'я та по батькові.

6. Збережіть набраний документ під ім'ям FIO-1.xls у Вашому каталозі.

7. Відредагуйте текст у комірці B1, написавши *Звіт продажів*.

8. Зробіть активною комірку C8. Уведіть текст *Січень*.

9. Заповніть комірки D8-G8 за допомогою автозаповнення:

• зробіть активною комірку C8;

• установіть покажчик на маркер заповнення (у правому нижньому куті комірки);

• натисніть ліву клавішу миші й, не відпускаючи, переміщуйте покажчик до комірки G8, де відпустите клавішу.

10. В комірки А9, А10 уведіть відповідно 0 й 1.

11. За допомогою автозаповнення заповніть діапазон А11-А20. Проаналізуйте отриманий результат.

12. Очистіть діапазон А9-А20.

13. У комірку В3 уведіть назву Вашої фірми.

14. Відповідно до свого варіанта створіть таблицю «Звіт продажів», аналогічну наданій:

• виділіть діапазон А9-Н19, нажавши клавішу **Shift** і ліву клавішу миші на комірці А9 та, утримуючи їх, обведіть діапазон до комірки Н19;

• комірки C10-G12 , C15-G17 заповніть довільними числами;

• комірка А9 – *Статті доходу*;

- комірка А13 *Доход усього*;
- комірка А14 *Статті витрат*;
- комірка А18 *Загальні витрати* ;
- комірка А19 *Прибуток*.

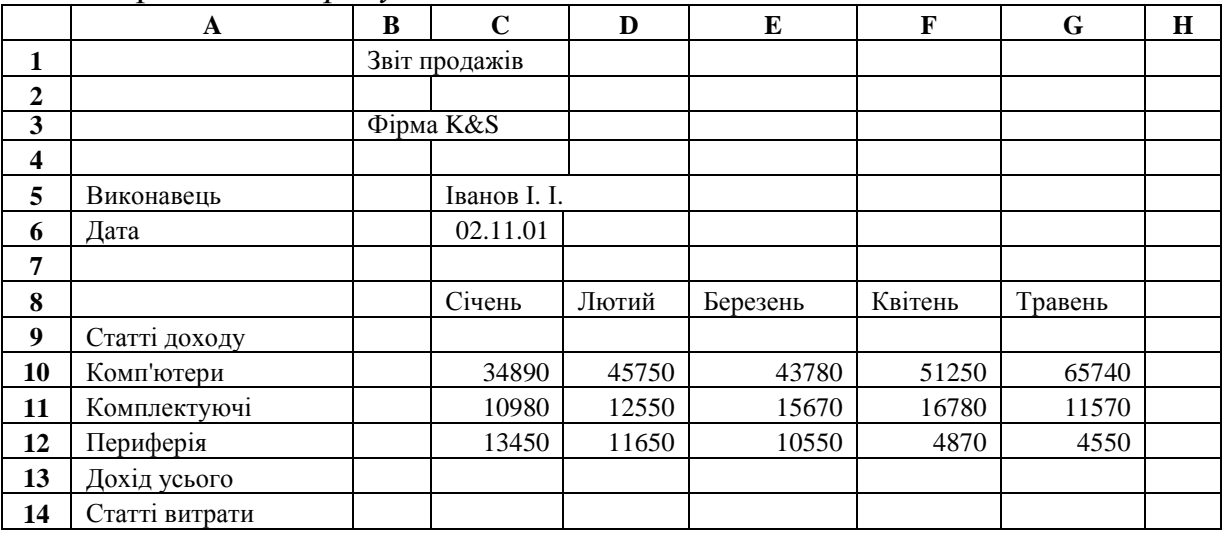

#### **Продовження табл.**

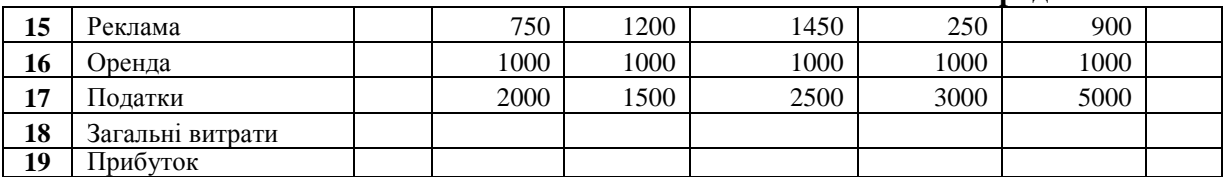

15. Збережіть набраний документ під ім'ям ФИО-2.xls (наприклад, Іванов -2.xls).

16. За допомогою автосуми введіть в H10 суму за 5 місяців:

• виділіть комірку H10;

• на стандартній панелі інструментів клацніть на кнопці *Автосума*;

• переконайтеся, що діапазон обраний правильно й натисніть *Enter;*

• якщо діапазон обраний неправильно, помістіть покажчик у комірку В10 й, не відпускаючи ліву клавішу, обведіть до G10, натисніть *Enter*.

17. Аналогічно п. 16 заповніть комірки H11:H12, H15:H17, C13:H13, C18:H18.

18. Знайдіть прибуток як різницю між доходом і витратою. Активізуйте комірку C19 й уведіть формулу C13-C18:

• уведіть знак «**=**»;

• клацніть на комірці C13;

• уведіть знак « $\rightarrow$ ;

• клацніть на комірці C18.

19. Альтернативний варіант – скористайтеся рядком формул і кнопками на ній.

20. Аналогічно п. 18 заповніть комірки D19–H19.

21. Наприкінці Ви маєте одержати документ, аналогічний наведеному нижче. Збережіть його.

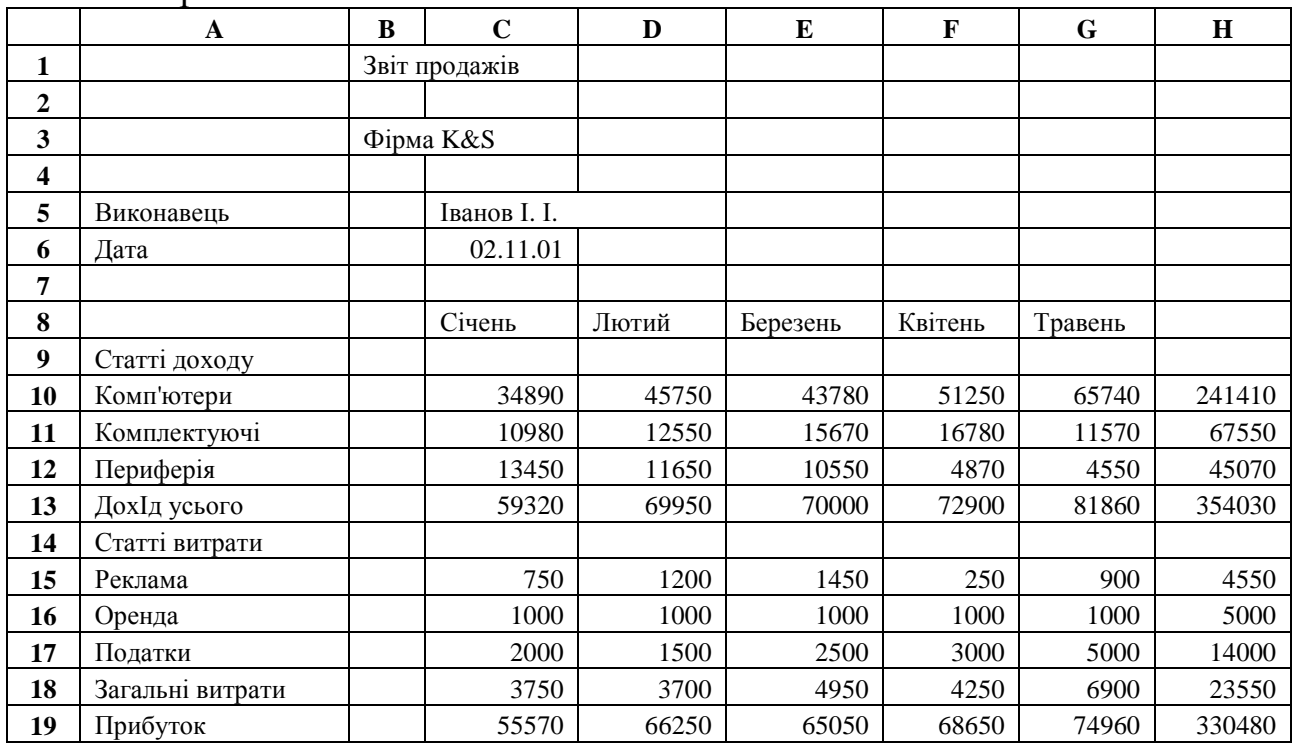

#### *Контрольні запитання*

1.Якими способами можна ввести дані в таблицю?

2.Якими способами можна здійснити підтвердження уведення даних в комірку?

3.У чому відмінність уведення даних у текстовому редакторі й табличному процесорі, зокрема в Microsoft Excel?

4. Які типи даних використовуються в Microsoft Excel?

5. Що таке діапазон комірок, як він позначається?

6. Чим відрізняється автозавершення й автозаповнення?

7. При автозавершенні й автозаповненні можуть брати участь значення, які перебувають не в суміжних комірках, чи ні?

8. Як здійснити вибір даних зі списку при уведенні текстових даних?

9. Якими способами можна виконувати автозаповнення?

- 10. Що таке маркер заповнення, у яких випадках він використовується?
- 11. Що таке список автозаповнення?
- 12. Як створити новий список автозаповнення?
- 13. Як за допомогою автозаповнення ввести в комірки B19-G19 числа, починаючи з 0 і кратні 2?
- 14. Назвіть основні складові формули.
- 15. Що є головною особливістю при уведенні формул?
- 16. Як відрізнити текст від формули?
- 17. Які види операторів можуть застосовуватися при побудові формул?
- 18. Для чого використовується оператор конкатенації?
- 19. Як позначаються операції об'єднання, перетинання діапазонів комірок?
- 20. Як увести формулу за допомогою рядка формул?
- 21. Яку функцію у формулі виконують круглі дужки?
- 22. Як одержати суму діапазону комірок?
- 23. Які вбудовані функції Excel вам відомі, як їх викликати?
- 24. Як використається вікно побудови виражень при виклику функції?
- 25. Назвіть основні категорії вбудованих функцій Excel.
- 26. Що означають зовнішні посилання?
- 27. Що означають вилучені посилання?
- 28. Для чого використовуються тривимірні посилання?
- 29. Як позначається посилання у відкритій робочій книзі й у закритій?
- 30. Як можна відредагувати вміст комірки?

# *2.4.3* **Самостійна робота № 3.** *Редагування таблиць. Формування робочих аркушів*

### **Завдання**

1. Запустіть *Excel* і відкрийте файл ФИО-2.xls.

2. Збільшіть ширину стовпчика А так, щоб у ньому містився весь текст:

• установіть покажчик на правій межі заголовка стовпчика А (покажчик прийме вигляд стрілки «↔» );

• натиснувши ліву клавішу миші, потягніть межу праворуч до потрібного розміру й відпустіть клавішу;

• спробуйте змінити ширину стовпчика Н, скориставшись контекстним меню, викликаним на заголовку стовпчика.

3. Форматуйте рядок 8, виставивши назву місяців по центру комірок, наприклад:

• викличте контекстне меню на заголовку 8-го рядка;

- виберіть *Формат комірок*;
- перейдіть на вкладку *Вирівнювання*;
- у вікні *По горизонталі* виберіть *По центру* й клацніть *ОК*.

4. У комірку E5 уведіть текст "*Курс грн/\$"*, а в комірку F5 – формулу, що відображує поточний курс (наприклад, =1/7,96).

5. У комірку I9 уведіть текст "*У доларах"* , а в комірку I10 – формулу, що перераховує дані в долари за допомогою абсолютної адресації – H10\*\$F\$5; у комірку J9 – текст "*У середньому за 5 місяців в \$"*, а в комірку J10 – формулу для обчислення середнього; у комірку ДО9 – *«У середньому за 5 місяців у грн»*, у клітинку ДО10 – відповідну формулу, скориставшись майстром формул: *Вставка* <sup>→</sup> *Формула,* у вікні формул вибрати СРЗНАЧ, виділити діапазон З10:G10, *OK*.

6. Скопіювати вміст комірки I10 в комірку I11:I19:

• виділити комірку I10;

• установіть покажчик у нижньому правому куті виділеної комірки й, натиснувши ліву клавішу миші, окресліть діапазон для копіювання, після чого відпустіть клавішу.

7. Перегляньте вміст комірок I11:I19 і висновки запишіть.

8. Скопіюйте діапазон I10:I19 у діапазон ДО10:ДО19.

9. Установіть у стовпчиках I, J відповідний формат комірок – знак \$ перед значенням:

• виділіть діапазон I10:I19;

• виберіть *Формат комірок*;

• у вікні числових форматів виберіть *Грошовий*;

• установіть 2 відображуваних знаки після коми;

• у списку *позначення* виберіть значок \$;

• клацніть *ОК*.

10. Скопіюйте формат стовпчика I у стовпчик J, скориставшись кнопкою *Формат за зразком* на стандартній панелі інструментів.

11. Скопіюйте комірку J10 у діапазон J11:J19. Чому Ви одержали дані в такому поданні?

12. Форматуйте комірку з датою (З6):

• використовуючи *Формат комірок* у списку числових форматів виберіть пункт *Дата*,

• у списку *Тип* виберіть подання дати у вигляді «1 грудня, 2010»;

• завершіть натисканням *ОК*.

Якщо дата не відображується повністю, збільшіть ширину стовпчика.

13. Зміните шрифт і кольори заголовка таблиці:

• виділіть комірку B1;

• виберіть *Формат осередків*;

• перейдіть на вкладку *Шрифт*;

• виберіть у відповідних вікнах *Times New Roman*, накреслення – напівжирний, розмір – 14, кольори – синій;

• перегляньте зразок і клацніть *ОК*.

14. Змініть шрифт у комірці, яка містить Ваше прізвище: виберіть Century Gothic, накреслення – напівжирний курсив, розмір – 12, кольори – червоний.

15. Виділіть рамкою інформацію про виконавця й дату:

• виділіть групу комірок А5-З6;

- у контекстному меню виберіть *Формат комірок*;
- відкрийте вкладку *Границя*;
- виберіть тип *Зовнішні*, тип лінії жирну одинарну;
- клацніть *ОК*.

16. Об'єднайте групу комірок B1:J1 в одну:

- $\bullet$  виділіть групу комірок  $B1-J1$ ;
- виберіть у меню *Формат*;

• відкрийте вкладку *Вирівнювання* й у графі *Відображення* ввімкніть опцію *Об'єднання комірок*;

- у вікні *По горизонталі* встановіть *По центру*;
- у вікні *По вертикалі* встановіть *По центру*;
- клацніть *ОК*.

Альтернативний варіант – виділіть групу комірок B1-J1, на стандартній панелі інструментів клацніть на кнопці *Об'єднати й помістити в центрі*; ще один варіант – скористатися контекстним меню.

17. Обведіть об'єднану комірку подвійною жирною рамкою.

18. Збільшіть висоту першого рядка в 2 рази:

- виберіть у меню *Формат* → *Рядок* → *Висота*;
- збільшіть число у вікні в 2 рази й клацніть *ОК*.
- 19. Збільшіть висоту 19-го рядка («Прибуток»):
	- установіть покажчик на нижній границі заголовка;
	- натиснувши ліву клавішу миші, потягніть границю вниз до потрібної висоти;
	- відпустіть клавішу.
- 20. Збільшіть висоту рядків «Дохід усього», «Загальні витрати».

21. Поєднуючи різні групи комірок, міняючи формати комірок і виділяючи їх рамками, приведіть таблицю до вигляду, аналогічного наведеному вище.

22. Збережіть документ під ім'ям ФИО-3.xls і вийдіть із *Excel 2000*.

### *Контрольні запитання*

- 1. Якими засобами можна виділити комірку?
- 2. Яким чиномздійснити виділення із групи комірок з різним вмістом, наприклад, тільки формул?
- 3. Назвіть способи виділення декількох рядків (стовпчиків), одного рядка (стовпчика).
- 4. Як можна виділити кілька несуміжних стовпчиків?
- 5. Як змінити ширину стовпчика (укажіть кілька способів)?
- 6. Як змінити висоту рядка (укажіть кілька способів)?
- 7. Як видалити рядок або стовпчик?
- 8. Що відбудеться зі стовпчиком даних D, якщо стовпчик С буде вилучений?
- 9. Як додати рядок, стовпчик?
- 10. Як виконати приховання стовпчика (рядка)?
- 11. Як відобразити стовпчик, якщо він схований?
- 12. Як виділити групу несуміжних робочих аркушів?
- 13. Як виділити декілька аркушів, що ідуть підряд?
- 14. Чи можна виділити кілька відкритих робочих книг?
- 15. Чим відрізняється операція очищення комірок від видалення?
- 16. Як здійснити очищення комірок?
- 17. Як виконати видалення комірок?
- 18. Які числові формати використовуються в Excel?
- 19. Чи можна змінити шрифт і його накреслення у всій таблиці? Як це зробити?
- 20. Як виконується обрамлення комірок таблиці?

21. Які існують способи копіювання комірок?

22. Якими способами можна виконати переміщення комірок, у чому відмінність переміщення від копіювання?

23. У чому переваги копіювання комірок через буфер обміну?

24. При виконанні яких операцій і для чого користуються командою Спеціальна вставка?

25. Назвіть послідовність дій при копіюванні комірок з умовою, так щоб у результуючий об'єкт були записані не формули, що отримуються у вихідному об'єкті, а значення, обчислені за цими формулами.

26. Що таке відносна адресація?

27. Що таке абсолютна адресація?

28. Що означає змішана адресація?

29. Яку адресу потрібно ввести в комірку, якщо номер рядка змінюватися при копіюванні не повинен, а ім'я стовпчика може змінюватися?

30. Як виконати об'єднання декількох комірок в одну?

### *2.4.4 Самостійна робота № 4. Створення й настроювання діаграм в Excel*  **Завдання**

1. Запустіть *Excel* і відкрийте Ваш файл ФИО-5.xls.

### *Побудова гістограми «Об'єми продажів комп'ютерів за місяцями»*

2. Виділіть на аркуші *Звіт продажів* дані для побудови діаграми (наприклад, доходи по комп'ютерах, периферії й комплектуючих за 5 місяців, З10:G12).

3. Виберіть команду меню *Вставка* <sup>→</sup> *Діаграма* або клацніть *Майстер діаграм* стандартної панелі інструментів. На екрані з'явиться діалогове вікно Майстра діаграм.

4. У вікні, що відкрилося (крок 1 з 4), виберіть тип діаграми *Гістограма* й натисніть кнопку *Перегляд результату*. У вікні *Вигляд* виберіть вигляд діаграми «Звичайна гістограма».

5. Клацніть на кнопці *Далі*, щоб відкрити друге вікно *Майстра діаграм*.

6. Розкрийте вкладку *Ряд* й уведіть наступні дані. У списку рядів виберіть мишею Ряд1. У графі *Ім'я* (за допомогою кнопки ) уведіть назву ряду «Комп'ютери», комірка А10. Для Ряд2 і Ряд3 відповідно введіть Комплектуючі й периферія. Потім у графу *«Підписи осі Х»* уведіть діапазон, що відповідає п'ятьом місяцям, З8:G8. Ви маєте одержати діаграму, подібну наведеній нижче.

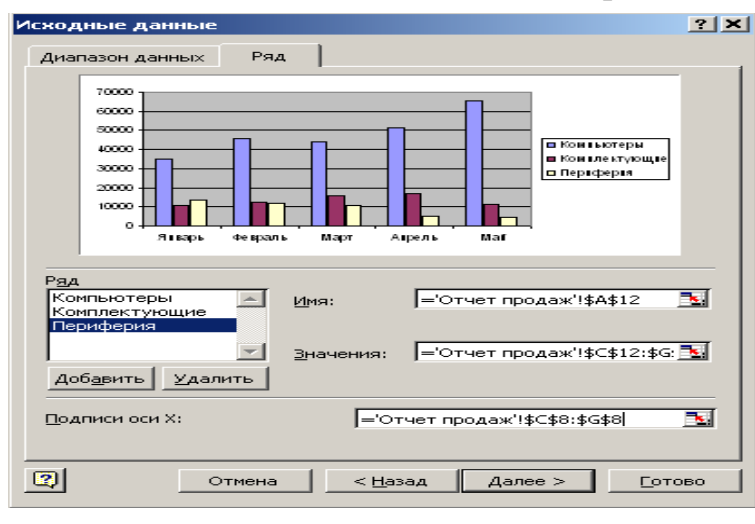

7. Клацніть на кнопці *Далі*, щоб відкрити третє вікно *Майстра діаграм* (крок 3 з 4) – *Параметри діаграми*. По черзі відкриваючи всі шість вкладок, внесіть необхідні зміни: задайте назву діаграми, визначіть необхідні осі та задайте їхні назви, уведіть додаткові лінії сітки або зніміть взагалі, уведіть у поле діаграми підписи даних або

таблицю даних. На полі праворуч перегляньте внесені зміни.

8. Клацніть на кнопці *Далі*, щоб відкрити третє вікно *Майстра діаграм* (крок 4 з 4) – *Розміщення діаграми*. У відповідному вікні встановіть перемикач і розмістіть діаграму на тому ж аркуші.

9. Клацніть на кнопці *Готово*, щоб завершити роботу над діаграмою. Діаграма має бути розміщена на поточному аркуші, затуляючи Вашу таблицю.

10.Помістивши курсор на порожньому місці всередині діаграми, потягніть її мишею вниз і розмістіть під Вашою таблицею.

11.Клацніть на порожньому місці усередині діаграми. Потягнувши за маркери-квадратики, що з'явилися, додайте діаграмі найбільш зручний розмір.

12.Додайте на панель інструментів панель *Діаграми*. Вивчіть і законспектуйте кнопки панелі *Діаграми*.

### *Побудова кругової діаграми по рекламі за 5 місяців*

13.Викличте майстра побудови діаграм.

14.Задайте тип діаграми *Кругова*.

15.Перейдіть на другий крок і виберіть вкладку *Ряд*.

16.Заповніть це вікно: як ім'я ряду має бути Реклама; значеннями має бути рядок витрат на рекламу за 5 місяців; підписи до категорій заповнюються назвами місяців.

17.На сектори діаграми внесіть назви місяців, вставляючи усередину поля діаграми рамки з текстом.

18.Внесіть заголовок діаграми, наприклад, «Реклама». Двічі клацнувши по заголовку, змініть шрифт на напівжирний курсив.

19.По черзі виділяючи поле діаграми й кожний із секторів, змініть кольори отриманої діаграми.

20.Розташуйте кругову діаграму праворуч від гістограми.

### *Зміна діаграми*

21.Змініть назву гістограми на «Дохід від продажу комп'ютерів»:

• виділіть першу діаграму;

• виберіть команду *Діаграма* <sup>→</sup> *Параметри діаграми*;

• розкрийте вкладку *Заголовки* й уведіть нову назву діаграми в поле *Назва діаграми*;

• клацніть *OK.* 

22.Спробуйте змінити назву осей діаграми, виконавши дії, аналогічні попередньому пункту.

23.Видаліть із гістограми ряд «Периферія».

24.Додайте в гістограму дані за останньою статтею Ваших доходів:

• виділіть діапазон з даними (у нашому випадку – З12:G12);

• захопивши його мишею, потягніть на область першої діаграми й відпустіть – з'являться 5 стовпчиків інших кольорів, що відповідають останній статті доходів.

25.Додайте в першу діаграму дані по третій статті Ваших доходів.

26.Змініть тип гістограми на об'ємний:

• установіть покажчик миші на області діаграми й викличте контекстне меню;

• виберіть опцію *Тип діаграми*;

• у діалоговому вікні, що відкрилося, зміните тип на об'ємний;

 $\bullet$  кланніть на  $OK$ .

27.Відформатуйте об'ємну діаграму, додавши їй гарного вигляду:

• установіть покажчик миші на області діаграми й викличте контекстне меню;

• у діалоговому вікні, що відкрилося*, Формат тривимірної* проекції змініть значення в полях *Піднесення, Поворот за допомогою кнопок зі стрілками;* 

• поекспериментуйте із прапорцями *Ізометрія* й *Автомасштаб*, а також із поворотними стрілками;

• підібравши бажаний вигляд, клацніть на кнопці *Застосувати*;

 $\bullet$  кланніть на  $OK$ .

28.На підставі даних про витрати по категоріях за 3 місяці (лютий, березень, квітень), на окремому аркуші побудуйте об'ємну діаграму, вибравши в якості стовпчиків циліндри. Внесіть у нову діаграму заголовок, підписи осей і мітки значень.

29.Відформатуйте елементи об'ємної діаграми:

- виберіть на області елемента з контекстного меню *Формат рядів даних*;
- у діалоговому вікні, що відкрилося, Формат ряду даних відкрийте вкладку Фігура;
- виберіть фігуру, що сподобалася Вам;
- клацніть на OK*.*

30.Збережіть Ваш документ під ім'ям ФИО-6.xls, вийдіть із *Excel*.

### *Контрольні запитання*

- 1. З якою метою застосовується створення діаграм?
- 2. Якими способами можна створити діаграму?
- 3. Де можна розмістити створену діаграму?
- 4. Чи можна змінити розміщення діаграми після її створення?
- 5. Які типи діаграм вам відомі?
- 6. Чи можна в побудованій діаграмі змінити її тип?
- 7. Як видалити дані з побудованої діаграми?
- 8. Що таке ряд даних у діаграмі?
- 9. Як додати у створену діаграму новий ряд даних?
- 10. Як видалити ряд даних з діаграми?
- 11. Де відображуються імена рядів даних після побудови діаграми?
- 12. Як можна змінити порядок даних на побудованій діаграмі?
- 13. Що таке легенда діаграми?
- 14. Як змінити текст легенди?
- 15. Як додати підписи значень у діаграму?
- 16. Які ви знаєте способи зміни підписів діаграми?
- 17. Що таке маркери даних, де вони відображуються?
- 18. Як додати в діаграму таблицю даних?
- 19. Якими способами можна відредагувати заголовки діаграми та її осей?
- 20. Як видалити з області побудови діаграми сітку, додати її?
- 21. Що таке лінія тренда, як її відобразити на діаграмі?
- 22. Як вирівняти текст назви осі діаграми знизу нагору?
- 23. Як можна змінити ціну ділення осі значень?
- 24. Як змінити кольори й вигляд елементів діаграми?
- 25. Як перемістити діаграму з аркуша з даними на окремий аркуш?
- 26. Як внести в діаграму прізвище автора?
- 27. Як змінити вигляд об'ємної діаграми?
- 28. Яким чином можна змінити розмір створеної діаграми?
- 29. Як створити свій власний формат діаграми?
- 30. Чи можна створити нову діаграму без використання майстра діаграм?

### **2.5 МОВА ПРОГРАМУВАННЯ VBA – VISUAL BASIC FOR APPLICATIONS**

# *2.5.1 Розгалужені обчислювальні процеси*

#### **Складові логічні вирази**

*Завдання 1:* Дано 3 числа A, B, C. Визначити та надрукувати:

- 1. Взаємно-зворотні числа.
- 2. Рівні числа.
- 3. Супротивні числа.
- 4. Числа, добуток двох з яких дорівнює третьому.
- 5. Числа, сума двох з яких дорівнює третьому.
- 6. Числа, різниця двох з яких дорівнює третьому.
- 7. Від'ємні числа.
- 8. Додатні числа.
- 9. Числа, що кратні двом.
- 10. Числа, що кратні трьом.
- 11. Парні числа.
- 12. Непарні числа.
- 13. Кількість від'ємних чисел.
- 14. Кількість додатних чисел.
- 15. Кількість парних чисел.
- 16. Кількість рівних чисел.
- 17. Кількість чисел > 1.
- 18. Кількість чисел, розташованих в діапазоні (–2, +15).
- 19. Кількість чисел < 1.
- 20. Кількість чисел =0.
- 21. Числа, що кратні п'яти.
- 22. Чи можна з відрізків A, B, C побудувати трикутник?
- 23. Чи складають вони арифметичну прогресію?
- 24. Чи виконується умова A>B>C?
- 25. Чи виконується умова A<B<C?

### *2.5.2 Циклічні обчислювальні процеси* **2.5.2.1 Регулярні цикли Обчислення кінцевих сум та добутків**

#### *Завдання*

1. Дано натуральне число N і дійсне число х. Обчислити

$$
S = \sum_{k=1}^{N} \left( k^3 * \sum_{i=1}^{k} (k - i^2) \right).
$$

2. Дано натуральне число N і дійсне число f. Обчислити

$$
\mathbf{P} = \prod_{i=1}^N \frac{1}{\sum_{k=0}^1 (f+k)}.
$$

3. Дано натуральне число N. Обчислити

$$
S = \sum_{k=1}^{N} (-1)^{k-1} * \prod_{m=1}^{2k} \cos \frac{m+1}{2k}.
$$

4. Дано натуральне число N. Обчислити

$$
S = \sum_{k=1}^{N} k * (k+1) * ... * (k+k).
$$

5. Дано натуральне число N. Обчислити

$$
S = \sum_{k=1}^{N} \frac{\sum_{i=1}^{N} \sin(0.01 * k * i)}{k!}.
$$

6. Дано натуральне число N. Обчислити

$$
S = \sum_{k=1}^{N} \left( k^{3} * \sum_{i=1}^{k} (k - i^{2}) \right).
$$

7. Дано натуральне число N. Обчислити

$$
S = \sum_{i=1}^{N} \prod_{j=1}^{i} \frac{j!}{i!}.
$$

8. Дано натуральне число N та дійсне число х. Обчислити

$$
S = \sum_{i=1}^N \prod_{k=1}^N \frac{i+x}{k}.
$$

9. Дано натуральне число N та дійсне число х. Обчислити

$$
S=\sum_{i=1}^N\frac{x}{(N+i)!}.
$$

10. Дано натуральне число N та дійсне число х. Обчислити

$$
S = \sum_{i=1}^N (-1)^{i+1} \frac{x^{2i}}{i!}.
$$

11. Дано натуральне число N. Обчислити

$$
S=\sum_{k=1}^N\prod_{m=1}^{2k}\sin\frac{m\pi}{2k+1}.
$$

12. Дано l,n – будь-які числа. Обчислити

$$
S = \prod_{a=1}^{5} \left( \frac{\sum_{i=1}^{l} \prod_{j=1}^{n} (i+j)^{a}}{a!} \right).
$$

13. Дано натуральне число N. Обчислити

$$
D = \sum_{k=1}^{m} \sin kx + \prod_{i=1}^{m} \left( \cos x + \sum_{j=1}^{n} \frac{1}{i + \sin^2 jx} \right).
$$

14. Дано натуральне число N. Обчислити

$$
F = \prod_{i=1}^{12} \frac{\sum_{j=1}^{i} \sum_{k=1}^{j} (k=i)^2}{(i+5)!}.
$$

15. Обчислити

$$
T = \frac{\prod_{i=1}^{30} \sum_{j=1}^{l} (b+c)^{j+i}}{(m+l)! - l!}.
$$

16. Обчислити

$$
F = \frac{\sum_{i=1}^{10} \prod_{j=1}^{3} (a+b)^{i=j}}{a!}.
$$

17. Обчислити

$$
S = \prod_{c=1}^{5} \left( \frac{\sum_{i=1}^{m} \prod_{j=1}^{n} (i+j)^{c}}{c!} \right).
$$

17. Обчислити

$$
F = \frac{\prod_{i=1}^{30} \sum_{j=1}^{n} (b + c)^{i+j}}{(m+n)!- n!}
$$

18. Дано натуральне число N і дійсне число х. Обчислити

$$
S = \sum_{i=0}^{n} \frac{x^{2i+1}}{(2i+1)!}
$$

19. Дано натуральне число N і дійсне число х. Обчислити

$$
S=\sum_{i=0}^n\frac{x^{2i}}{(2i)!}.
$$

20. Дано натуральне число N і дійсне число х. Обчислити

$$
S = \sum_{i=0}^{n} (-1)^{i} \frac{x^{2i+1}}{(2i-1)!}
$$

21. Дано натуральне число N і дійсне число х. Обчислити

$$
S = \sum_{i=0}^{n} (-1)^{i} \frac{x^{2i}}{(2i)!}.
$$

22. Дано натуральне число N і дійсне число х. Обчислити

$$
S = \sum_{i=0}^{n} \frac{(x-1)^{2i+1}}{(2i+1)(x+1)^{2i+1}}
$$

#### 23. Дано натуральне число N і дійсне число х. Обчислити

$$
S = \sum_{i=0}^n \frac{(x+1)^{2i}}{2i(x-1)^{2i}}.
$$

24. Дано натуральне число N і дійсне число х. Обчислити

$$
S = \sum_{i=1}^{n} \frac{(x+1)^{2i-1}}{(2i-1)(x-1)^{2i-1}}
$$

#### 2.5.2.2 Ітераційні цикли

Завдання 1. Обчислити із заданою точністю EPS

1. Обчислити  $ln(1+x)$  за наближеною формулою:  $ln(1+x) = x - \frac{x^2}{2} + \frac{x^3}{3} - ... + (-1)^{n-1} \frac{x^n}{n}$ .

2. Обчислити інтегральну функцію Ф(х), використовуючи наближену формулу (x>0):

$$
\Phi(x) = x \sqrt{\frac{2}{\pi}} \left( 1 - \frac{\left(x/2\right)^2}{1!3} + \frac{\left(x/2\right)^4}{2!5} - \frac{\left(x/2\right)^6}{3!7} + \dots \right)
$$

3. Обчислити ln2 за наближеною формулою:

$$
\ln 2 = 1 - \frac{1}{2} + \frac{1}{3} - \frac{1}{4} + \dots \pm \frac{1}{n}
$$

4. Обчислити sin x за рекурентною формулою (у радіанах):

$$
U_{K+1} = -U_k \frac{x^2}{2k(2k+1)}; \ Y_{k+1} = Y_k + U_{k+1}, \ k = 1, 2, \dots; \ Y_1 = U_1 = x.
$$

5. Обчислити соз х за наближеною формулою (у радіанах):

$$
U_{K+1} = -U_k \frac{x^2}{(2k-1)2k}; Y_{k+1} = Y_k + U_{k+1}, k = 1, 2, \dots; Y_1 = U_1 = 1
$$

6. Обчислити константу е за наближеною формулою:

$$
e = 1 + \frac{1}{1!} + \frac{1}{2!} + \frac{1}{3!} + \dots + \frac{1}{n!}
$$
, ae n – натуральне число

7. Обчислити  $arctg(x)$  за наближеною формулою:

$$
arctg(x) = x - \frac{x^3}{3} + \frac{x^5}{5} - \dots + (-1)^{m-1} \frac{x^{2m-1}}{2m-1}.
$$

8. Обчислити arcsinx за наближеною формулою:

$$
\arcsin x = x + \frac{x^3}{2*3} + \frac{1*3*x^5}{2*4*5} + \frac{1*3*5*x^7}{2*4*6*7} + \dots + \frac{1*3*5...(2n-1)^{2n+1}}{2*4*6...(2n)(2n+1)},
$$

де  $|x|$  < 1.

9. Обчислити агссозх за наближеною формулою:

$$
\text{Arccosx} = \frac{\pi}{2} - (x + \frac{x^3}{2*3} + \frac{1*3*x^5}{2*4*5} + \frac{1*3*5*x^5}{2*4*6*7} + \dots + \frac{1*3*5...(2n-1)^{2n+1}}{2*4*6...(2n)(2n+1)},
$$

де  $|x|$  < 1.

11. Обчислити гіперболічний косінус за наближеною формулою:

$$
chx = 1 + \frac{x^2}{2!} + \frac{x^4}{4!} + \frac{x^6}{6!} + \dots + \frac{x^{2n}}{(2n)!}
$$

де  $|x| < \infty$ .

11. Обчислити гіперболічний сінус за наближеною формулою:

shx = x+
$$
\frac{x^3}{3!}
$$
+ $\frac{x^5}{5!}$ + $\frac{x^7}{7!}$ +...+ $\frac{x^{2n+1}}{(2n+1)!}$ ,

де  $|x| < \infty$ .

12. Обчислити lnx за наближеною формулою:

$$
\ln x = 2\left[\frac{(x-1)}{x+1} + \frac{(x-1)^3}{3(x+1)^3} + \frac{(x-1)^5}{5(x+1)^5} + \dots + \frac{(x-1)^{2n+1}}{(2n+1)(x+1)^{2n+1}}\right],
$$

де n - натуральне число.

13. Обчислити 
$$
y = a^*a
$$
,  $ae a = 1 + \frac{1}{2} + \frac{1}{4} + ... + \frac{1}{2^n}$ ,

де n - натуральне число.

14. Обчислити а<sup>x</sup> за наближеною формулою:

$$
a^{x} = e^{x \ln a} = 1 + \frac{x \ln a}{1!} + \frac{(x \ln a)^{2}}{2!} + \frac{(x \ln a)^{3}}{3!} + \dots
$$

15. Знайти суму ряду

$$
\frac{x-1}{x} + \frac{(x-1)^2}{2x^2} + \frac{(x-1)^3}{3x^3} + \dots + \frac{(x-1)^n}{nx^n} + \dots
$$

16. Обчислити число  $\pi$  з точністю 10<sup>-6</sup>, користуючись рядом Грегорі:

$$
\frac{\pi}{4} = 1 - \frac{1}{3} + \frac{1}{5} - \frac{1}{7} + \dots + (-1)^{n+1} * 1/n - 1 + \dots
$$

17. Обчислити число  $\pi$  з точністю  $10^{-6}$ , користуючись добутком Валліса:

$$
\frac{\pi}{2} = \frac{2}{1} * \frac{2}{3} * \frac{4}{3} * \frac{4}{5} * \frac{6}{5} * \frac{6}{7} ... (2n)^2
$$

18. Обчислити arcsh за наближеною формулою:

$$
arcshx = x - \frac{1*x^3}{2*3} + \frac{1*3}{2*4*5}x^5 - \frac{1*3*5}{2*4*6*7}x^7 + \dots + (-1)^n \frac{1*3*5...(2n-1)^2}{2*4*6...(2n(2n+1))}x^{2n+1} + \dots
$$

19. Написати програму обчислення суми ряду:

$$
S = 1 - \frac{x^2}{2} + \frac{1 \cdot 3x^2}{2 \cdot 4} - \frac{1 \cdot 3 \cdot 5x^3}{2 \cdot 4 \cdot 6} + \frac{1 \cdot 3 \cdot 5 \cdot 7 \cdot 7 \cdot x^4}{2 \cdot 4 \cdot 6 \cdot 8} + \dots
$$

20. Написати програму обчислення  $e^x$  за формулою:

$$
e^{x} = 1 + \frac{x}{1!} + \frac{x^{2}}{2!} + \frac{x^{3}}{3!} + \dots + \frac{x^{n}}{n!} + \dots
$$

21. Обчислити  $(1+x)^m$  за наближеною формулою:

$$
(1+x)^m = 1 + mx + \frac{m(m-1)}{1*2}x^2 + \dots + \frac{m(m-1)\dots(m-n+1)}{1*2*\dots*n}x^n
$$

22. Обчислити sin x за наближеною формулою (у радіанах):

$$
\sin x = x - \frac{x^3}{3!} + \frac{x^5}{5!} - \dots + (-1)^n \frac{x^{2n+1}}{(2n+1)!},
$$

де n - натуральне число.

23. Обчислити соз х за наближеною формулою (у радіанах):

$$
\cos x = 1 - \frac{x^2}{2!} + \frac{x^4}{4!} - \frac{x^6}{6!} + \dots + (-1)^n \frac{x^{2n}}{(2n)!}
$$

де n - натуральне число.

24. Обчислити значення  $P(x)$ 

$$
P(x) = 1 - x + \frac{x^2}{2} - \frac{x^3}{3} + \dots - (-1)^n \frac{x^n}{n}
$$

ле n - натуральне число.

25. Знайти суму ряду

$$
\frac{1}{\sqrt{1*2*3*4+1}} + \frac{2}{\sqrt{2*3*4*5+1}} + \dots + \frac{k}{\sqrt{k(k+1)(k+2)(k+3)+1}}
$$

ле k - натуральне число.

#### Завдання 2.

1. Обчислити вірогідність появи випадкової події рівно m разів в n незалежних  $P_n(m) = C_n^m p^m q^{n-m}$ ,  $\text{Re } C_n^m = \frac{n!}{(n-m)!m!}$ ;  $q = 1-p$ ; дослідах за формулою Бернуллі:  $n, m - \mu$ ілі додатні числа, р - дійсне додатне число з інтервалу (0;1).

2. Обчислити інтегральну функцію Ф(х), використуючи наближену формулу (x>0):

$$
\Phi(x) = x \sqrt{\frac{2}{\pi}} \left( 1 - \frac{(x/2)^2}{1!3} + \frac{(x/2)^4}{2!5} - \frac{(x/2)^6}{3!7} + \dots \right)
$$

3. Обчислити ln2 за наближеною формулою

$$
\ln 2 = 1 - \frac{1}{2} + \frac{1}{3} - \frac{1}{4} + \dots \pm \frac{1}{n}
$$

4. Обчислити F  $\left[3.8405 * 10^{-3} \sum_{i=1}^{n} \sqrt{i!} \right]$ , де F[] – символ виділення цілої частини

числа, яке знаходиться у квадратних дужках;  $i = 1, 2, ..., n$ .

- 5. Обчислити  $y = \frac{1}{m} \sum_{n=1}^{m} k^n$ , де n = 1,2,...,m; k = const.
- 6. Обчислити константу е за наближеною формулою:

e =  $1+\frac{1}{1!}+\frac{1}{2!}+\frac{1}{3!}+....+\frac{1}{n!}$ , де n – натуральне число.

7. Визначити число размещень за формулою:  $A_n^m = \frac{n!}{(n-m)!}$ .

8. Обчислити arcsinx за наближеною формулою:

$$
\text{Arcsinx} = x + \frac{x^3}{2*3} + \frac{1*3*x^5}{2*4*5} + \frac{1*3*5*x^7}{2*4*6*7} + \dots + \frac{1*3*5...(2n-1)^{2n+1}}{2*4*6...(2n)(2n+1)},
$$

де  $|x|$  < 1.

9. Обчислити агссозх за наближеною формулою:

$$
\text{Arccosx} = \frac{\pi}{2} - (x + \frac{x^3}{2*3} + \frac{1*3*x^5}{2*4*5} + \frac{1*3*5*x^5}{2*4*6*7} + \dots + \frac{1*3*5...(2n-1)^{2n+1}}{2*4*6...(2n)(2n+1)},
$$

де  $|x|$  < 1.

10. Обчислити гіперболічний косінус за наближеною формулою:

$$
chx = 1 + \frac{x^2}{2!} + \frac{x^4}{4!} + \frac{x^6}{6!} + \dots + \frac{x^{2n}}{(2n)!}, \text{ ae } |x| < \infty.
$$

11. Обчислити гіперболіний сінус за наближеною формулою:

$$
shx = x + \frac{x^3}{3!} + \frac{x^5}{5!} + \frac{x^7}{7!} + \dots + \frac{x^{2n+1}}{(2n+1)!},
$$

де  $|x| < \infty$ .

12. Обчислити lnx за наближеною формулою:

$$
\ln x = 2\left[\frac{(x-1)}{x+1} + \frac{(x-1)^3}{3(x+1)^3} + \frac{(x-1)^5}{5(x+1)^5} + \dots + \frac{(x-1)^{2n+1}}{(2n+1)(x+1)^{2n+1}}\right],
$$

де n - натуральне число.

13. Обчислити 
$$
y = a^*a
$$
, r<sub>A</sub>e  $a = 1 + \frac{1}{2} + \frac{1}{4} + ... + \frac{1}{2^n}$ .

де n - натуральне число.

14. Обчислити а<sup>x</sup> за наближеною формулою:

$$
a^{x} = e^{x \ln a} = 1 + \frac{x \ln a}{1!} + \frac{(x \ln a)^{2}}{2!} + \frac{(x \ln a)^{3}}{3!} + \dots
$$

15. Знайти суму ряду

$$
\frac{x-1}{x} + \frac{(x-1)^2}{2x^2} + \frac{(x-1)^3}{3x^3} + \dots + \frac{(x-1)^n}{nx^n} + \dots
$$

16. Обчислити число  $\pi$  з точністю  $10^{-6}$ , користуючись рядом Грегорі:

$$
\frac{\pi}{4} = 1 - \frac{1}{3} + \frac{1}{5} - \frac{1}{7} + \dots + (-1)^{n+1} * 1/n - 1 + \dots
$$

17. Обчислити число  $\pi$  з точністю 10<sup>-6</sup>, користуючись добутком Валліса:

$$
\frac{\pi}{2} = \frac{2}{1} \times \frac{2}{3} \times \frac{4}{3} \times \frac{4}{5} \times \frac{6}{5} \times \frac{6}{7} \cdots \frac{(2n)^2}{(2n-1)(2n+1)} \cdots
$$

18. Обчислити arcsh за наближеною формулою:

$$
arcshx = x - \frac{1*x^3}{2*3} + \frac{1*3}{2*4*5}x^5 - \frac{1*3*5}{2*4*6*7}x^7 + \dots + (-1)^n \frac{1*3*5...(2n-1)^2}{2*4*6...(2n-1)}x^{2n+1} + \dots
$$

19. Написати програму обчислення суми ряду

$$
S = 1 - \frac{x^2}{2} + \frac{1*3x^2}{2*4} - \frac{1*3*5x^3}{2*4*6} + \frac{1*3*5*7*x^4}{2*4*6*8} + \dots
$$

20. Написати програму обчислення  $e^x$  за формулою:

$$
e^{x} = 1 + \frac{x}{1!} + \frac{x^{2}}{2!} + \frac{x^{3}}{3!} + \dots + \frac{x^{n}}{n!} + \dots
$$

21. Обчислити появу випадкової події рівно n разів за формулою Пуассона:  $P(n) = \frac{\lambda^n}{n!} e^{-\lambda}$ ,

$$
\text{ are } n = 0, 1, 2, \ldots; \lambda > 0; \, n! = 1^*2^*3 \ldots n.
$$

22. Обчислити sin х за наближеною формулою (у радіанах):

$$
\sin x = x - \frac{x^3}{3!} + \frac{x^5}{5!} - \dots + (-1)^n \frac{x^{2n+1}}{(2n+1)!},
$$

де n - натуральне число.

23. Обчислити соз х за наближеною формулою (у радіанах):

$$
\cos x = 1 - \frac{x^2}{2!} + \frac{x^4}{4!} - \frac{x^6}{6!} + \dots + (-1)^n \frac{x^{2n}}{(2n)!},
$$

де n - натуральне число.

24. Визначити число сполучень за формулою:  $C_n^m = \frac{n!}{(n-m)!m!}$ ,

де n, m - натуральні числа, m  $\leq$  n.

25. 3  
Haŭти сумy ряду 
$$
\frac{1}{\sqrt{1*2*3*4+1}} + \frac{2}{\sqrt{2*3*4*5+1}} + ... + \frac{k}{\sqrt{k(k+1)(k+2)(k+3)} = 1}
$$

де k - натуральне число.
# **3. КОНТРОЛЬНІ РОБОТИ 3.1 ОС WINDOWS**

У папці **comps** перебувають дані щодо комп'ютерів деякого класу. Завдання полягає в структуруванні цієї інформації. Практично необхідно створити систему папок і файлів для однієї з машин за Вашим варіантом (завдання 1) і зібрати в одному файлі дані по всіх машинах відносно однієї з підсистем, наприклад, відео (завдання 2), також за Вашим варіантом. Для файлу завдання 2 необхідно організувати посилання у вигляді значка, який слід вибрати з папки **icons.** 

## **Варіант завдання вказується викладачем.**  *Порядок виконання роботи*

1. У папці "Ваша група" створити папку "**Ваше прізвище"**, наприклад, "*Іванов"*.

2. У папці "Ваше прізвище" створити папку "**Ім'я комп'ютера"**  (наприклад, ITGSH9), який слід взяти з файлу з описом комп'ютера за Вашим варіантом (папка comps).

3. У папці "Ім'я комп'ютера" створити однорівневу систему папок: "Відеосистема", "Мережа", "Системна плата", "Зберігання даних".

4. У кожній із зазначених у п. 3 папок створити текстовий файл (Блокнот) з аналогічною папці назвою і скопіювати в нього дані для відповідної підсистеми з файлу з описом комп'ютера за Вашим варіантом.

5. У папці "Ваше прізвище" створити текстовий файл (Блокнот) з назвою підсистеми за Вашим варіантом (наприклад, мережа). Записати в нього дані для Вашої підсистеми всіх машин, перерахованих у папці comps. Кожен опис слід позначати ім'ям комп'ютера.

6. Створити ярлик для отриманого в п. 5 файлу. Ім'я ярлика – Ваше прізвище, назва підсистеми (наприклад, Іванов мережа). Розташування – у папці "Ваше прізвище". Значок ярлика вибрати довільно з папки **icons**.

7. Результуючу папку зберегти на знімному носії.

8. Результати роботи оформити у вигляді звіту та здати роботу викладачеві.

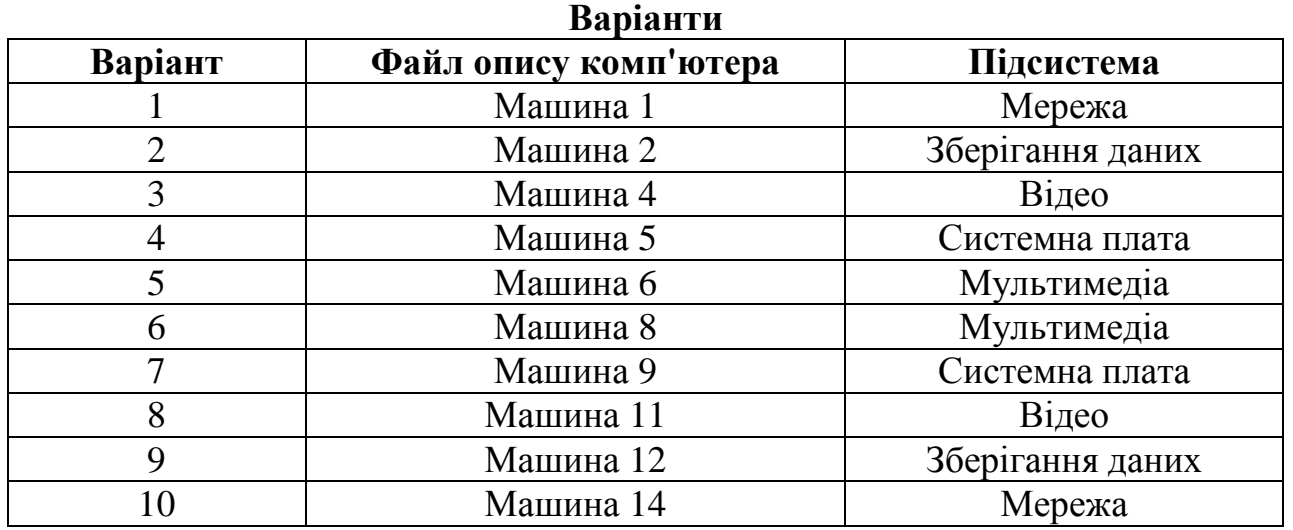

# **3.2 ТЕКСТОВИЙ ПРОЦЕСОР MICROSOFT WORD**

Написати реферат за одною з поданих тем. Реферат має містити не менше ніж 3 розділи, титульний лист, зміст, список використаних джерел. Основний текст реферату має бути форматованим за допомогою стилю, який створений користувачем на базі звичайного стилю; йому треба привласнити ім'я – «Ваше прізвище». Для назв розділів слід створити стиль «Ваше прізвище1». Зміст треба створити автоматично, використовуючи стилі.

Оформити реферат, використовуючи графіку та малюнки за Вашим розсудом.

### *Теми рефератів*

1. Передача, перетворення, зберігання й використання інформації в техніці.

2. Мова як спосіб подання інформації, двійкова форма подання інформації, її особливості й переваги.

- 3. Принципи роботи з даними і командами у комп'ютері.
- 4. Принцип автоматичного виконання програм в ЕОМ.
- 5. Операційні системи сімейства UNIX.
- 6. Побудова й використання комп'ютерних моделей.
- 7. Телекомунікації, телекомунікаційні мережі різного типу, їхнє призначення й можливості.
- 8. Мультимедійні технології.
- 9. Роль інформатики в житті суспільства.
- 10. Інформація в спілкуванні людей.
- 11. Підходи до оцінки кількості інформації.
- 12. Історія розвитку ЕОМ.
- 13. Сучасний стан електронно-обчислювальної техніки.
- 14. Класи сучасних ЕОМ.
- 15. Шкідливий вплив комп'ютера. Засоби захисту.
- 16. Суперкомп'ютери і їхнє застосування.
- 17. Ноутбук пристрій для професійної діяльності.
- 18. Кишенькові персональні комп'ютери.
- 19. Основні типи принтерів.
- 20. Сканери та програмне забезпечення розпізнавання символів.
- 21. Мережа Інтернет і кіберзлочинність.
- 22. Криптографія.
- 23. Комп'ютерна графіка на ЭОМ.
- 24. WWW. Історія створення й сучасність.
- 25. Проблеми створення штучного інтелекту.
- 26. Використання Інтернету в маркетингу.
- 27. Пошук інформації в Інтернеті. Web-індекси, Web-каталоги.
- 28. Системи електроних платежів.
- 29. Комп'ютерна грамотність та інформаційна культура.
- 30. Пристрої введення інформації.

# **3.3 POWER POINT**

Зробіть презентацію до Вашого реферату*.* Презентація має складатися не менш ніж з 5 слайдів, які мають бути оформлені за вашим розсудом для найбільш наочного подання вашої теми з використанням різних ефектів, малюнків та діаграм.

# **3.4 МОВА ПРОГРАМУВАННЯ VBA – VISUAL BASIC FOR APPLICATIONS**

### *3.4.1 Лінійні обчислювальні процеси*

*Завдання*

**2.**

**1.**   $f = z^3 + z + 1$ ;  $k = z - 35$  $z = a^2 \cos(x+1) + 2\sin(y^2+5)$  $x = 0,25 + t + \cos^3(0,25 + t)$ *t – будь - яке*  $a = 14S + 1$  $S = 9.6$ *y – будь - яке* **3.**  $x = 0.05 + \sin(a^2 yz) - 6 - z^5$  $y = \sin(a^2bz) + |a^2bz| + \frac{a^2bz}{7}$ *b=0,02; a - будь - яке*  $z = 100 - \frac{189}{|b-a|}$  $z = 3p + 8p^2 + p^6$ ,  $p = 0.6$ **5.**  $S = at^2 + 1$  $p = 6.2$ ;  $z = b \sin x + \ln |b \sin x|$  $x = y^3 + py^2 + Sy$ *t, a – будь - яке*  $f = \sqrt{\sin S + xa + |p-1+\sin S|}$  $y = a^5 - a + 7$ ;  $b = \sin(S)$ **7.**  $m = 3,2a + 6,45b - c$  $k = m^3 + a - b$ *a – будь - яке*  $t = a^2 + mb - k$  $c = -6,66$  $b = a^3 + a - 1 + \ln |a^3 + a - 1|$  $s = m + kt$ **9.**   $b = 10s + s^2 + 1$  $x = 0.7 + t - \cos(0.7 + t)$  $s = -3, 4; m = y + z$ *t –будь - яке*  $Q = z + z^5 + 3; \ z = b - 4$  $y = b^3 \cos(x-1) - 4\sin(b+5)$ **11.** *х – буд- яке; а – будь-яке*  $n = am^2 + 47a^2m^5$  $m = xa - cos<sup>3</sup>(xa)$ *t=-3,33*   $p = (n + m) + z^3 + \sin(m + n - z)$  $z = t^3 + x^2 + a$ ;  $s = p^3 + 5$ 

$$
p = n + f^{2} + f
$$
  
\n
$$
y = p^{2} + c + m^{2} f
$$
  
\n
$$
f = 3c^{3} + 5 + \cos^{3} (3c^{3} + 5) + \sin(3c^{3} + 5)
$$
  
\n
$$
n = m^{7} + \sqrt{m+1}
$$
  
\n
$$
m = db + \frac{\sqrt{b^{2} + 7}}{15}
$$
  
\n
$$
d, b, c - 6ydb - 8k, a = 16
$$
  
\n4.  
\n
$$
S = Vt; k = at + 5
$$
  
\n
$$
a = \sqrt[3]{S + 25} + \sin(S + 25) + |S^{5} - 1 + S|
$$
  
\n
$$
t - 6ydb - 8k + c; V = \frac{u^{2} + w^{2}}{5}
$$
  
\n
$$
u = t^{7} + 3; w = 3,41
$$

**6.** 

$$
n = a3 + \sqrt{a3 - 1}
$$
  
\nC = 0,5f<sup>3</sup> + f + 1; Q = S<sup>3</sup> + n - 5  
\nb = 25 - a; f - 6yob - 8ke; a = -3,1  
\nr = n + a + sin(n + a) - \sqrt{n + a}  
\nS = C + rb + r<sup>2</sup>a

#### **8.**

*a, b, c –будь які; d=0,35*   $n = m^3 + \sqrt{am + \sin(am)}$  $m = b - 0.65d$  $z = 3(c^2 + 1) + |c^2 + 1|$ *y* = *x* + *c* − *mz*  $x = n + z$ 

### **10.**

 $d = f^2 + a + b$  $f = 30a + 22b + c^5$  $t = a^2 + f^3 + d$ *c=105*   $b = a^{7} + \ln(a + 1) + \sin(a^{7} + \ln(a + 1))$ *Q* = *f* + *dt*; *a – будь - яке* **12.**  *А=0,654; d, t, c – будь-які*  $z = d^3 + 6$  $y = z - d + \sqrt{d^2 + 1 + d^2 + 1}$  $x = z - A$  $u = |tc| - \cos y + l$  $l = \sin A t c$ 

13.  
\ni = 0,8 j + 25 k  
\np = 2 sin(s + 1) + 
$$
\sqrt{s + 1}
$$
 + ln(s + 1)  
\nS = abc; a, b - 6 y d b - 8 k i  
\nj = 3,45; k = 12 j - j<sup>7</sup> + 5  
\nc = 6,31-j  
\nf = 100 +  $\frac{14}{i + j + k}$   
\n15.  
\na =  $\frac{b^3 + x^{z+k}}{0.63y^2 + 1}$   
\nx = 2z<sup>5</sup> + y; f = sin(c)  
\ny = z +  $\sqrt[3]{f}$   
\nc - 6 y d b - 8 k e  
\nk = 3; b = 4; z = 14  
\n17.  
\nS = a cos<sup>2</sup> x +  $\sqrt{cos^2 x}$   
\na = ln |t - 1| + e<sup>t-1</sup>  
\nx = c -  $\sqrt[5]{t - 1}$   
\nc = 0,45 t - 6 y d b - 8 k e

# $19.$

$$
y = \frac{2m^2 + \sqrt[3]{bx^2} + \sin^2 x}{\ln(2x - a) + e^{2x}} + 1,67c
$$
  
\n
$$
z = 5b^2 + \ln y + \cos x - \sqrt{c^x}
$$
  
\n
$$
s = \sqrt{y + 2z} + tgx
$$
  
\n
$$
a, b, c, m - 6y\partial b - 8ki
$$
  
\n21.  
\n
$$
y = \frac{at^2 + 2t \sin^2 x + 1,35}{tgx - \ln a - 16,2 \ln x}
$$
  
\n
$$
z = \frac{2ab + 3t - \sin x}{arctg |5 - y|}
$$
  
\n
$$
a, t - 6y\partial b - 8ki
$$
  
\n
$$
y = \frac{5ax \sqrt[3]{c + x} - \ln x}{a + x + c - \sin^2 x}
$$
  
\n
$$
r = \frac{y}{2x} - \ln \frac{a + b\sqrt{x}}{c - \sin x}
$$
  
\n
$$
s = \frac{r}{2x} + \frac{\sqrt{r}}{c - \sin x}
$$
  
\n
$$
s = \frac{r}{2x} + \frac{\sqrt{r}}{c - \sin x}
$$
  
\n
$$
s = \frac{r}{\sin 2x} + \frac{\sqrt{y}}{2}
$$
  
\n
$$
a, b, c - 6y\partial b - 8ki
$$
  
\n
$$
x = 35, 2
$$
  
\n25.  
\n
$$
y = \frac{ab^2 + \sqrt[3]{a + b} - 0,8c}{\sin 2x + 0,92}
$$
  
\n
$$
z = \sqrt{a} + 2bc + |y| - 0,65 \ln x + e^{-x}
$$
  
\n
$$
a, b, c - 6y\partial b - 8ki
$$
  
\n
$$
x = 17, 6
$$

# **14.**<br> $p = z^3 + az^2 + bz + c$

$$
a - 6y\partial b - 8x\partial c
$$
  
\n
$$
b = 0,12Q - 1; f = 154
$$
  
\n
$$
z = a - t^5 + \sin |a - t^5|
$$
  
\n
$$
c = 0,34f - f^3 + f^5
$$
  
\n
$$
Q = \sin(f + 1) + t
$$
  
\n
$$
t = a + \sqrt{|a + s|}
$$
  
\n**16.**  
\n
$$
c = \sqrt{t + 1}
$$
  
\n
$$
y = \frac{0,2z^x + 0,5x}{\ln^2|c - b^k|}; x = 0,83
$$
  
\n
$$
z = 2c^3 + b; b = 0,7c^2 + f
$$
  
\n
$$
f, t, k - 6y\partial b - 8\pi i
$$

# 18.

$$
z = \frac{4(x^{y} + y^{k})}{\sqrt{\ln^{2} c + b^{4}}}
$$
  
\n
$$
y = 6,2 \t b = \frac{3c^{3}}{y} \t c = |\frac{2d^{3}}{0,2y}|
$$
  
\n
$$
d, k - 6y \partial b - 3k \partial t \t x = 5
$$
  
\n20.  
\n
$$
z = \frac{mb^{2} + \sqrt[3]{c} - \ln a + e^{2x}}{m - 3 + \ln \sqrt{x} + \sqrt{x}}
$$
  
\n
$$
s = \frac{\ln(a + z - \sin x)}{\sqrt[5]{a + \ln(x + c)}},
$$
  
\n
$$
a, b, c, m - 6y \partial b - 3k \partial t \t x = 5
$$
  
\n22.  
\n
$$
r = \frac{c + \ln x - e^{x}}{x} - \frac{\sqrt{x}}{x}
$$

$$
arctg(b+x) \quad \lg x
$$
\n
$$
s = \frac{\sqrt{x}}{\sin x} + \frac{\ln(e^{x} + 2^{x})}{|\sin^{2} 2x|}
$$
\n
$$
b, c - 6y\partial b - 8k\vec{i}
$$
\n
$$
x = 15, 2
$$
\n24.

$$
y = (e^{-x1} + e^{-x2})/2
$$
  
\n
$$
z = (a\sqrt{x1} - b\sqrt{x2})/c
$$
  
\n
$$
x1 = (b + \sqrt{b^2 - 4ac})/2a
$$
  
\n
$$
x2 = (b - \sqrt{b^2 - 4ac})/2a
$$
  
\n
$$
a, b, c - 6y\partial b - 4b
$$

# 3.4.2 Розгалужені обчислювальні процеси 3.4.2.1 Прості логічні вирази<br>Завдання:

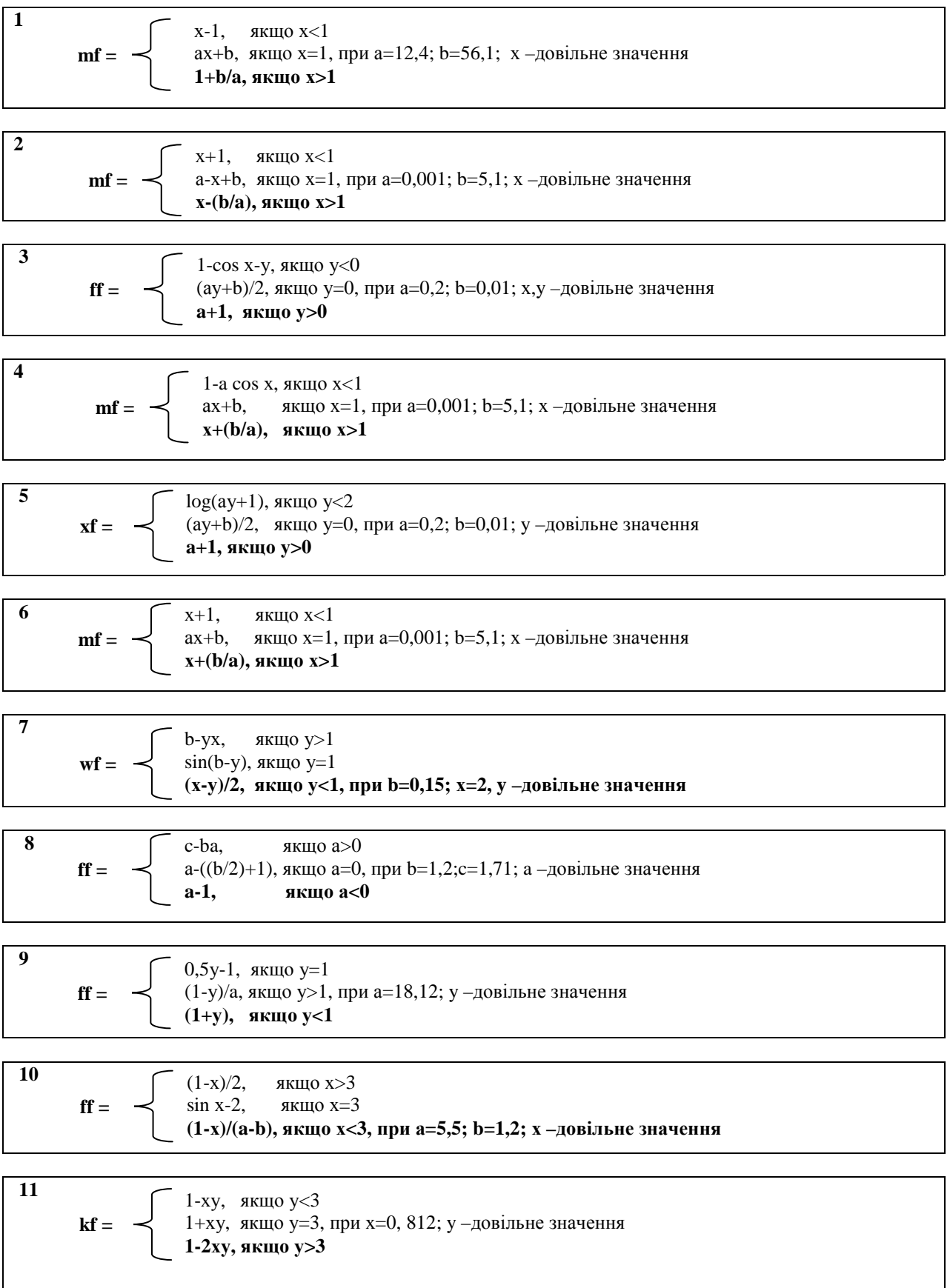

12  
\n
$$
yf = \begin{cases}\n(x+2)/3, & \text{RKIILO X} < 2 \\
x-a, & \text{RKIILO X} = 2 \\
(x-2)/(a-1), & \text{RKII/O X} > 2, \text{ IPM a} = 7,21 \text{ X }-\text{QOBIJLHE 3HAYCHIHB}\n\end{cases}
$$

13  
\n
$$
sf = \begin{cases}\n1-y, & \text{RKIILO } y=1 \\
(1+y)/a, & \text{RKIILO } y<1, \text{ ppH } a=0,412;\ y-\text{QOBiJIDHE } 3\text{H}\text{d}y\text{R} \\
1+3,5y, & \text{RKIILO } y>1\n\end{cases}
$$

14  
\n
$$
gf = \begin{cases}\n(1-x), & \text{RKHO } x < 0 \\
(1+2x)/(a-2), & \text{RKHO } x > 0, \text{ ppH } a = 6,31; x \text{ -} \text{.} \\
1+x, & \text{RKHO } x = 0\n\end{cases}
$$

16  
\n
$$
sf = \begin{cases}\n1-x, & \text{RKIIIO X=0} \\
(1+x)/a, & \text{RKIIIO X<0, ppu a=7,2; b=0,001; X - AOBID E} \\
(1+x)/0,5, & \text{RKIIIO X>0}\n\end{cases}
$$

17  
\n
$$
\mathbf{xf} = \begin{cases}\n(m-1,5y)/2, \text{ओ } y < 2 \\
mb, \text{ j } x \text{ and } y = 2 \\
y + mb, \text{ m.t. } \mathbf{f} = \begin{cases}\n(m-1,5y)/2, \text{ J } x \text{ and } y < 2 \\
y + mb, \text{ m.t. } \mathbf{f} = \begin{cases}\n1, & \text{ j } x = 2 \\
0, & \text{ k } x = 1\n\end{cases}\n\end{cases}
$$

18  
\n
$$
sf = \begin{cases}\n3,5x-15,2y, & \text{RKIIQ } y>2 \\
8,1x+sin(y-1), & \text{RKIIQ } y=2 \\
(1,2x-5,1y)/a, & \text{RKIIQ } y<2, \text{ NPM } a=0,1 \text{ x},y-\text{QOBLIDHE } 3H\text{A} \text{HWHH}\n\end{cases}
$$

19  
\n
$$
qf = \begin{cases}\n3,1a-x, \text{ } n \text{ Klu}(0 \text{ } x=1) \\
5,2b-x, \text{ } n \text{ Klu}(0 \text{ } x>1, \text{ } n \text{ } p \text{ } a=5,2;\text{ } b=1,6;\text{ } x-\text{logilibhe shavehhs } \\
x-1, \text{ } \text{ } n \text{ Klu}(0 \text{ } x<1)\n\end{cases}
$$

$$
rf = \begin{cases} 3,1x+b, \text{ }\text{RMI}(0 \text{ } x > 3 \\ (x-1)/2, \text{ }\text{RKI}(0 \text{ } x < 3, \text{ } np \text{ } b = 3,21; \text{ } x - \text{log(} \text{ } n \text{ } \text{ } n \text{ } \
$$

$$
\mathbf{yf} = \begin{bmatrix} (1-x)/(c+1), & \text{RKIIQ } x > 0 \\ (1-x)b, & \text{RKIIQ } x < 0, \text{ ppH } b=1,2 \\ (1-x)c, & \text{RKIIQ } x=0 \end{bmatrix}
$$

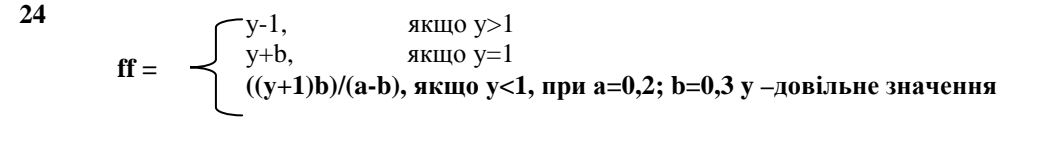

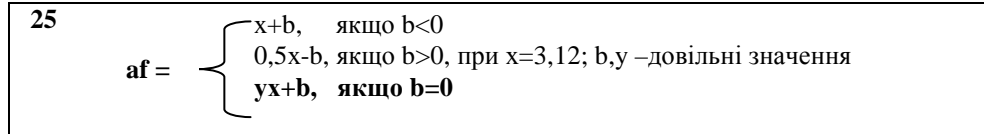

### 3.4.2.2 Складові логічні вирази Завдання

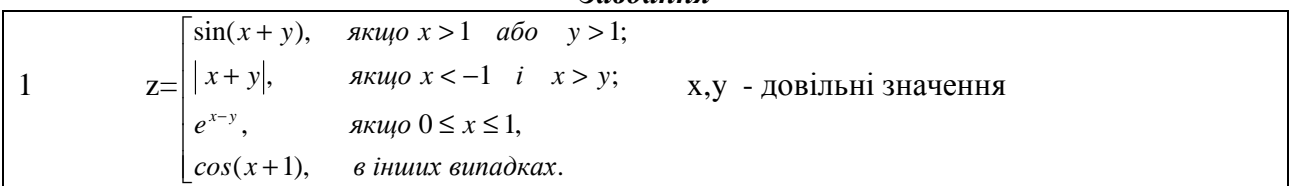

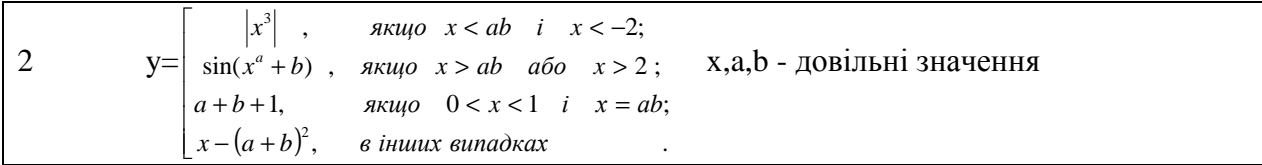

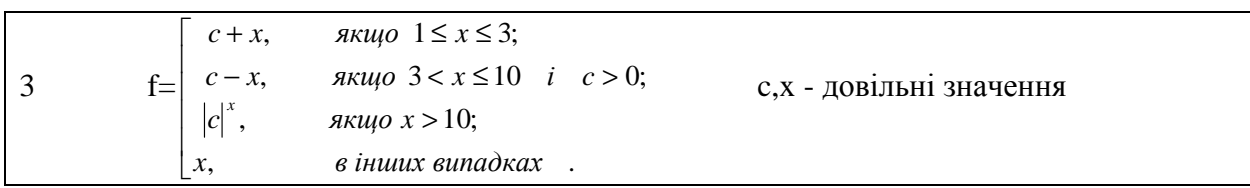

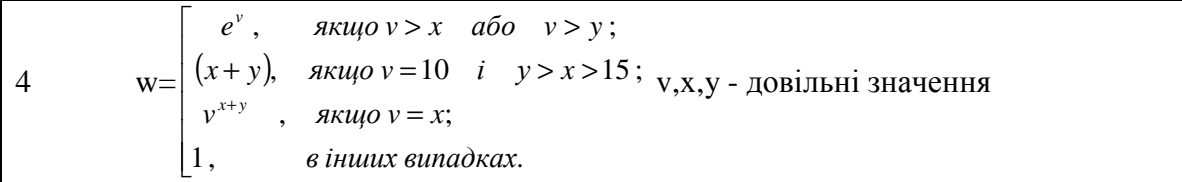

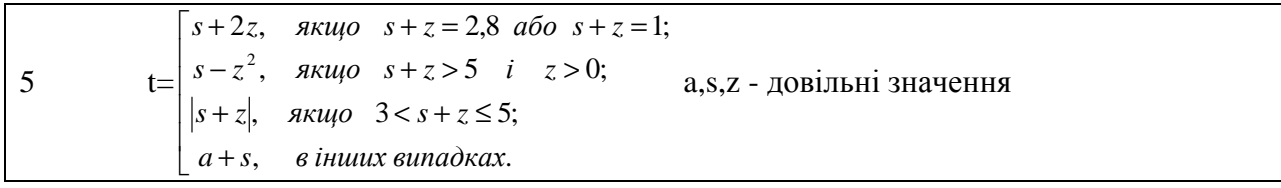

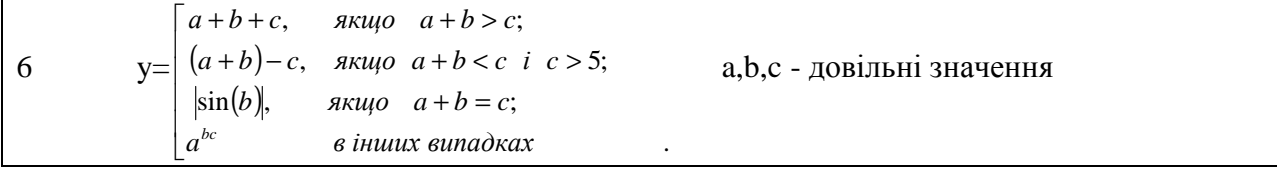

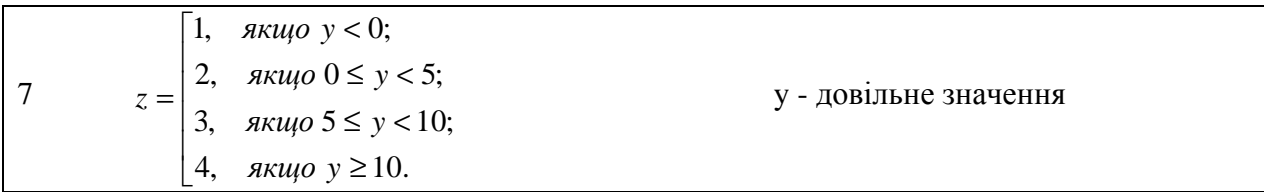

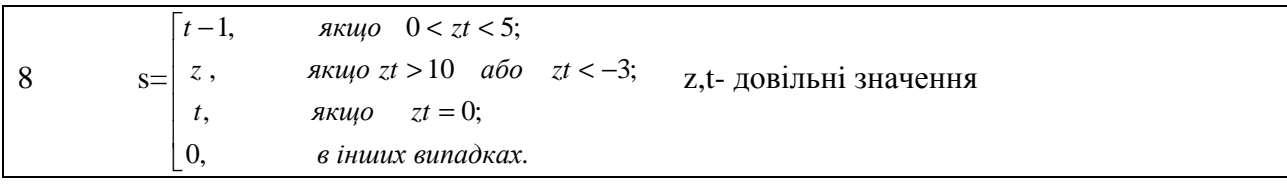

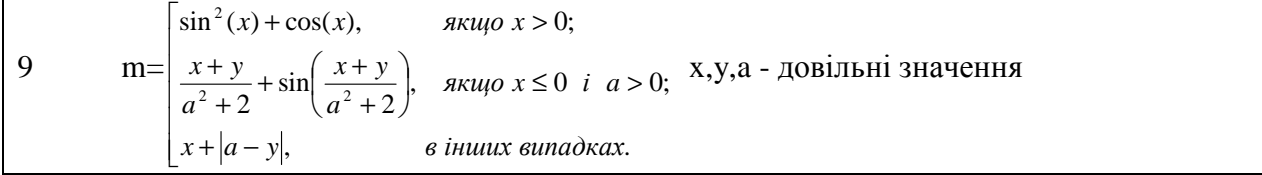

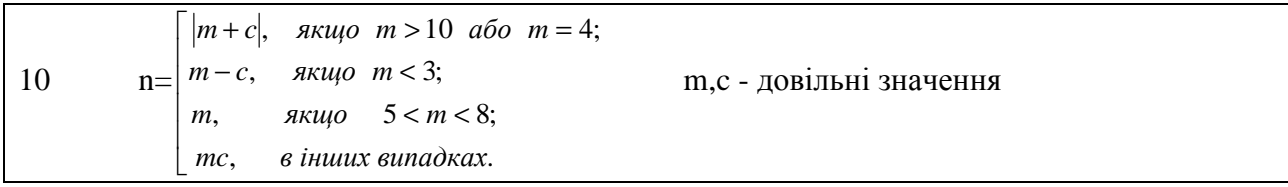

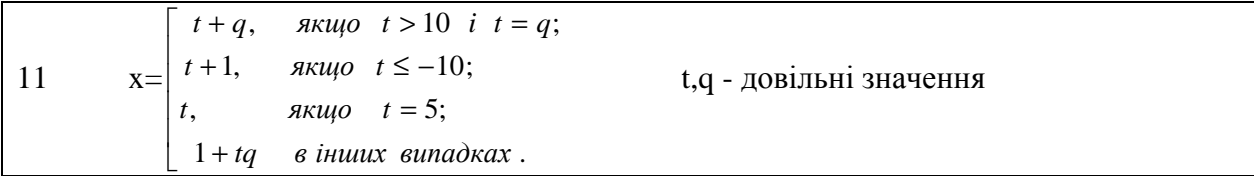

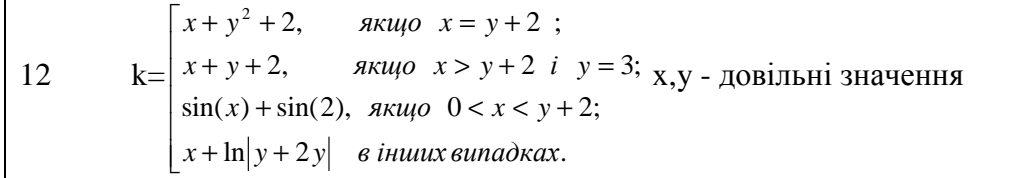

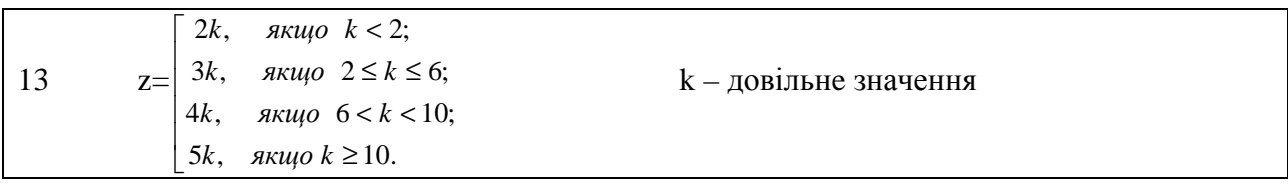

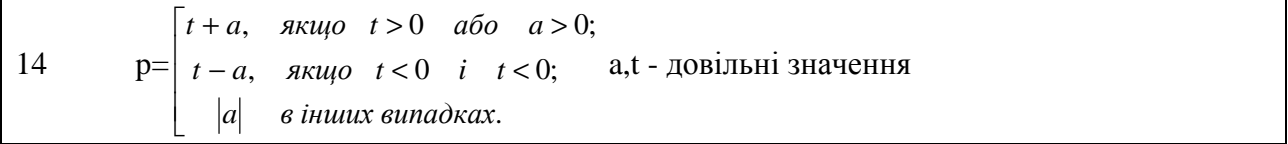

15 
$$
g=\begin{cases} \ln(a^{2}+1), & \text{array } 15 \leq a < 20; \\ 2a+7, & \text{array } 10 \leq a < 15; \\ 1-ab, & \text{array } 8 < a < 10; \\ \frac{4a}{7(a+b)^{2}+5,} & \text{array } 0 \leq a < 8 \text{ i } a > b; \\ a+b \text{ is } a \text{ is } a \text{ is
$$

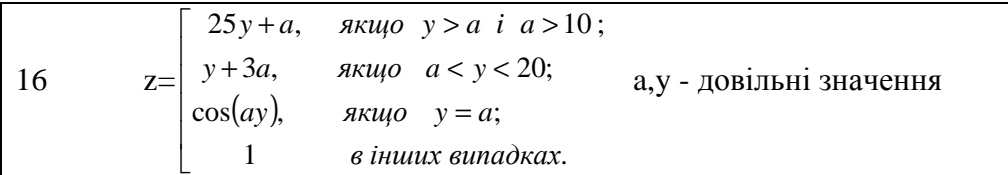

Ĭ.

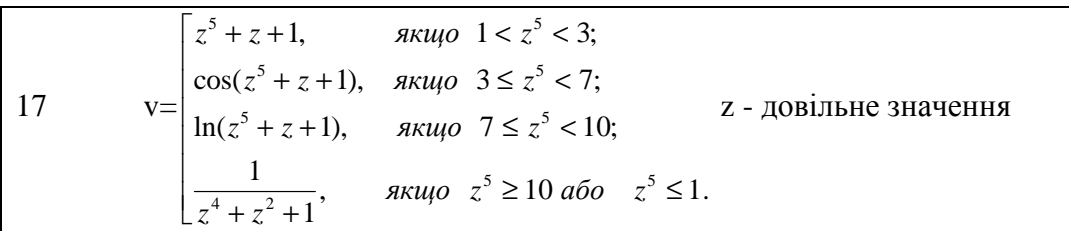

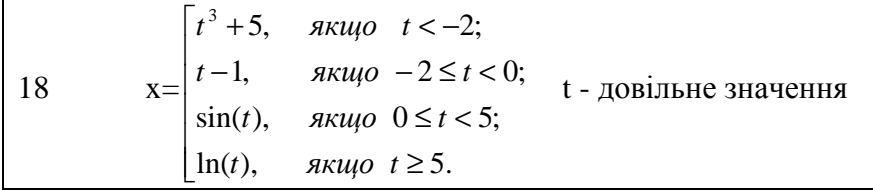

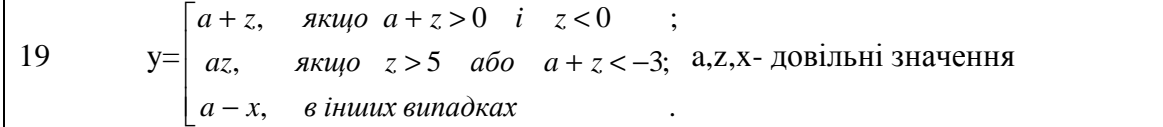

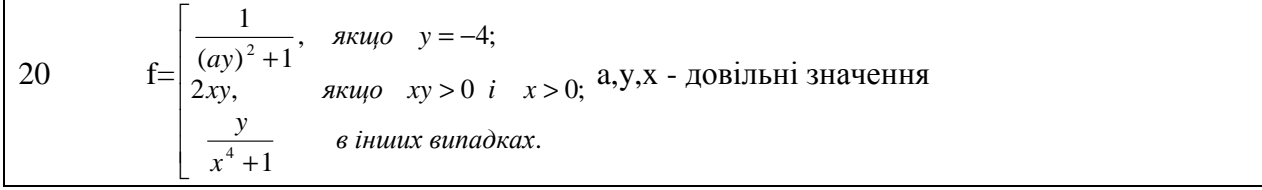

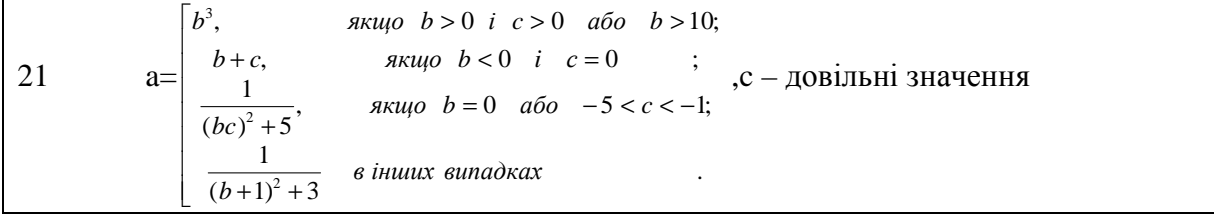

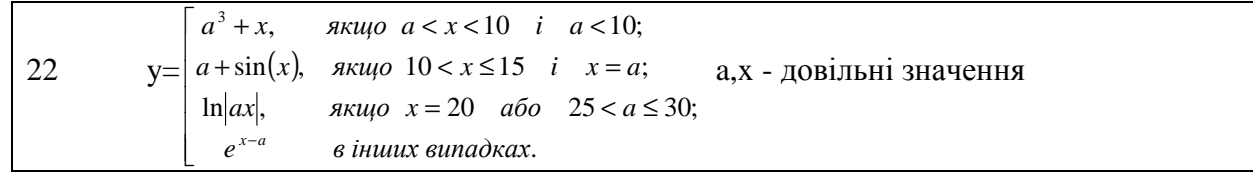

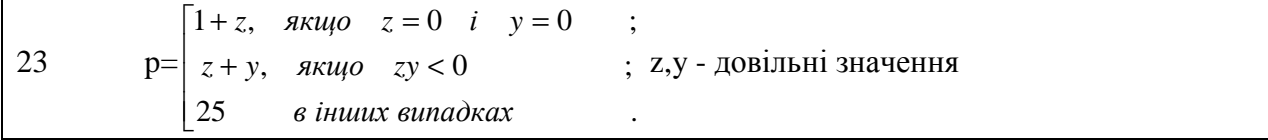

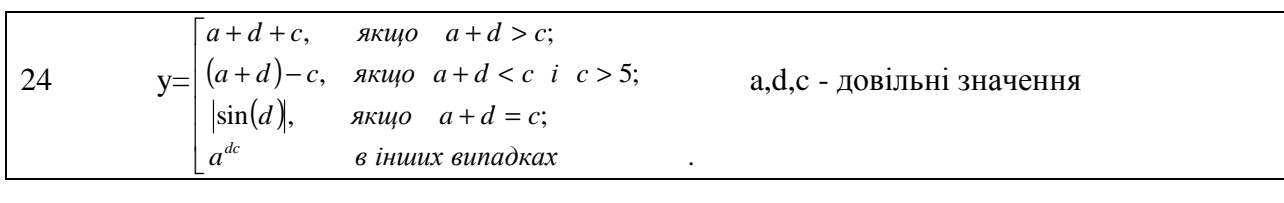

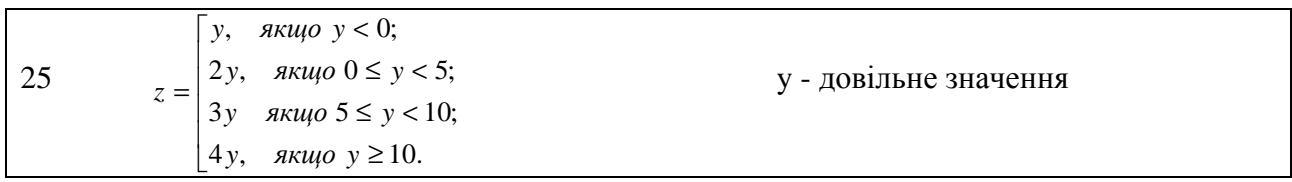

# 3.4.3 Циклічні обчислювальні процеси

# 3.4.3.1 Регулярні цикли

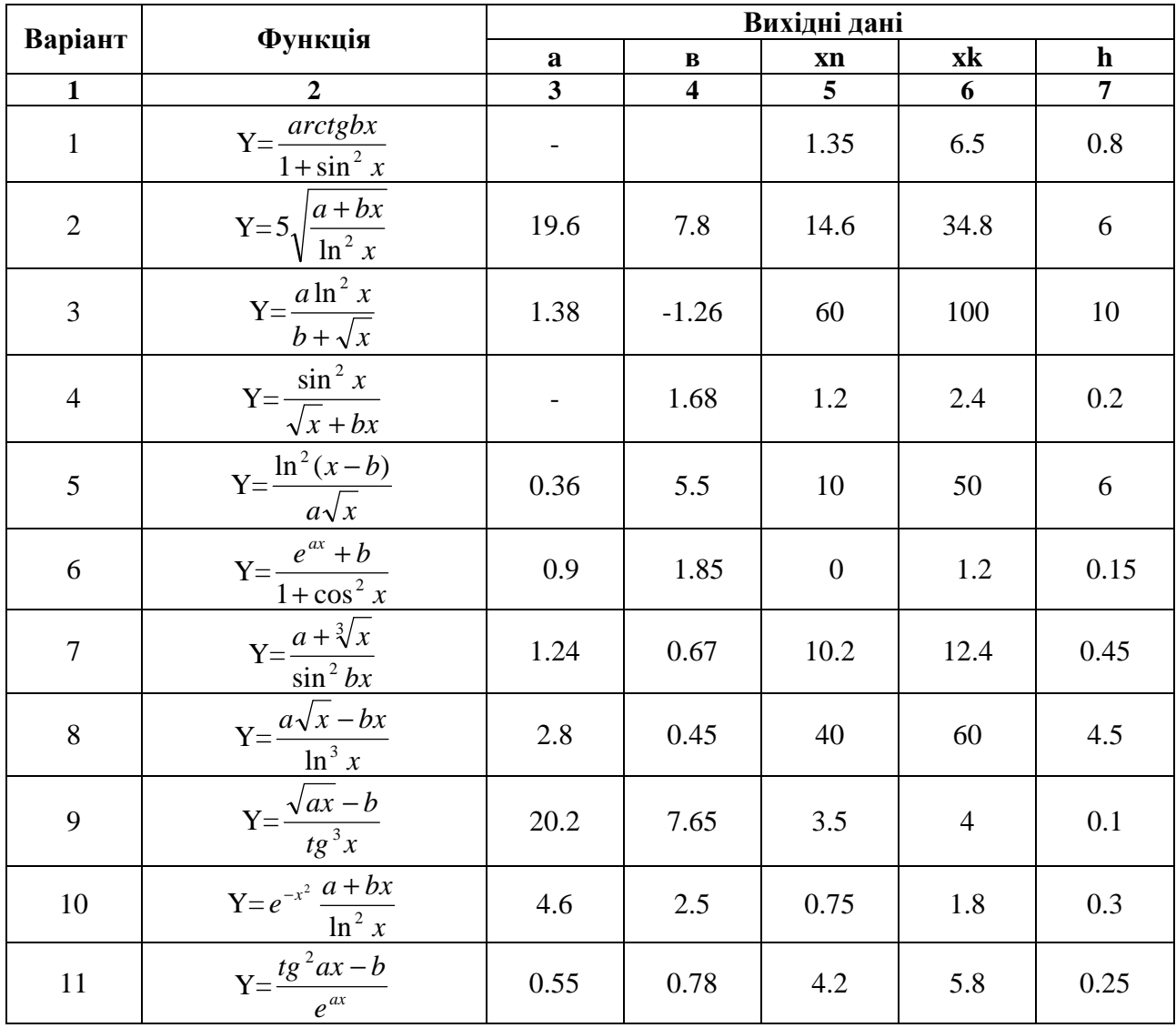

Продовження табл

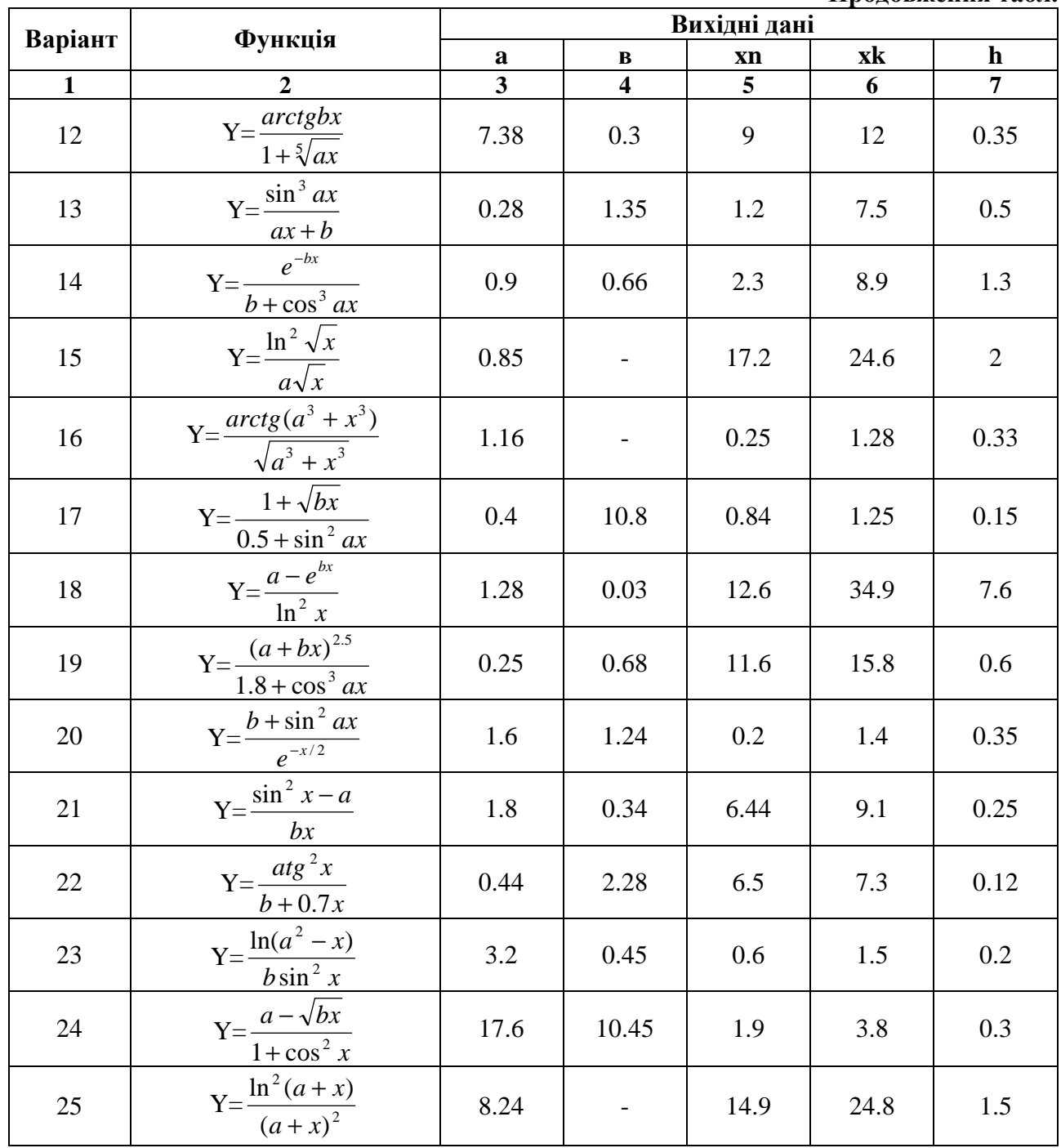

### 3.4.4 Обробка списків та масивів 3.4.4.1 Пошук та вибір елементів масивів Завдання

Масив X містить N елементів. Скласти схему алгоритму та програму введення значень елементів масиву та:

1. Визначення номерів та друкування значень елементів X(i) з ключовою відзнакою  $X(i) > 22$  abo  $X(i) < 5$ .

2. Визначення кількості елементів з ключовою відзнакою  $X(i) > -12$  і  $X(i) < 3$ .

3. Визначення суми елементів з ключовою відзнакою  $X(i) > 25$  або  $X(i) < -3$ .

4. Визначення добутку елементів з ключовою відзнакою  $12 \le X(i) \le 33$ .

5. Визначення середнього арифметичного елементів масиву з ключовою відзнакою  $-2 \le X(i) \le 13$ .

6. Визначення різниці між добутками від'ємних та додатних елементів.

7. Визначення максимального елемента.

8. Визначення мінімального елемента.

9. Визначення кількості елементів, які більші середнього арифметичного.

10. Визначення кількості елементів, які менші середнього арифметичного.

11. Перевірки упорядкованості масиву по збільшенню.

12. Перевірки упорядкованості масиву по зменшенню.

13. Визначення різниці між максимальним та мінімальним елементами.

14. Визначення суми елементів з ключовою відзнакою X(i) > 56 або X(i) < -13 розташованих на парних місцях.

15. Визначення добутку елементів з ключовою відзнакою 1 ≤ X(i) ≤ 23, розташованих на непарних місцях.

16. Визначення середнього арифметичного елементів масиву, розташованих на парних місцях.

17. Визначення максимального елемента з непарним індексом.

18. Визначення максимального елемента з парним індексом.

19. Визначення кількості елементів з непарними індексами, більшими середнього арифметичного усіх елементів.

20. Визначення кількості елементів з парними індексами, меншими середнього арифметичного усіх елементів.

21. Визначення суми елементів із ключовою відзнакою –3,14 ≤ X(i) ≤ 6,28, розташованих на непарних місцях.

22. Визначення добутку елементів із ключовою відзнакою  $\sqrt[5]{3} \le X(i) \le$ 2  $\frac{3}{2}$ , розташованих на парних місцях.

23. Формування масиву Z з елементів X(i), ключова відзнака яких X(i) > 25, або X(i) < -3, або  $X(i) = 0$ .

24. Формування масиву Y з елементів X(i), ключова відзнака яких 1<X(i)<125, розташованих на парних місцях.

25. Формування масиву D з елементів X(i), ключова відзнака яких X(i) <2 і X(i)> -20 або  $X(i) = 5$ .

### **3.4.4.2. Формування масиву** *Завдання*

1. Задані масиви  ${x_i}$ , ${y_i}$ , $i = 1,10$  та довільні змінні a,b Сформувати масив  ${c_i}$ ,  $i = 1,10$  та надрукувати його елементи

$$
c_i = \frac{a\sin x_i + b\cos y_i}{x_i^2 + 1}.
$$

2. Заданий масив ${x_i}$ ,  $i = 1, n$ , де n- довільна змінна Сформувати масив  $\{d_i\}$ ,  $i = 1, n$  та надрукувати його елементи

$$
d_i = \begin{cases} x_i^2, & \text{fixuqo } x_i < 0\\ |x_i|, & \text{fixuqo } x_i \ge 0 \end{cases}
$$

3. Заданий масив $\{z_k\}$ ,  $k = 1.15$ 

Сформувати масив  $\{d_k\}$ , $k = 1,15$  та надрукувати його елементи

$$
d_k = \begin{cases} z_k + 1, & \text{if } k < 20 \\ \ln z_k^5, & \text{if } k < 20 \\ z_k^2, & \text{if } k < 20 \end{cases}
$$

4. Задані масиви  ${x_i}$ ,  ${a_i}$ ,  $i = 1,12$ 

Сформувати масив  $\{f_i\}$ , $i = 1,12$  та надрукувати його елементи

$$
f_i = \ln x_i + 2 \sum_{j=1}^{8} a_j.
$$

5. Сформувати масив  $\{z_j\}$  з додатніх елементів масиву  $\{y_k\}$ ,  $k = 1,15$ .

6. Задані масиви  $\{a_i\}$ , *i* = 1,10,  $\{b_i\}$ , *j* = 1,12

Сформувати масив  ${c_i}$ ,  $i = 1,10$  та надрукувати його елементи

$$
c_i = \frac{a_i + \prod_{k=1}^7 b_k}{\sum_{k=1}^9 b_k}.
$$

7. Задані масиви  ${x_i}{y_i}$ ,  ${y_i}$ ,  $i = 1, k$ , де k - довільна змінна Сформувати масив  $\{z_i\}$ ,  $i = 1, k$  та надрукувати його елементи

$$
z_i = \frac{\sin x_i + \cos y_i}{x_i^2 + y_i^2}
$$

8. Заданий масив $\{t_i\}$ , *i* = 1, *n*, де n- довільна змінна Сформувати масив  $\{r_i\}$ ,  $i = 1, n$  та надрукувати його елементи

$$
r_i = \begin{cases} t_i^{32}, & \text{skuyo } t_i < 10\\ |t+1_i|, & \text{skuyo } t_i \ge 10 \end{cases}
$$

9. Заданий масив ${s_k}$ ,  $k = 1,18$ 

 $C$ формувати масив  $\{q_k\}$ , $k = 1,18$  та надрукувати його елементи

$$
q_k = \begin{cases} s_k^5 + 1, & \text{rkup} \ s_k < 100 \\ \lg s_k^5, & \text{rkup} \ s_k > 100 \\ s_k^2, & \text{rkup} \ s_k = 100 \end{cases}
$$

10. Задані масиви  $\{x_i\}$  $\{a_i\}$  $i = 1,12$ 

Сформувати масив  $\{f_i\}$ , $i = 1,12$  та надрукувати його елементи

$$
f_i = \ln a_i + 2 \sum_{j=1}^{8} x_j.
$$

11. Сформувати масив  $\{x_j\}$  з від'ємних елементів масиву  $\{y_k\}$ ,  $k = 1,25$ .

12. Задані масиви  $\{a_i\}$ ,  $i = 1, n$ ,  $\{b_i\}$ ,  $j = 1, m$  n,m – довільні змінні. Сформувати масив  ${c_i}$ ,  $i = 1, m$  та надрукувати його елементи

$$
c_i = \frac{b_i + \prod_{k=1}^n a_k}{\sum_{k=1}^n a_k}
$$

13. Заданий масив $\{z_k\}$ ,  $k = 1,15$ 

Сформувати масив  $\{d_k\}$ , $k = 1,15$  та надрукувати його елементи

$$
d_{k} = \begin{cases} z_{k} + \prod_{j=1}^{10} z_{j}, & \text{allow } z_{k} < 20 \\ \ln z_{k}^{5}, & \text{allow } z_{k} > 20 \\ z_{k}^{2} - \sum_{j=3}^{8} z_{j}, & \text{allow } z_{k} = 20 \end{cases}
$$

14. Заданий масив ${x_i}$ ,  $i = 1, n$ , де n- довільна змінна Сформувати масив  $\{d_i\}$ ,  $i = 1, n$  та надрукувати його елементи

$$
d_i = \begin{cases} x_i^2 + \sum_{k=2}^5 x_k, & \text{array } x_i < 0\\ |x_i| - \prod_{j=1}^4 x_j, & \text{array } x_i \ge 0 \end{cases}
$$

15. Задані масиви  $\{a_i\}$ , *i* = 1,12,  $\{b_j\}$ , *j* = 1,15,  $\{c_k\}$ , *k* = 1,8,  $\{x_n\}$ , *n* = 1,7 Сформувати масив  $\{f_i\}$ , $i = 1,12$  та надрукувати його елементи

$$
f_i = \frac{\sum_{k=1}^{11} b_k + \prod_{k=2}^{6} x_k c_k}{a_i}
$$

16. Заданий масив ${t_i}$ ,  $i = 1, n$ , де n- довільна змінна Сформувати масив  $\{r_i\}$ ,  $i = 1, n$  та надрукувати його елементи

$$
r_i = \begin{cases} t_i^3, & \text{allowing } \sum_{k=1}^6 t_k < 10\\ |t+1_i|, & \text{allowing } \sum_{k=1}^6 t_k \ge 10 \end{cases}
$$

17. Заданий масив ${x_i}$ ,  $i = 1, m$ , де m- довільна змінна Сформувати масив  $\{y_i\}$ ,  $i = 1, m$  та надрукувати його елементи

$$
y_{i} = \begin{cases} \prod_{j=1}^{8} x_{j}^{2} + \sum_{k=2}^{5} x_{k} - x_{i}, & \text{allow } x_{i} < 3\\ |x_{i}| - \prod_{j=1}^{4} x_{j} - \sum_{k=3}^{6} x_{k}, & \text{allow } x_{i} \ge 3 \end{cases}
$$

 18. Сформувати масив {*x <sup>j</sup>* } з від'ємних і масив {*zi*} з додатних елементів масиву  ${x_k}$ ,  $k = 1,25$ 

19. Задані масиви  $\{x_i\}$  $\{y_i\}$ , $i = 1,10$  та довільні змінні a,b Сформувати масив  ${c_i}$ ,  $i = 1,10$  та надрукувати його елементи

$$
c_i = \frac{a \sin \prod_{k=2}^{7} x_k + b \cos \sum_{n=1}^{5} y_n}{x_i^2 + 1}
$$

20. Заданий масив  ${s_k}$ ,  $k = 1,18$ 

Сформувати масив  $\{q_k\}$ , $k = 1,18$  та надрукувати його елементи

$$
q_{k} = \begin{cases} s_{k}^{5} + 1 + \sum_{i=1}^{5} s_{i}, & \text{allow } s_{k} < 200\\ \lg s_{k}^{5} + \sum_{i=2}^{7} s_{i}, & \text{allow } s_{k} > 200\\ s_{k}^{2} - \prod_{i=3}^{10} s_{i}, & \text{allow } s_{k} = 200 \end{cases}
$$

21. Задані масиви  ${b_i}$ ,  ${a_i}$ ,  $i = 1,20$ 

Сформувати масив  $\{c_i\}$ ,  $i = 1,20$  та надрукувати його елементи

$$
c_i = \lg a_i + 2 \sum_{j=1}^{8} x_j a_j
$$

22. Заданий масив $\{z_k\}$ ,  $k = 1, n$ , n – довільна змінна Сформувати масив  $\{d_k\}$ ,  $k = 1, n$  та надрукувати його елементи

$$
d_{k} = \begin{cases} z_{k} + \prod_{j=2}^{6} z_{j}, & \text{skup } z_{k} < 0\\ \ln z_{k}^{5}, & \text{skup } z_{k} > 0\\ z_{k}^{2} - \sum_{j=1}^{10} z_{j}, & \text{skup } z_{k} = 0 \end{cases}
$$

23. Задані масиви  ${a_i}$ ,  $i = 1,12, {b_j}$ ,  $j = 1,15$ ,  ${c_k}$ ,  $k = 1,8, \{x_n\}$ ,  $n = 1,7$ Сформувати масив  $\{f_j\}$  $i = 1,15$  та надрукувати його елементи

$$
f_{j} = \frac{\sum_{k=1}^{7} a_{k} + \prod_{k=1}^{7} x_{k} c_{k}}{b_{j}}
$$

24. Задані масиви  $\{x_i\}, \{y_i\}, i = 1,20$ 

Сформувати масив  $\{z_i\}$ ,  $i = 1,20$  та надрукувати його елементи

$$
z = \begin{cases} x_{i} - \prod_{j=1}^{5} y_{j}, & \text{allow } \sum_{k=1}^{5} x_{k} \leq \prod_{j=1}^{5} y_{j} \\ \sum_{k=1}^{5} x_{k} + y_{i}, & \text{allow } \sum_{k=1}^{5} x_{k} > \prod_{j=1}^{5} y_{j} \end{cases}
$$

 25. Сформувати масив {*x <sup>j</sup>* } з від'ємних, масив {*zi*} з додатніх і масив {*a<sup>n</sup>* } з нульових елементів масиву  $\{y_k\}$ ,  $k = 1,25$ 

### **3.4.4.3 Сортування масивів** *Завдання:*

Задані списки (масиви) числових значень з довільною кількістю елементів.

Згідно з умовою задачі виконати над даними списками операції та вивести списки на друк до і після операцій.

1. Перевірити на рівність списки L1 і L2.

2.Визначити, чи входить список L1 до L2.

3.Перевірити, є хоча б в одному списку L1 чи L2 однакові елементи.

4.Додати в кінець списку L1 чи L2 новий елемент.

5.Додати в кінець списку L1 всі елементи списку L2.

6.Вставити в список L1 за першим входженням заданого елемента всі елементи списку L2.

7."Перевернути" список L1 - тобто змінити порядок проходження в ньому елементів на протилежний.

8. У списку L2 виконати упорядкування за зростанням.

- 9. Додати в кінець списку L1 всі елементи списку L2.
- 10. Перевірити на нерівність списки L1 і L2.
- 11. Визначити, чи входить список M1 у M2 і навпаки.
- 12. Додати в початок списку L1 чи L2 новий елемент.
- 13. Перевірити, чи є в списку однакові елементи.
- 14. Додати в початок списку L1 всі елементи списку L2.
- 15. У списку L2 виконати упорядкування за зростанням, а у списку L1 за убуванням.
- 16. У списку L виконати упорядкування за зростанням та за убуванням.
- 17. Додати новий елемент в упорядкований за зростанням список на відповідне місце.
- 18. Підрахувати кількість однакових елементів списку.
- 19. Підрахувати кількість однакових елементів списків L1 та L2.
- 20. Підрахувати, скільки разів кожний елемент входить у список.
- 21. Додати в кінець списку L1 елементи списку L2, які більші заданого елемента.
- 22. Додати в початок списку L1 елементи списку L2, які більші заданого елемента.
- 23. Додати в кінець списку L1 всі елементи списку L2, а в кінець списку L2 всі елементи списку L1.
- 24. Додати новий елемент в упорядкований за убуванням список на відповідне місце.
- 25. Додати в початок списку L1 всі елементи списку L2.

#### **3.4.4.4 Двовимірні масиви** *Завдання*

Заданий двовимірний масив числових значень з довільною кількістю рядків і стовпчиків. Згідно з завданням виконати обробку даних у цьому масиві:

1) обчислити середнє арифметичне значення від'ємних елементів у кожному рядку;

2) визначити суму від'ємних значень у кожному стовпчику;

3) обчислити середнє арифметичне значення в кожнім рядку з парним номером;

4) визначити кількість та суму від'ємних значень у кожнім стовпчику;

5) знайти мінімальне значення на побічній діагоналі масиву;

6) обчислити середнє арифметичне додатних елементів, розташованих під головною діагоналлю масиву;

7) знайти максимальне додатне значення на головній діагоналі масиву;

8) обчислити добуток додатних елементів, розташованих під головною діагоналлю масиву;

9) визначити число елементів першого рядка, що за значенням менше, ніж середнє арифметичне в цьому ж рядку;

10) знайти мінімальне і максимальне значення на побічній діагоналі масиву;

11) визначити число елементів кожного рядка, що за значенням більше, ніж середнє арифметичне в цьому ж рядку;

12) знайти мінімальне значення на головній діагоналі масиву;

13) обчислити середнє арифметичне значення додатних елементів у кожному рядку;

14) обчислити середнє арифметичне від'ємних елементів, розташованих над головною діагоналлю масиву;

15) обчислити середнє арифметичне додатних елементів, розташованих над головною діагоналлю масиву;

16) обчислити і надрукувати добуток кожного рядка;

17) обчислити і надрукувати суму кожного рядка;

18) знайти і надрукувати середнє значення кожного рядка;

19) знайти різницю між мінімальним і максимальним значенням елементів на побічній діагоналі масиву;

20) знайти різницю між мінімальним і максимальним значенням елементів масиву;

21) підрахувати кількість додатних та від'ємних елементів масиву;

22) обчислити і надрукувати добуток в непарних рядках;

23) обчислити і надрукувати кількість нульових елементів у парних рядках;

24) обчислити і надрукувати кількість ненульових елементів у непарних стовпчиках;

25) знайти різницю між середнім арифметичним елементів у парних та непарних стовпчиках.

### **Літературні джерела**

1. Информатика. Базовый курс / Под ред. С.В. Симоновича - СПб: Издательство «Питер», 2000. – 640 с: ил.

2. Васильев А., Андреев А. VBA в Office 2000: учебный курс. – СПб.: Питер, 2001.– 432 с.: ил.

3. Гарнаев А.Ю. Excel, VBA, Internet в экономике и финансах. – СПб.: БХВ-Петербург, 2001. – 816 с.: ил.

4. Гарнаев А.Ю. MS Excel 2002: разработка приложений. – СПб.: БХВ-Петербург, 2003. – 769 с.: ил.

5. Гарнаев А.Ю. Использование MS Excel и VBA в экономике и финансах. – СПб.: БХВ-Санкт-Петербург, 1999. – 336 с.: ил.

6. Долженков В.А., Колесников Ю.В. Microsoft Excel 2000. – СПб.: БХВ-Петербург, 1999. – 1088 с.: ил.

7. М. Коттингхэм Excel 2000: руководство разработчика: Пер. с англ. – К.: Издательская группа BHV, 2000. – 704 с.

8. Матросов А.В. и др. MS Office XP: разработка приложений / Матросов А.В., Новиков Ф.А., Усаров Г.Е., Харитонова И.А. / Под ред. Ф.А. Новикова. – СПб.: БХВ-Петербург, 2003. – 944 с.: ил.

9. Саймон, Джинжер. Программирование в Excel: наглядный курс создания интерактивных электронных таблиц. : Пер. с англ. – М. : Издательский дом «Вильямс», 2002. – 336 с.: ил.

10. Самоучитель программирования на VBA в Microsoft Office / Хорев В.Д. – К.: Юниор, 2001. – 296 с., ил.

11. Свиридова М.Ю. Создание презентации в Power Point – М.: Академия, 2010. – 224 с.: ил.

12. Сетевые операционные системы / В.Г. Олифер, Н.А. Олифер. – СПб.: Питер. 2002. – 544 с.: ил.

13. Союз освітніх сайтів – http://allbest.ru/union/

14. Эндрю Питоньяк. Open Office.org pro. Автоматизация работы – ООО "Книга по Требованию", 2009. – 496 с.

15. Харрис, Метью. Освой самостоятельно программирование для Microsoft Excel 2000 за 21 день.: Пер. с англ. : Уч. пос. – М.: Издательский дом "Вильямс", 2000. – 880 с.: ил.

16. Методические указания для выполнения лабораторных работ по курсу «Экономическая информатика» (для студентов 1, 2 курсов дневной формы обучения бакалавров направления 6.030504 - «Экономика предприятий», 6.030509 – «Учет и аудит»). Сост. Б.И. Погребняк, А.В. Белогурова, Е.В Кузьмичева, Н.О. Манакова. – Харьков: ХНАГХ, 2008. – 86 с.

17. Дядюн С.В., Костенко О. Б., Меркулов В. С., Філіпенко І. Г., Шумеєв В.В. Збірник задач та прикладів з обчислювальної техніки та програмування. Навчальний посібник, Х.: ХНАМГ, 2001. - 56с.

# *Навчальне видання*

Методичні вказівки до лабораторних, практичних, самостійних та контрольних робіт з дисципліни **«Обчислювальна техніка, алгоритмічні мови та програмне забезпечення»**

(для студентів 2 курсу заочної форми навчання за напрямом підготовки 6.050701 «Електротехніка та електротехнології» спеціальностей «Електротехнічні системи електроспоживання» та «Світлотехніка і джерела світла»)

Укладач **ДЯДЮН** Сергій Васильович

Відповідальний за випуск *Г. В. Білогурова*

Редактор *С. В. Тимощук*

Комп'ютерне верстання *К. А. Алексанян*

План 2012, поз. 431М Підп. до друку 06.07.2011 р. Формат 60х84/16 Друк на різографі. Ум. друк. арк. 5,3 Зам. № Тираж 50 пр.

Видавець і виготовлювач: Харківський національний університет міського господарства імені О. М. Бекетова, вул. Революції, 12, Харків, 61002 Електронна адреса: rectorat@ksame.kharkov.ua Свідоцтво суб'єкта видавничої справи: ДК № 4064 від 12.05.2011р.